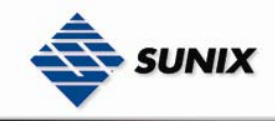

SUNIX Co., Ltd. TEL : +886-2-8913-1987 Email : info@sunix-ncci.com.tw

# USER'S MANUAL

# Management Ethernet Switch ESW-5242GP / ESW-5162GP

Ver. 1.0, Apr. 2007

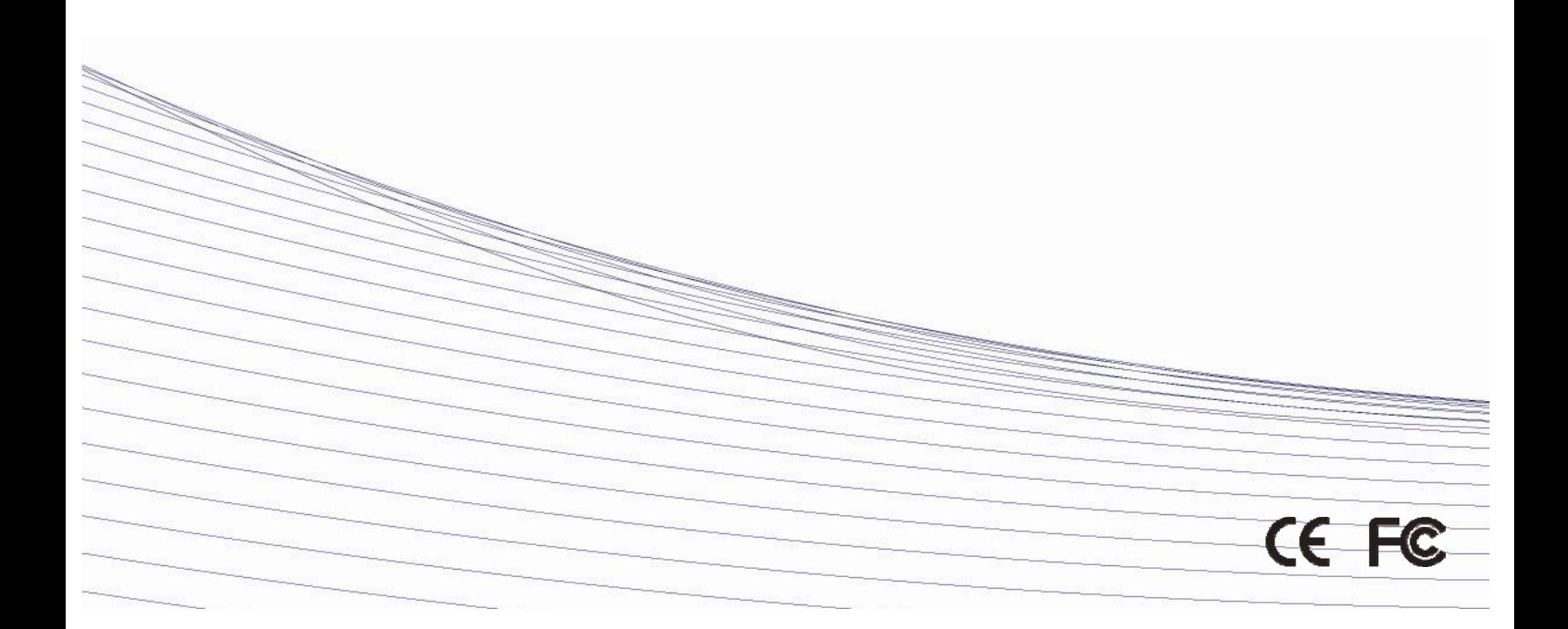

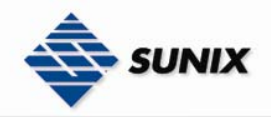

# **Table of Content**

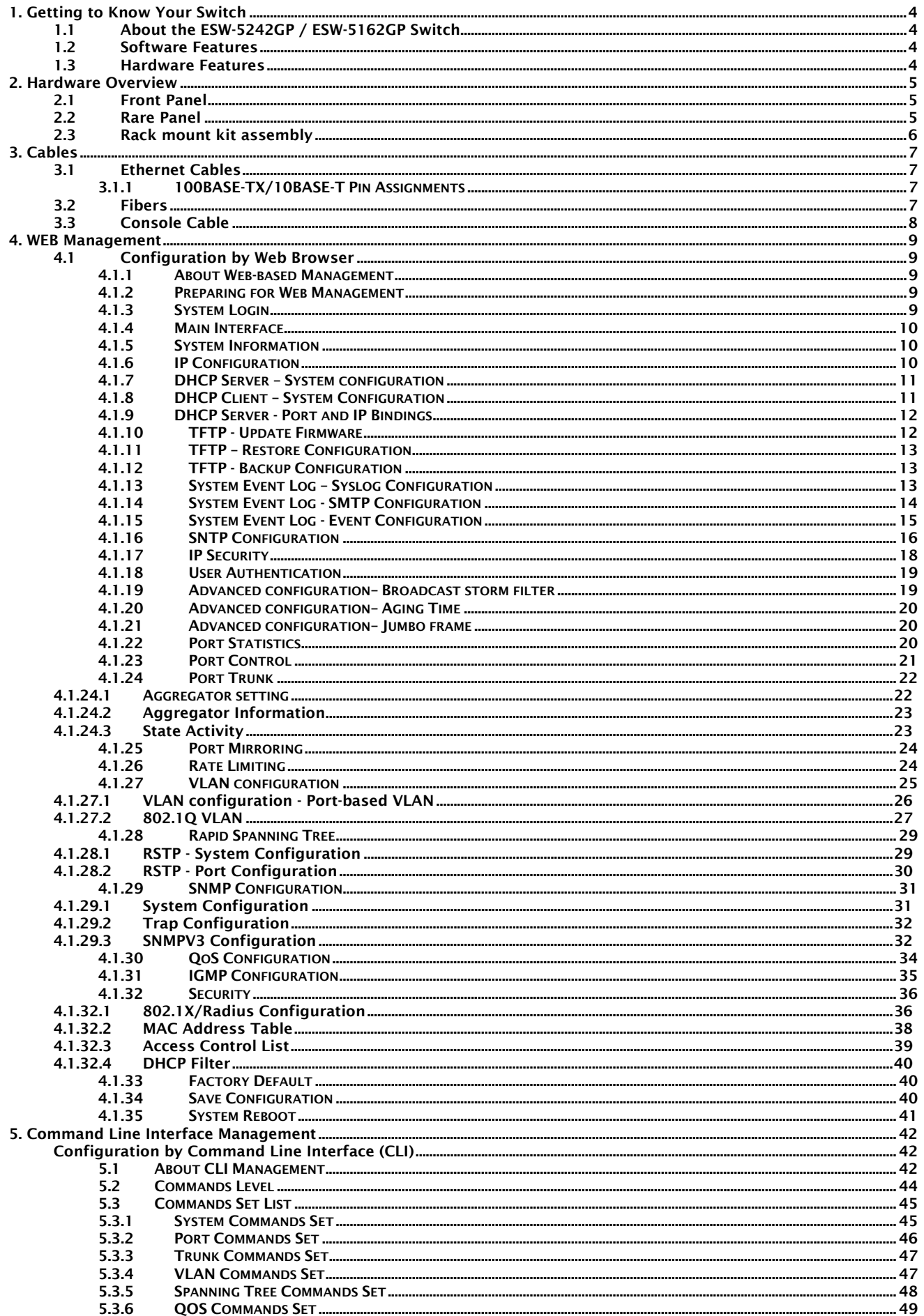

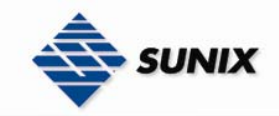

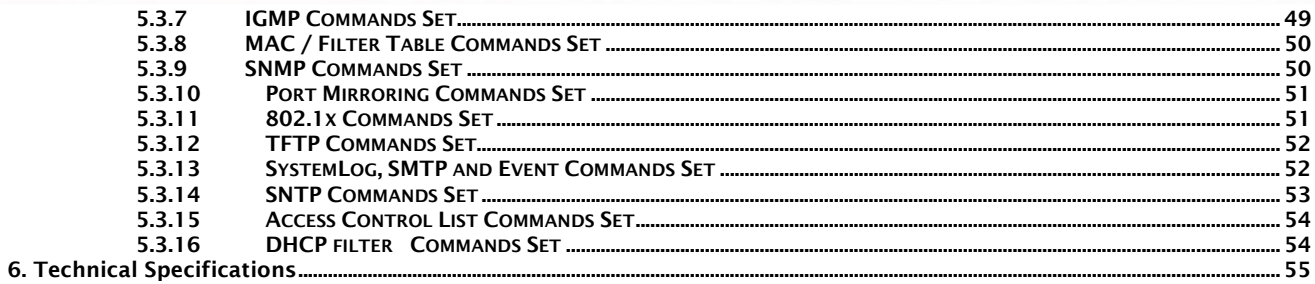

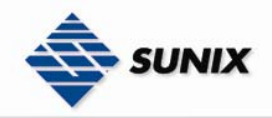

# 1. Getting to Know Your Switch

### 1.1 About the ESW-5242GP / ESW-5162GP Switch

The ESW-5242GP / ESW-5162GP switches are powerful managed switches which have many features. These switches can be managed by WEB, TELNET, Consol or other third-party SNMP software as well. Besides, these switches can be managed by a useful utility that we called Super-VIEW.

Super-VIEW is a powerful network management software. With its friendly and powerful interface, you can easily configure multiple switches at the same time, and monitor switches' status.

### 1.2 Software Features

- World's fastest Redundant Ethernet Ring (Recovery time < 10ms for over 250 units connection)
- Supports Ring Coupling, Dual Homing, RSTP over The Ring
- Supports SNMPv1/v2/v3 & RMON & Port base/802.1Q VLAN Network Management
- Event notification by Email, SNMP trap and Relay Output
- Web-based ,Telnet, Console, CLI configuration
- Enable/disable ports, MAC based port security
- Port based network access control (802.1x)
- VLAN (802.1q) to segregate and secure network traffic
- Radius centralized password management
- SNMPv3 encrypted authentication and access security
- $\blacksquare$  RSTP (802.1w)
- Quality of Service (802.1p) for real-time traffic
- VLAN (802.1q) with double tagging and GVRP supported
- IGMP Snooping for multicast filtering
- Port configuration, status, statistics, mirroring, security ■ Remote Monitoring (RMON)
- 

## 1.3 Hardware Features

- Wide Range AC power inputs (100VAC~240VAC, 50Hz~60Hz)
- **Deap Operating Temperature: -10 to 60 °C**
- Storage Temperature: -20 to 85  $°C$
- Operating Humidity: 5% to 95%, non-condensing
- 10/100/1000Base-T(X) Gigabit Ethernet port
- 10/100Base-T(X) Ethernet port
- 1000Base-X Fiber port on SFP
- Console Port
- **Dimensions(W x D x H) : 440 mm(W)x 280 mm( D )x 44 mm(H)**

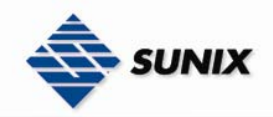

# 2. Hardware Overview

### 2.1 Front Panel

The following table describes the labels that stick on the ESW-5242GP / ESW-5162GP.

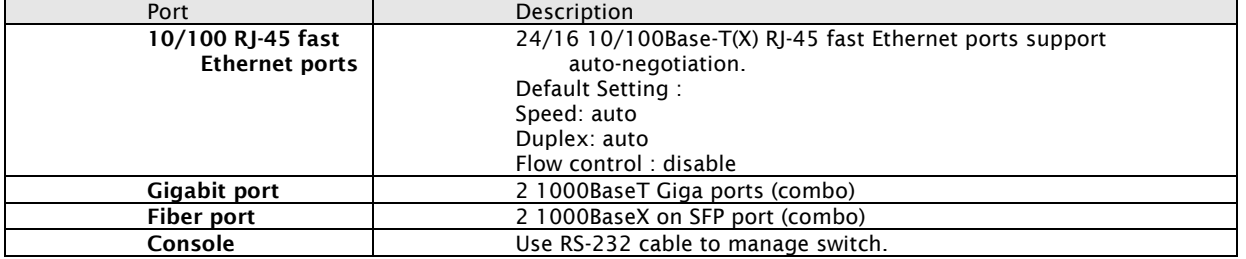

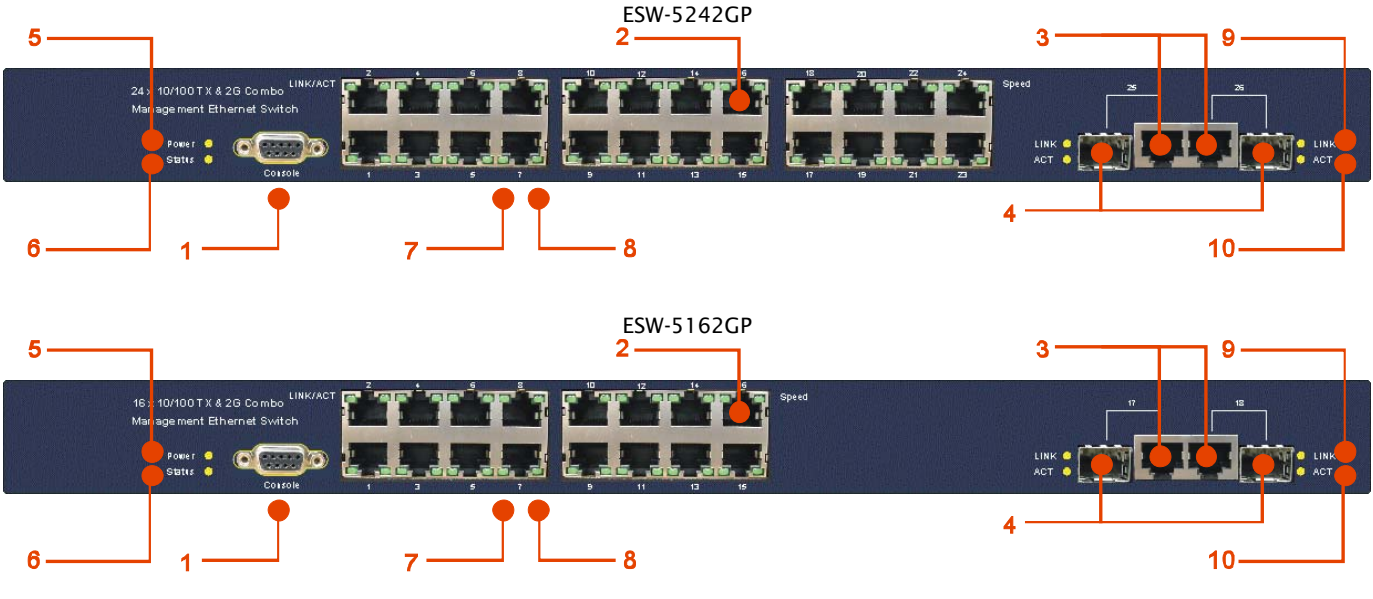

- 1. RS-232 Console Port. Set connection at 9600bps, 8N1.
- 2. 10/100Base-T(X) Ethernet ports.
- 3. 1000Base-T Ethernet port.
- 4. 1000BaseX fiber port in SFP socket.<br>5. LED for PWR. When the PWR links.
- 5. LED for PWR. When the PWR links, the green led will be light on.
- 6. LED for Status. When the system is ready, the green led will be light on.
- 7. LED for Ethernet ports link status.<br>8. LED for Ethernet ports speed.
- LED for Ethernet ports speed.
- 9. LED for gigabit combo Ethernet ports link status.
- 10. LED for gigabit combo Ethernet ports active.

## 2.2 Rare Panel

The rare panel of ESW-5242GP / ESW-5162GP is showed as below:

- 1. Label for MAC address and Serial Number.
- 2. Power Switch.
- 3. Power input for 100VAC~240VAC/50~60Hz.

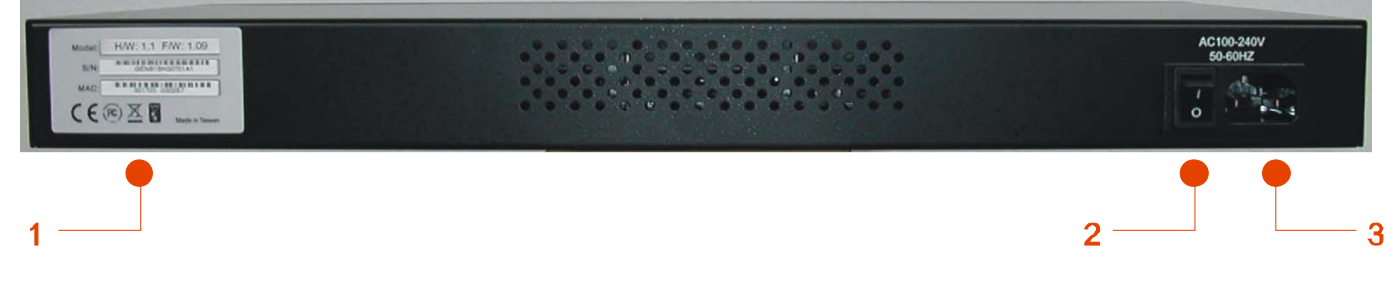

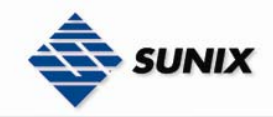

## 2.3 Rack mount kit assembly

You can find the rack mount kit and the screws in the packing box. Please assembly the rack mount kit on the switch with screws as below picture.

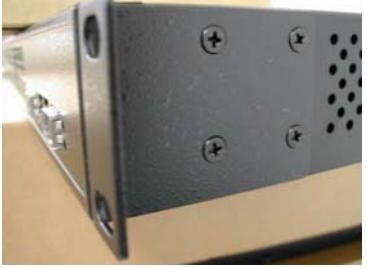

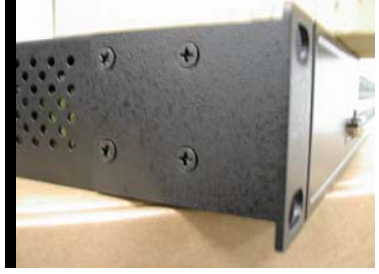

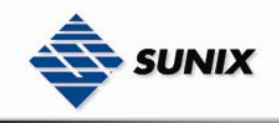

### 3.1 Ethernet Cables

The ESW-5242GP / ESW-5162GP switches have standard Ethernet ports. According to the link type, the switches use CAT 3, 4, 5,5e UTP cables to connect to any other network device (PCs, servers, switches, routers, or hubs). Please refer to the following table for cable specifications.

Cable Types and Specifications

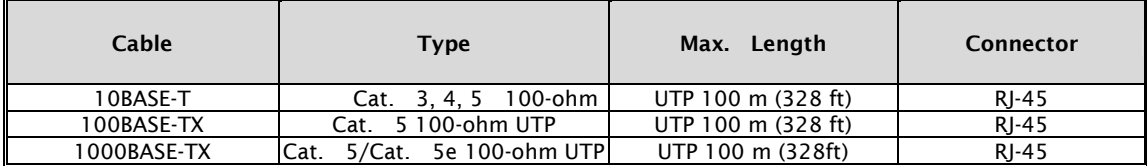

#### 3.1.1 100BASE-TX/10BASE-T PIN ASSIGNMENTS

With 100BASE-TX/10BASE-T cable, pins 1 and 2 are used for transmitting data, and pins 3 and 6 are used for receiving data.

RJ-45 Pin Assignments

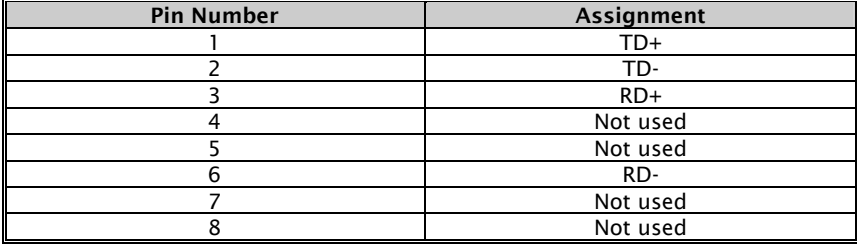

The ESW-5242GP / ESW-5162GP switches support auto MDI/MDI-X operation. You can use a straight-through cable to make a connection between PC and switch. The following table below shows the 10BASE-T/ 100BASE-TX MDI and MDI-X port pin outs.

#### MDI/MDI-X pins assignment

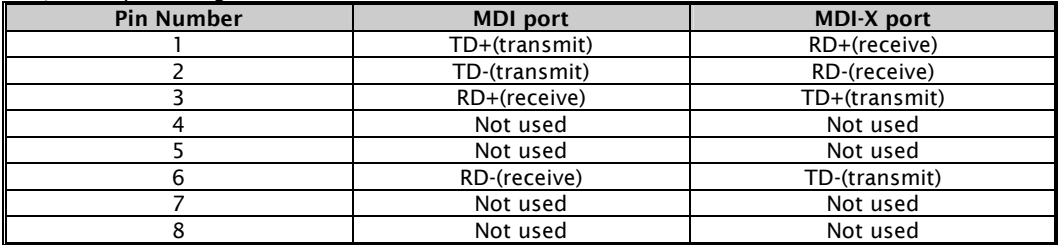

Note: "+" and "-" signs represent the polarity of the wires that make up each wire pair.

### 3.2 Fibers

The ESW-5242GP / ESW-5162GP switches have fiber optical ports with SFP connectors. The fiber optical ports are in multi-mode (0 to 550M, 850 nm with 50/125 μm, 62.5/125 μm fiber) and single-mode with LC connector. Please remember that the TX port of Switch A should be connected to the RX port of Switch B.

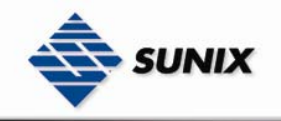

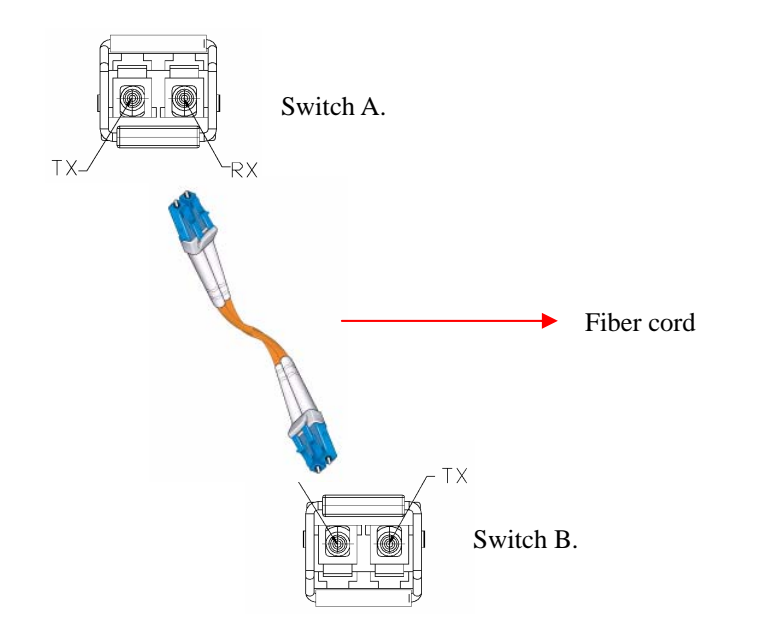

## 3.3 Console Cable

ESW-5242GP / ESW-5162GP switches can be management by console port. You can connect them to PC through a RS-232 cable

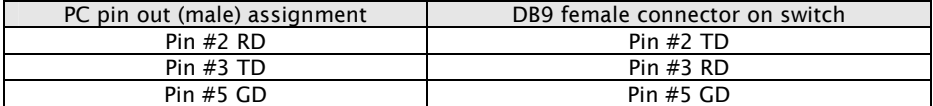

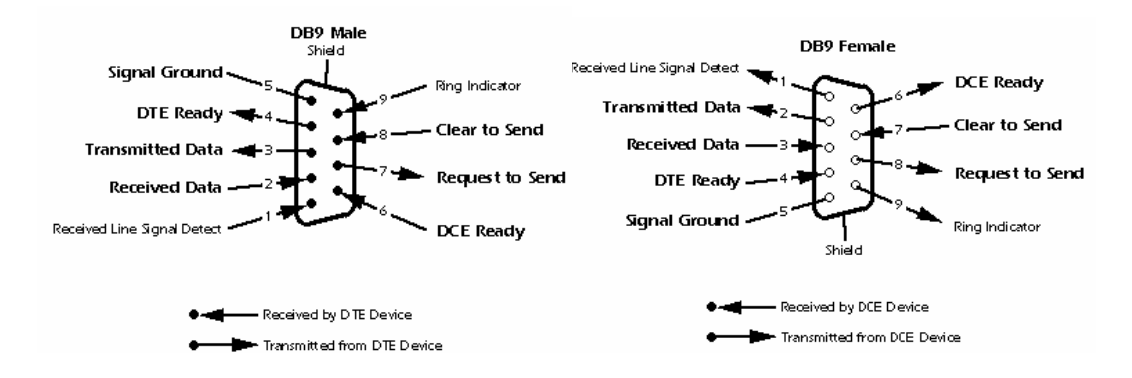

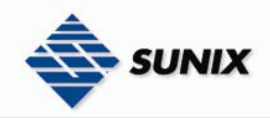

ж

 $\vee$   $\ominus$  Go Links

# 4. WEB Management

### 4.1 Configuration by Web Browser

This section introduces the configuration by Web browser.

### 4.1.1 ABOUT WEB-BASED MANAGEMENT

Inside the CPU board of the switch, an embedded HTML web site resides in flash memory. It contains advanced management features and allows you to manage the switch from anywhere on the network through a standard browser such as Microsoft Internet Explorer.

The Web-Based Management supports Internet Explorer 5.0. It is based on Java Applets with an aim to reduce network bandwidth consumption, enhance access speed and present an easy viewing screen.

Note: By default, IE5.0 or later version does not allow Java Applets to open sockets. You need to explicitly modify the browser setting in order to enable Java Applets to use network ports*.* 

### 4.1.2 PREPARING FOR WEB MANAGEMENT

The default value is as below: IP Address: 192.168.1.1 Subnet Mask: 255.255.255.0 Default Gateway: 192.168.1.254 User Name: admin Password: admin

### 4.1.3 SYSTEM LOGIN

- 1. Launch the Internet Explorer.
- 2. Type http:// and the IP address of the switch. Press "Enter".
- File Edit View Favorites Tools Help

#### Address http://192.168.1.1

Back +

- 
- 3. The login screen appears.<br>4. Kev in the username and i

4. Key in the username and password. The default username and password is "admin".<br>5. Click "Enter" or "OK" button, then the main interface of the Web-based management a Click "Enter" or "OK" button, then the main interface of the Web-based management appears.

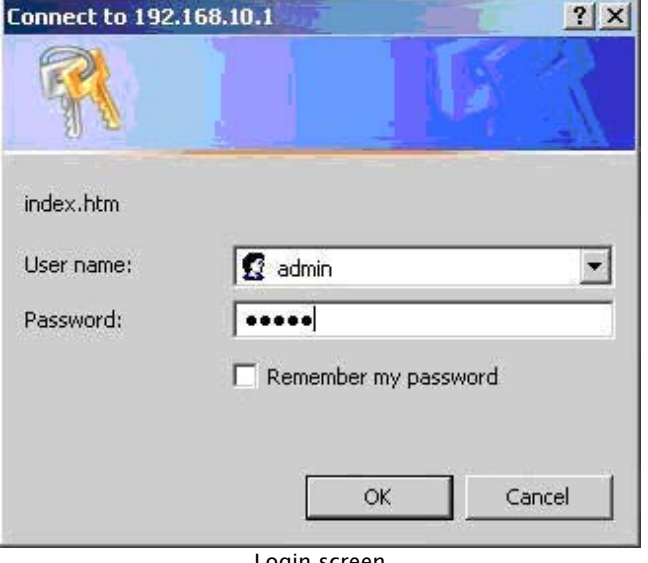

8-508 3

#### Login screen

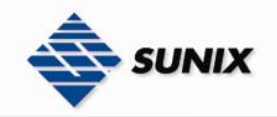

### 4.1.4 MAIN INTERFACE

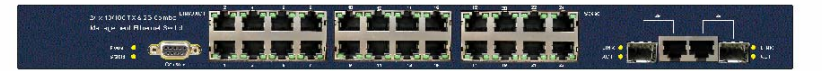

System Reboot

Welcome to the

### 24 10/100TX + 2 10/100/1000T / Mini-GBIC Combo L2+ Managed Switch (Beta version)

Main

interface

### 4.1.5 SYSTEM INFORMATION

Assigning the system name, location and view the system information

- System Name: Assign the name of switch. The maximum length is 64 bytes
- System Description: Display the description of switch. Read only cannot be modified
- System Location: Assign the switch physical location. The maximum length is 64 bytes
- System Contact: Enter the name of contact person or organization
- **Firmware Version:** Display the switch's firmware version
- **Kernel Version:** Display the kernel software version
- MAC Address: Display the unique hardware address assigned by manufacturer (default)

# **System Information**

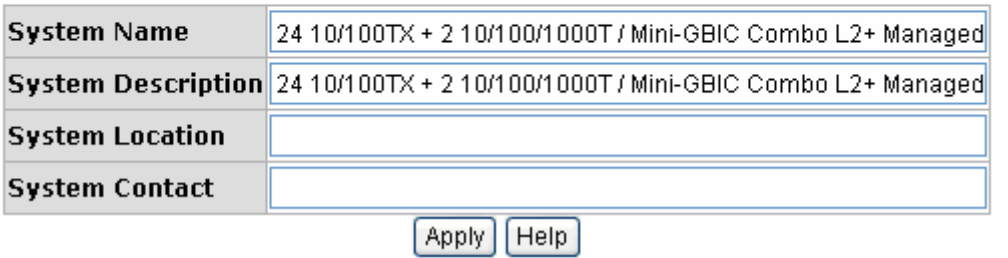

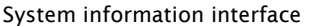

#### 4.1.6 IP CONFIGURATION

To configure the IP Settings and DHCP client function

- DHCP Client: To enable or disable the DHCP client function. When DHCP client function is enabling, the industrial switch will assign the IP address from the network DHCP server. The default IP address will be replaced by the DHCP server assigned IP address. After user click "Apply" button, a popup dialog shows up. That is to inform users that when the DHCP client is enabling, the current IP will lose and users should find the new IP on the DHCP server.
- IP Address: Assign the IP address which the network is using. If DHCP client function is enabling, users do not need to assign the IP address. The network DHCP server will assign the IP address for the industrial switch and display in this column. The default IP is 192.168.1.1
- Subnet Mask: Assign the subnet mask of the IP address. If DHCP client function is enabling, users do not need to assign the subnet mask
- Gateway: Assign the network gateway for the industrial switch. The default gateway is 192.168.16.254
- DNS1: Assign the primary DNS IP address
- DNS2: Assign the secondary DNS IP address
- And then, click Apply

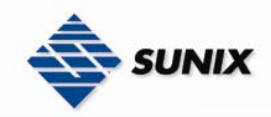

# **IP Configuration**

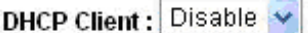

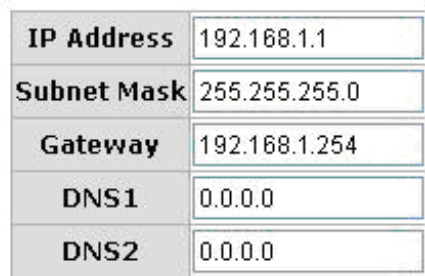

#### Apply Help

IP configuration interface

### 4.1.7 DHCP SERVER – SYSTEM CONFIGURATION

The system provides the DHCP server function. Enable the DHCP server function, the switch system will be a DHCP server.

- DHCP Server: Enable or Disable the DHCP Server function. Enable the switch will be the DHCP server on your local network.
- Low IP Address: the dynamic IP assign range. Low IP address is the beginning of the dynamic IP assigns range. For example: dynamic IP assign range is from 192.168.1.100 ~ 192.168.1.200. 192.168.1.100 will be the Low IP address.
- High IP Address: the dynamic IP assign range. High IP address is the end of the dynamic IP assigns range. For example: dynamic IP assign range is from 192.168.1.100 ~ 192.168.1.200. 192.168.1.200 will be the High IP address.
- Subnet Mask: the dynamic IP assign range subnet mask.
- Gateway: the gateway in your network.
- **DNS:** Domain Name Server IP Address in your network.
- **Lease Time (sec):** It is the time period that system will reset the dynamic IP assignment to ensure that the dynamic IP will not occupied for a long time or the server does not know that the dynamic IP is idle.
- And then, click Apply

# **DHCP Server - System Configuration**

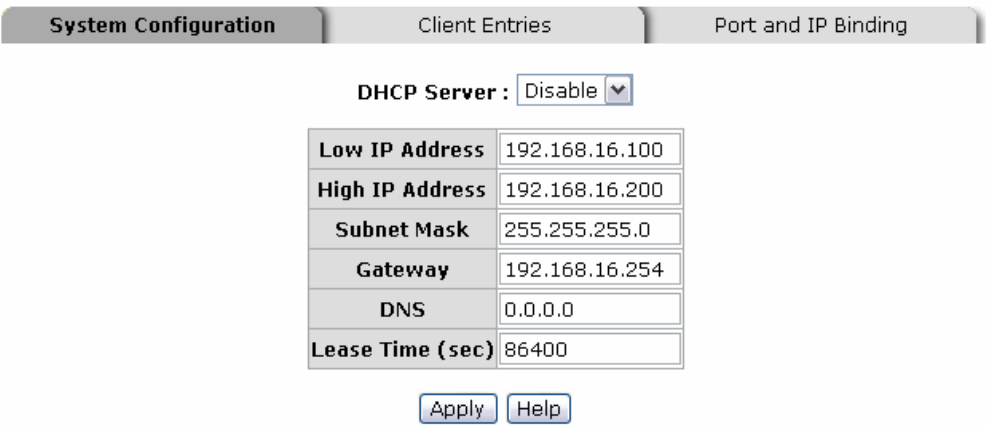

DHCP Server Configuration interface

### 4.1.8 DHCP CLIENT – SYSTEM CONFIGURATION

When the DHCP server function is active, the system will collect the DHCP client information and display in here.

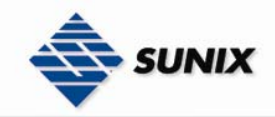

# **DHCP Server - Client Entries**

System Configuration

**Client Entries** 

Port and IP Binding

IP addr Client ID Type Status Lease

DHCP Client Entries interface

### 4.1.9 DHCP SERVER - PORT AND IP BINDINGS

You can assign the specific IP address that is the IP in dynamic IP assign range to the specific port. When the device is connecting to the port and asking for assigning dynamic IP, the system will assign the IP address which has been assigned before to the connected device.

# **DHCP Server - Port and IP Binding**

| System Configuration |                 | <b>Client Entries</b> | Port and IP Binding |
|----------------------|-----------------|-----------------------|---------------------|
|                      | Port            | IP                    |                     |
|                      | Port.01 0.0.0.0 |                       |                     |
|                      | Port.02 0.0.0.0 |                       |                     |
|                      | Port.03 0.0.0.0 |                       |                     |
|                      | Port.04 0.0.0.0 |                       |                     |
|                      | Port.05 0.0.0.0 |                       |                     |
|                      | Port.06 0.0.0.0 |                       |                     |
|                      | Port.07 0.0.0.0 |                       |                     |
|                      | Port.08 0.0.0.0 |                       |                     |
|                      | Port.09 0.0.0.0 |                       |                     |
|                      | Port.10 0.0.0.0 |                       |                     |
|                      | Port.11 0.0.0.0 |                       |                     |
|                      | Port.12 0.0.0.0 |                       |                     |
|                      | Port.13 0.0.0.0 |                       |                     |
|                      | Port.14 0.0.0.0 |                       |                     |
|                      | Port.15 0.0.0.0 |                       |                     |
|                      | Port.16 0.0.0.0 |                       |                     |
|                      | Port.17 0.0.0.0 |                       |                     |
|                      | Port.18 0.0.0.0 |                       |                     |
|                      | Port.19 0.0.0.0 |                       |                     |
|                      | Port.20 0.0.0.0 |                       |                     |
|                      | Port.21 0.0.0.0 |                       |                     |
|                      | Port.22 0.0.0.0 |                       |                     |
|                      | Port.23 0.0.0.0 |                       |                     |
|                      | Port.24 0.0.0.0 |                       |                     |
|                      | Port.25 0.0.0.0 |                       |                     |
|                      | Port.26 0.0.0.0 |                       |                     |
|                      |                 |                       |                     |

Apply Help Port and IP Bindings interface

### 4.1.10 TFTP - UPDATE FIRMWARE

It provides the functions that allow users to update the switch firmware. Before update, make sure you have your TFTP server ready and the firmware image is on the TFTP server.

- 1. TFTP Server IP Address: fill in your TFTP server IP.
- 2. Firmware File Name: the name of firmware image.

-1

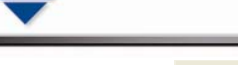

3. Click Apply

**UNIX** 

# **TFTP - Update Firmware**

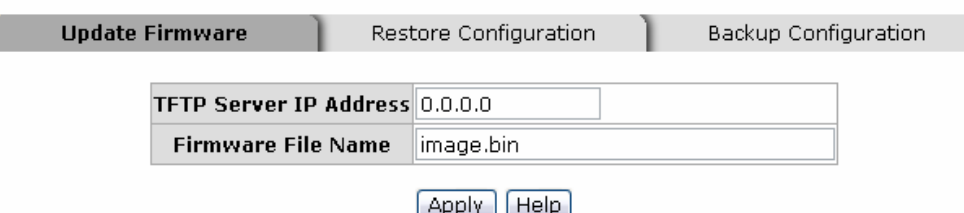

Update Firmware interface

### 4.1.11 TFTP – RESTORE CONFIGURATION

You can restore EEPROM value from TFTP server, but you must put back image in TFTP server, switch will download back flash image.

- 1. TFTP Server IP Address: fill in the TFTP server IP.
- 2. Restore File Name: fill in the correct restore file name.
- 3. Click Apply

# **TFTP - Restore Configuration**

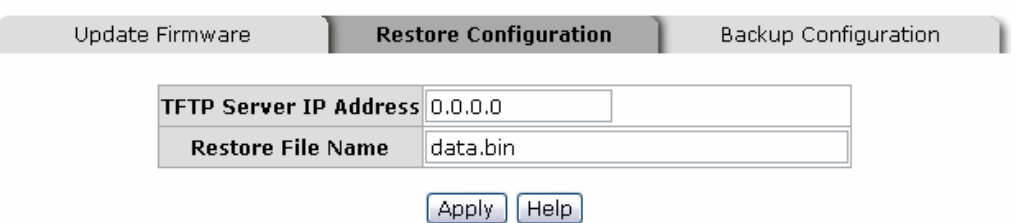

Restore Configuration interface

### 4.1.12 TFTP - BACKUP CONFIGURATION

You can save current EEPROM value from the switch to TFTP server, then go to the TFTP restore configuration page to restore the EEPROM value.

- 1. **TFTP Server IP Address:** fill in the TFTP server IP<br>2. **Backup File Name:** fill in the file name
- Backup File Name: fill in the file name
- 3. Click Apply

# **TFTP - Backup Configuration**

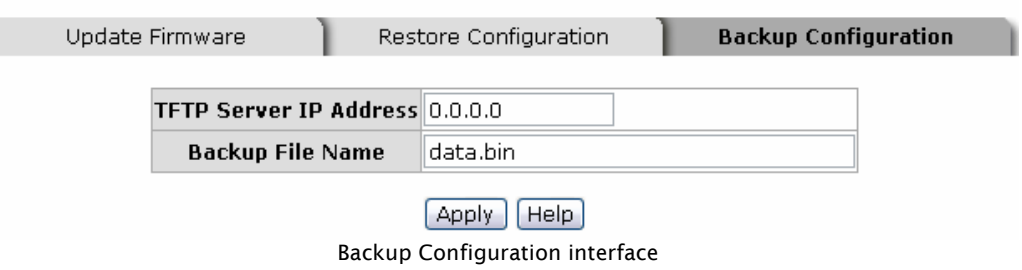

### 4.1.13 SYSTEM EVENT LOG – SYSLOG CONFIGURATION

- To configure the system event mode that you wish to be collected and system log server IP.
- 1. Syslog Client Mode: select the system log mode client only, server only, or both S/C.
- 2. System Log Server IP Address: assigned the system log server IP.
- 3. Click **Reload** to refresh the events log.
- 4. Click Clear to clear all current events log.

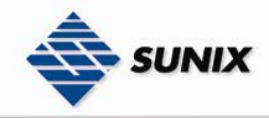

# **System Event Log - Syslog Configuration**

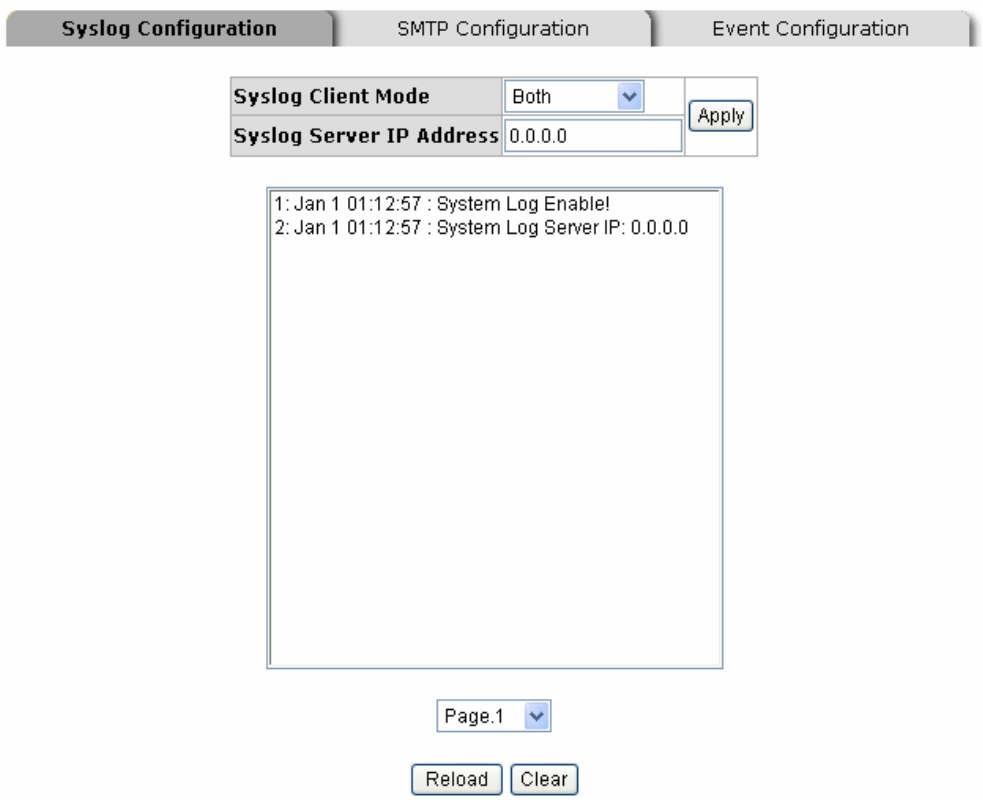

Syslog Configuration interface

#### 4.1.14 SYSTEM EVENT LOG - SMTP CONFIGURATION

You can set up the mail server IP, mail account, account password, and forwarded email account for receiving the event alert.

- 1. Email Alert: enable or disable the email alert function.
- 2. SMTP Server IP: set up the mail server IP address (when Email Alert enabled, this function will then be available)..
- 3. Authentication: mark the check box to enable and configure the email account and password for authentication (when Email Alert enabled, this function will then be available)..
- 4. Mail Account: set up the email account to receive the alert. Ex: admin@abc.com It must be an existing email account on the mail server which you had set up in SMTP Server IP Address column.
- 5. Password: The email account password.
- 6. **Confirm Password:** reconfirm the password.<br>7. **Rept e-mail Address 1 ~ 6:** you can assign up
- Rcpt e-mail Address 1  $\sim$  6: you can assign up to 6 e-mail accounts also to receive the alert.
- 8. Click Apply

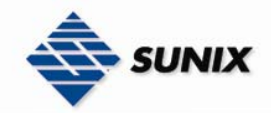

# **System Event Log - SMTP Configuration**

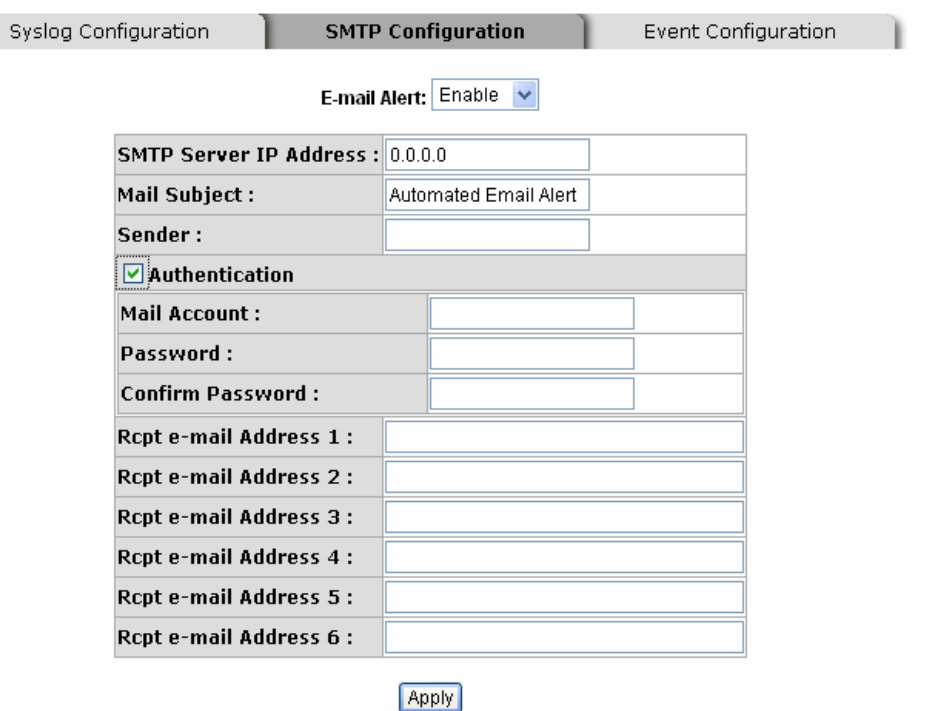

SMTP Configuration interface

### 4.1.15 SYSTEM EVENT LOG - EVENT CONFIGURATION

You can select the system log events and SMTP events. When selected events occur, the system will send out the log

information. Also, each port log and SMTP events can be selected. After configure, Click Apply

- System event selection: 4 selections Device cold start, Device warm start, SNMP Authentication Failure, and X-ring topology change. Mark the checkbox to select the event. When selected events occur, the system will issue the logs.
- Device cold start: when the device executes cold start, the system will issue a log event.
- Device warm start: when the device executes warm start, the system will issue a log event.
- Authentication Failure: when the SNMP authentication fails, the system will issue a log event.
- Port event selection: select the per port events and per port SMTP events. It has 3 selections Link UP, Link Down, and Link UP & Link Down. Disable means no event is selected.
- Link UP: the system will issue a log message when port connection is up only.
- Link Down: the system will issue a log message when port connection is down only.
- ¾ Link UP & Link Down: the system will issue a log message when port connection is up and down.

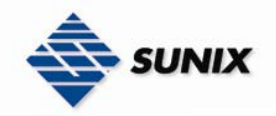

# **System Event Log - Event Configuration**

Syslog Configuration

SMTP Configuration

**Event Configuration** 

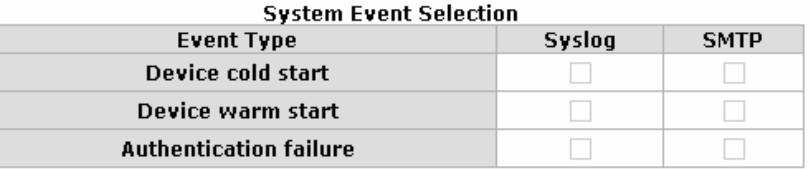

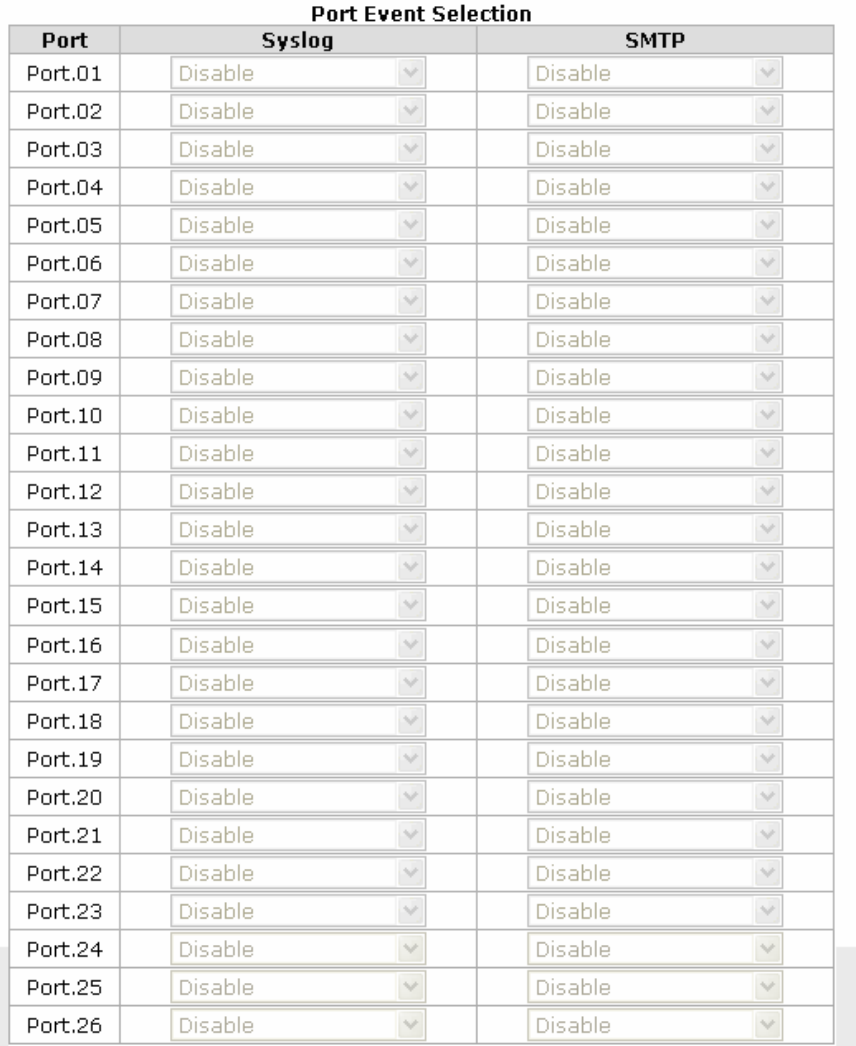

### Apply | Help Event Configuration interface

### 4.1.16 SNTP CONFIGURATION

You can configure the SNTP (Simple Network Time Protocol) settings. The SNTP allows you to synchronize switch clocks in the Internet.

- 1. SNTP Client: enable or disable SNTP function to get the time from the SNTP server.
- 2. Daylight Saving Time: enable or disable daylight saving time function. When daylight saving time is enabling, you need to configure the daylight saving time period..
- 3. UTC Timezone: set the switch location time zone. The following table lists the different location time zone for your reference.

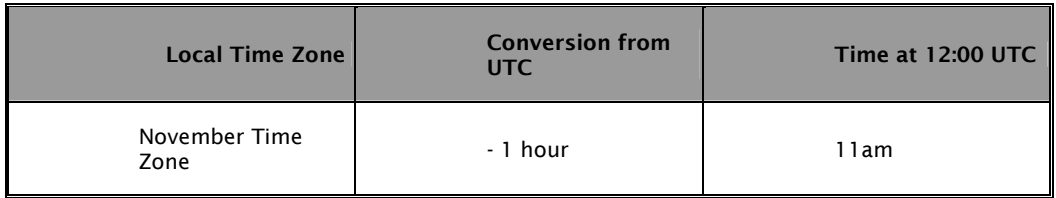

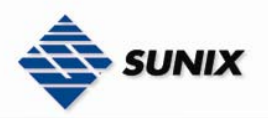

 $\overline{\mathbf{u}}$ 

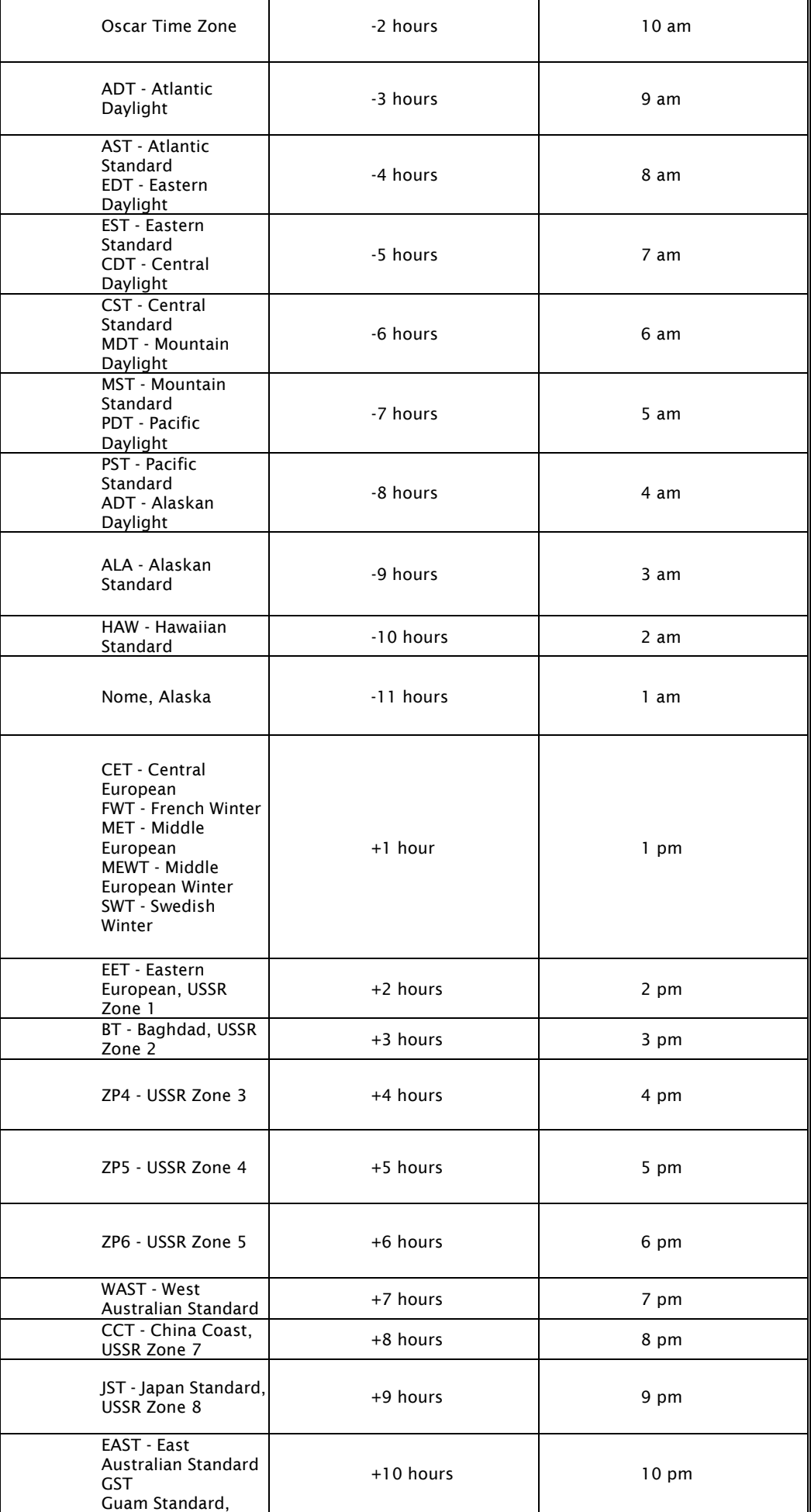

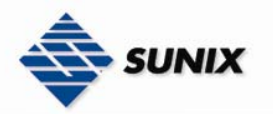

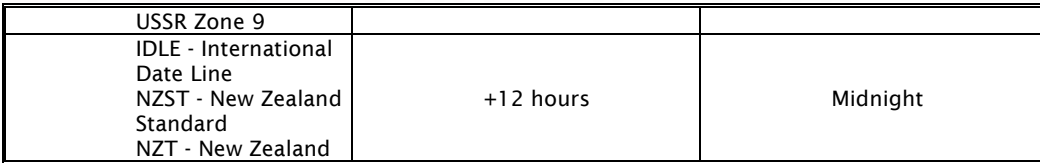

- 4. SNTP Sever URL: set the SNTP server IP address.
- 5. Daylight Saving Period: set up the Daylight Saving beginning time and Daylight Saving ending time. Both will be different in every year.
- 6. Daylight Saving Offset (mins): set up the offset time.
- 7. Switch Timer: display the switch current time.
- 8. Click Apply .

# **SNTP Configuration**

SNTP Client : Disable

Daylight Saving Time : Disable v

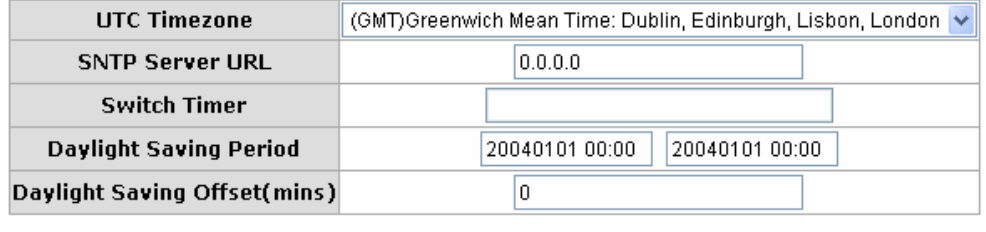

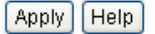

SNTP Configuration interface

### 4.1.17 IP SECURITY

IP security function allows users to assign 10 specific IP addresses that have permission to access the switch through web browser for switch management security.

- IP Security Mode: when this option is in Enable mode, the Enable HTTP Server and Enable Telnet Server check boxes will then be available.
- Enable HTTP Server: when this check box is checked, the IP addresses among Security IP1 ~ IP10 will be allowed to access via HTTP service.
- Enable Telnet Server: when checked, the IP addresses among Security IP1  $\sim$  IP10 will be allowed to access via telnet service.
- Security IP 1 ~ 10: Assign up to 10 specific IP address. Only these 10 IP address can access and manage the switch through the Web browser
- $\blacksquare$  And then, click  $\blacksquare$  Apply button to apply the configuration

[NOTE] Remember to execute the "Save Configuration" action, otherwise the new configuration will lose when switch power off.

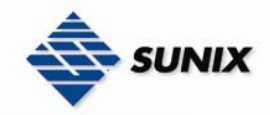

# **IP Security**

 $\overline{ }$ 

 $\overline{\phantom{0}}$ 

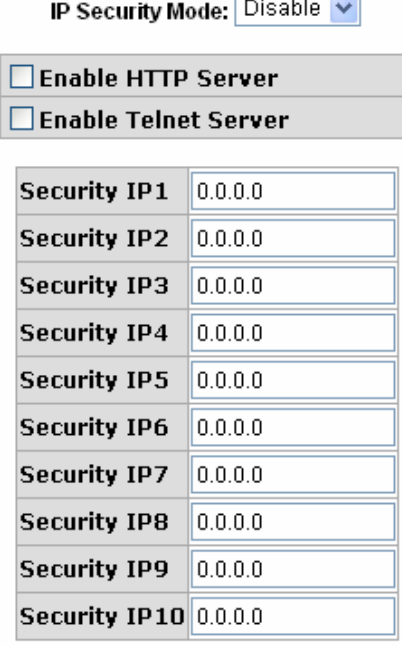

Apply | Help IP Security interface

### 4.1.18 USER AUTHENTICATION

Change login username and password for the web management security.

- 1. **Username:** Key in the new username (The default is "admin") 2. **Password:** Key in the new password (The default is "admin")
- 2. Password: Key in the new password(The default is "admin")<br>3. Confirm password: Re-type the new password
- 3. Confirm password: Re-type the new password
- 4. And then, click Apply

# **User Authentication**

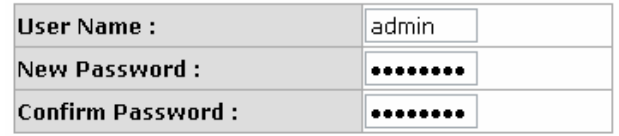

Apply | Help

User Authentication interface

### 4.1.19 ADVANCED CONFIGURATION– BROADCAST STORM FILTER

Set the broadcast storm rate to prevent network crash..

- 1. Flooded Unicast / Multicast Packets: Enable/disable to limit the frame type.<br>2. Control Packets: Enable/disable to limit the frame type.
- Control Packets: Enable/disable to limit the frame type.
- 3. IP Multicast Packets: Enable/disable to limit the frame type.
- 4. Broadcast Packets: Enable/disable to limit the frame type.

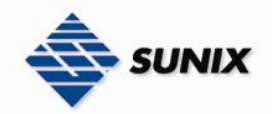

C.

# **Advanced Configuration - Broadcast Storm Filter**

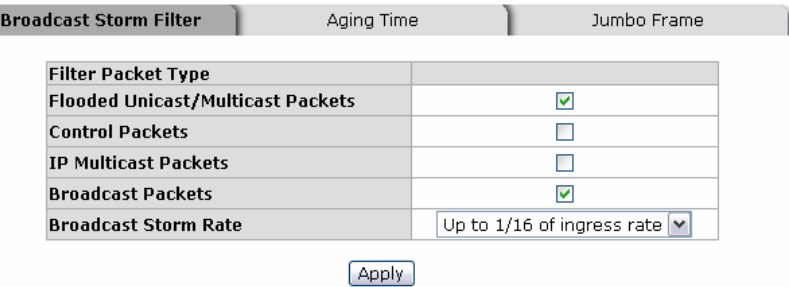

### 4.1.20 ADVANCED CONFIGURATION– AGING TIME

- 1. Aging Time of MAC Table: Default 300secs.
- 2. Auto Flush MAC Table When Link Down: enable/disable the function

# **Advanced Configuration - Aging Time**

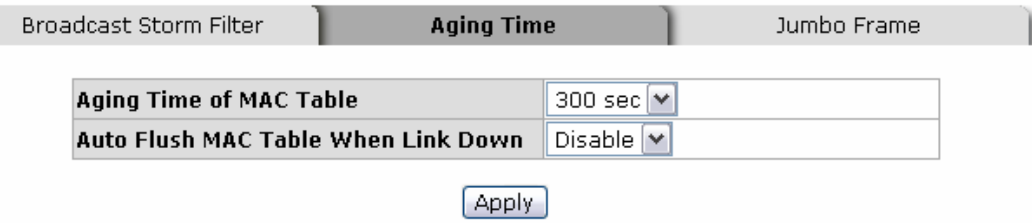

### 4.1.21 ADVANCED CONFIGURATION– JUMBO FRAME

1. Jumbo Frame: Enable/disable per port Jumbo frame function.

# **Advanced Configuration - Jumbo Frame**

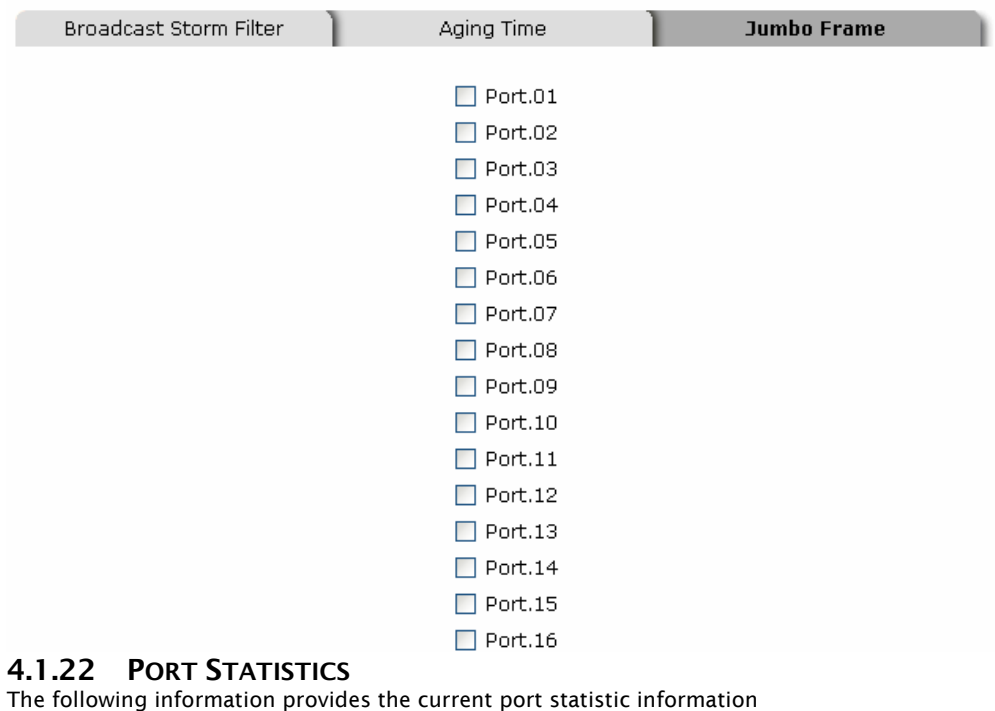

Click **Clear** button to clean all counts

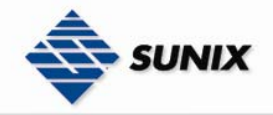

# **Port Statistics**

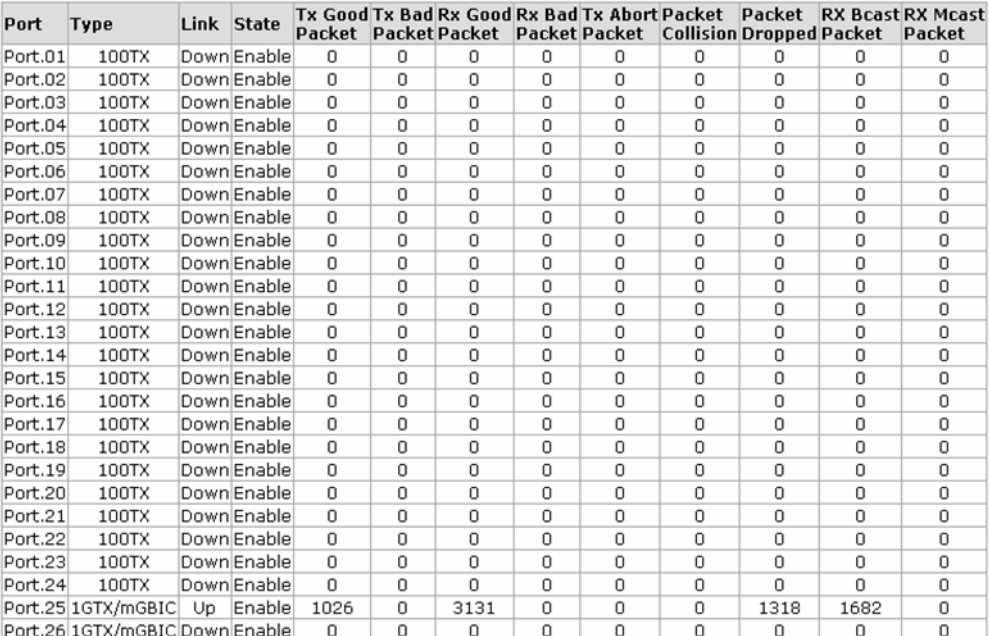

Clear | Help

Port Statistics interface

### 4.1.23 PORT CONTROL

In Port control, you can view every port status which depend on users' setting and the negotiation result.

- 1. Port: select the port that you want to configure.
- 2. State: Current port status. The port can be set to disable or enable mode. If the port setting is disabled then it will not receive or transmit any packet.
- 3. Negotiation: set auto negotiation status of port.
- 4. Speed: set the port link speed.
- 5. Duplex: set full-duplex or half-duplex mode of the port.
- 6. Flow Control: set flow control function
- 7. Security: When the state is "On", it means that this port accepts only one MAC address.
- 8. Click Apply

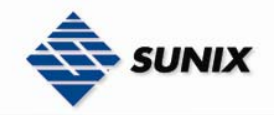

# **Port Control**

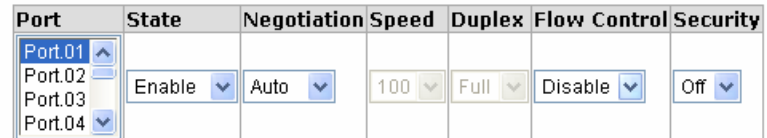

### Apply Help

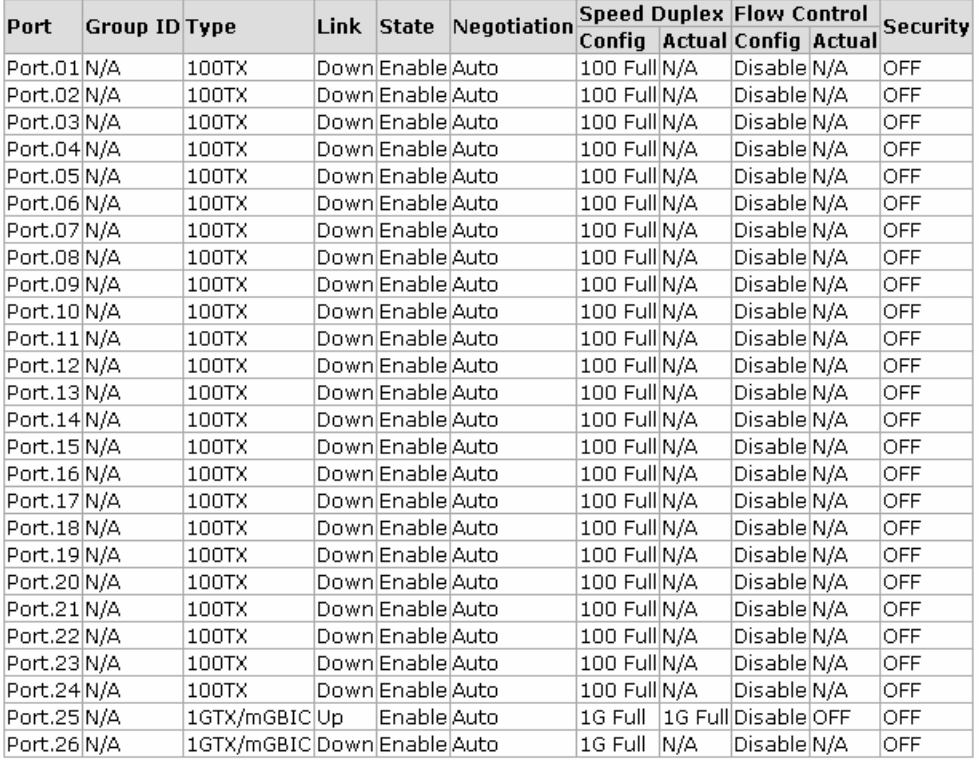

Port Control interface

### 4.1.24 PORT TRUNK

The Link Aggregation Control Protocol (LACP) provides a standardized means for exchanging information between Partner Systems on a link to allow their Link Aggregation Control instances to reach agreement on the identity of the Link Aggregation Group to which the link belongs, move the link to that Link Aggregation Group, and enable its transmission and reception functions in an orderly manner. Link aggregation lets you group up to seven consecutive ports into two dedicated connections. This feature can expand bandwidth to a device on the network. LACP operation requires full-duplex mode, more detail information refers to IEEE 802.3ad.

### 4.1.24.1 AGGREGATOR SETTING

- 1. System Priority: a value used to identify the active LACP. The switch with the lowest value has the highest priority and is selected as the active LACP.
- 2. Group ID: There are three trunk groups to provide configure. Choose the "Group ID" and click Select
- 3. LACP: If enable, the group is LACP static trunk group. If disable, the group is local static trunk group. All ports support LACP dynamic trunk group. If connecting to the device that also supports LACP, the LACP dynamic trunk group will be created automatically.
- 4. Work ports: allow maximum four ports to be aggregated at the same time. With LACP static trunk group, the exceed ports are standby and can be aggregated if work ports fail. If it is local static trunk group, the number of ports must be the same as the group member ports.
- 5. Select the ports to join the trunk group. Allow maximum four ports to be aggregated at the same time. Click

Add button to add the port. To remove unwanted ports, select the port and click Remove button.

- 6. If LACP enable, you can configure LACP Active/Passive status in each ports on State Activity page.
- 7. Click Apply

8. Use Delete button to delete Trunk Group. Select the Group ID and click Delete button.

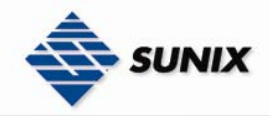

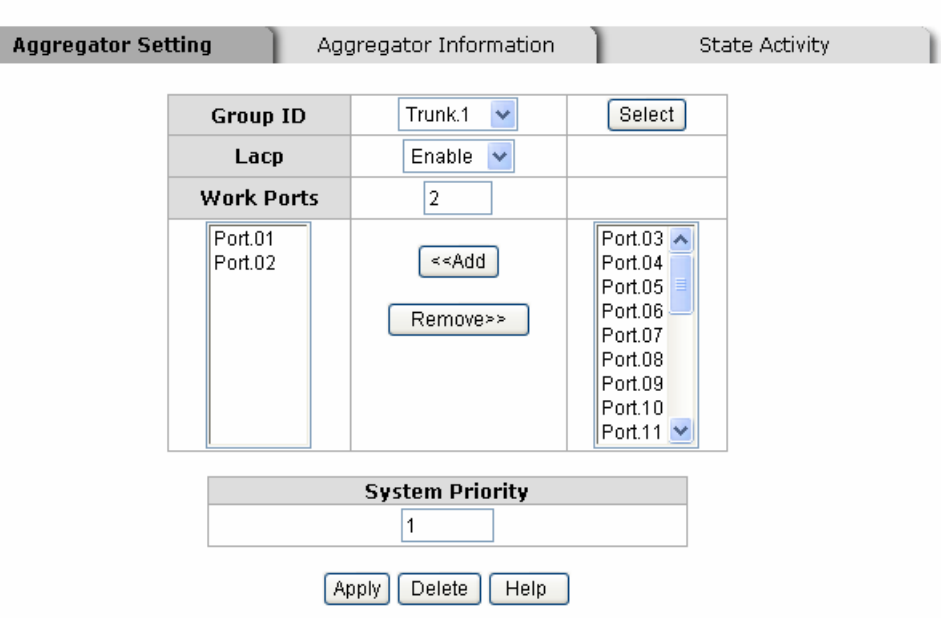

# **Port Trunk - Aggregator Setting**

Port Trunk—Aggregator Setting interface

## 4.1.24.2 Aggregator Information

When you had setup the LACP aggregator, you will see relation information in here.

# **Port Trunk - Aggregator Information**

Aggregator Setting

**Aggregator Information** 

**State Activity** 

| <b>Static Trunking Group</b> |                                             |  |  |  |
|------------------------------|---------------------------------------------|--|--|--|
| <b>Group Key</b>             |                                             |  |  |  |
|                              | Port Member Port.01 Port.02 Port.03 Port.04 |  |  |  |

Port Trunk – Aggregator Information interface

### 4.1.24.3 State Activity

After you setup the LACP aggregator, you can configure port state activity. You can mark or un-mark the port. When

you mark the port and click **Apply** button the port state activity will change to Active. Opposite is Passive.

- Active: The port automatically sends LACP protocol packets.<br>■ Passive: The port does not automatically send LACP proto
- Passive: The port does not automatically send LACP protocol packets, and responds only if it receives LACP protocol packets from the opposite device.

#### [NOTE]

- A link having either two active LACP ports or one active port can perform dynamic LACP trunk.
- 2. A link has two passive LACP ports will not perform dynamic LACP trunk because both ports are waiting for and LACP protocol packet from the opposite device.
- 3. If you are active LACP's actor, after you have selected trunk port, the active status will be created automatically.

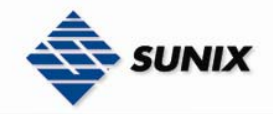

# **Port Trunk - State Activity**

Aggregator Setting

Aggregator Information

**State Activity** 

### Port LACP State Activity Port LACP State Activity

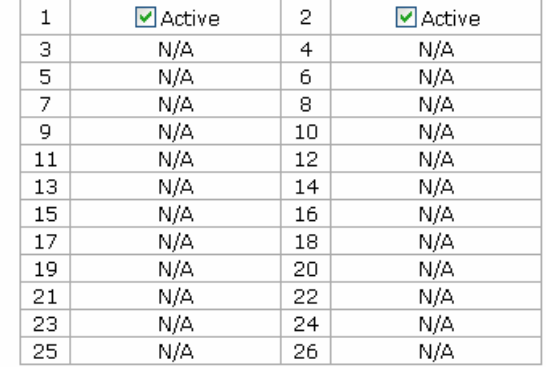

### Apply | Help

Port Trunk – State Activity interface

### 4.1.25 PORT MIRRORING

The Port mirroring is a method for monitor traffic in switched networks. Traffic through ports can be monitored by one specific port. That means traffic goes in or out monitored (source) ports will be duplicated into mirror (destination) port.

- Analysis Port: Only one port can be selected to be the destination (mirror) port for monitoring both RX and TX traffic which come from source port. Otherwise, use one of two ports for monitoring RX traffic only and the other one for TX traffic only. User can connect mirror port to LAN analyzer or Netxray
- Monitored Port: The ports that users want to monitor. All monitored port traffic will be copied to mirror (destination) port. Users can select one source port by checking the RX or TX radio group to be monitored.
- And then, click  $\overline{Apply}$  button.

# **Port Mirroring**

| Mode                      | Disabled                   |
|---------------------------|----------------------------|
| <b>Analysis Port</b>      | $ $ Port.01 $ \mathbf{v} $ |
| Monitored Port Port.01  v |                            |

Apply **Help** Port Trunk – Port Mirroring interface

### 4.1.26 RATE LIMITING

You can set up the bandwidth rate for each port here.

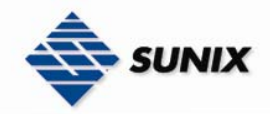

# **Bandwidth Control**

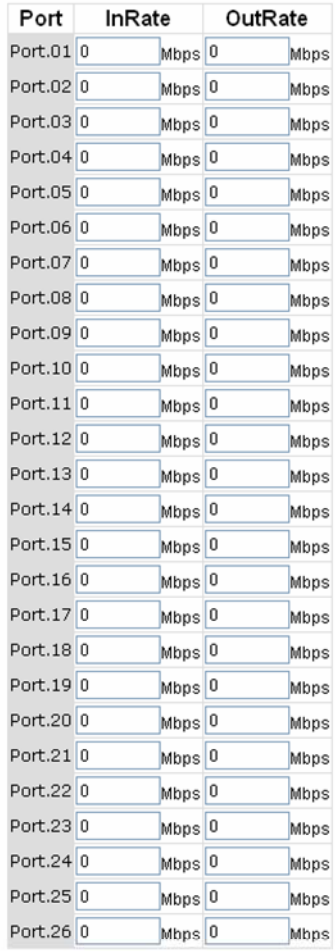

#### Apply

\* Rate Unit: 1Mbps, 0: disabled<br>Rate Limiting interface

- All the ports support packet ingress and egress rate control. For example, assume port 1 is 10Mbps, users can set the rate of effective egress to 2Mbps, and ingress rate to 1Mbps. The switch performs the ingress rate by packet counter to meet the specified rate
- $\triangleright$  InRate: Enter the port effective ingress rate(The default value is "0")
- ¾ OutRate: Enter the port effective egress rate(The default value is "0")

And then, click  $\overline{Apply}$  to apply the settings

### 4.1.27 VLAN CONFIGURATION

A Virtual LAN (VLAN) is a logical network grouping that limits the broadcast domain, which allows you to isolate network traffic, so only the members of the VLAN will receive traffic from the same members of VLAN. Basically, creating a VLAN from a switch is logically equivalent of reconnecting a group of network devices to another Layer 2 switch. However, all the network devices are still plugged into the same switch physically.

The industrial switch supports port-based and 802.1Q (tagged-based) VLAN. The default configuration of VLAN operation mode is at "Disable".

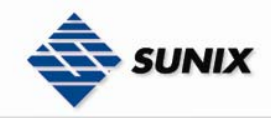

# **VLAN Configuration**

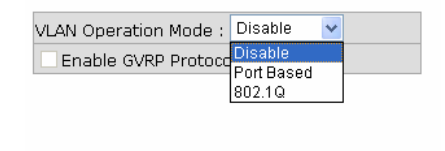

**VLAN NOT ENABLE** 

VLAN Configuration interface

### 4.1.27.1 VLAN configuration - Port-based VLAN

Packets can go among only members of the same VLAN group. Note all unselected ports are treated as belonging to another single VLAN. If the port-based VLAN enabled, the VLAN-tagging is ignored.

In order for an end station to send packets to different VLAN groups, it has to be either capable of tagging packets it sends with VLAN tags or attached to a VLAN-aware bridge that is capable of classifying and tagging the packet with different VLAN ID based on not only default PVID but also other information about the packet, such as the protocol.<br>**VLAN CONFIGUTATION** 

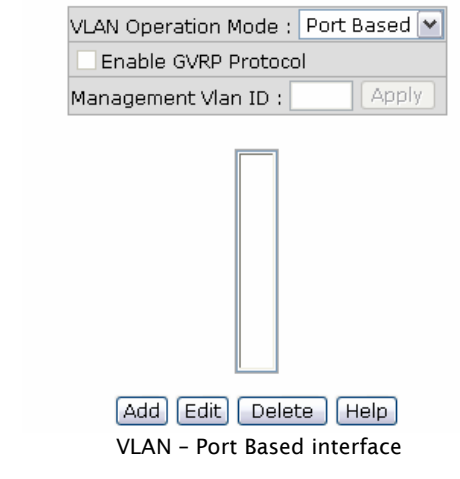

- Click  $\overline{Add}$  to add a new VLAN group(The maximum VLAN group is up to 64 VLAN groups)
- Entering the VLAN name, group ID and grouping the members of VLAN group
- And then, click **Apply**

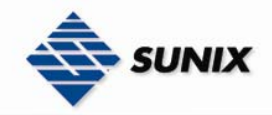

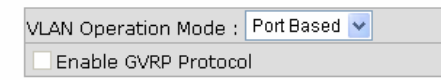

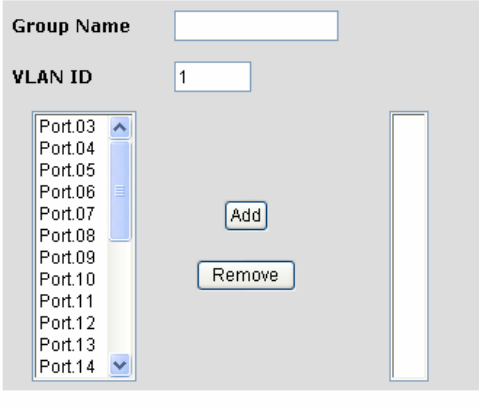

Apply | Help | VLAN—Port Based Add interface

- You will see the VLAN displays.
- Use **Delete** button to delete unwanted VLAN.
- Use  $\overline{\text{Edit}}$  button to modify existing VLAN group.

[NOTE] Remember to execute the "Save Configuration" action, otherwise the new configuration will lose when switch power off.

### 4.1.27.2 802.1Q VLAN

Tagged-based VLAN is an IEEE 802.1Q specification standard. Therefore, it is possible to create a VLAN across devices from different switch venders. IEEE 802.1Q VLAN uses a technique to insert a "tag" into the Ethernet frames. Tag contains a VLAN Identifier (VID) that indicates the VLAN numbers.

You can create Tag-based VLAN, and enable or disable GVRP protocol. There are 256 VLAN groups to provide configure. Enable 802.1Q VLAN, the all ports on the switch belong to default VLAN, VID is 1. The default VLAN cannot be deleted.

GVRP allows automatic VLAN configuration between the switch and nodes. If the switch is connected to a device with GVRP enabled, you can send a GVRP request using the VID of a VLAN defined on the switch; the switch will automatically add that device to the existing VLAN.

### 802.1Q Configuration

- 1. Enable GVRP Protocol: check the check box to enable GVRP protocol.
- 2. Select the port that wants to configure.
- 3. Link Type: there are 3 types of link type.
- Access Link: single switch only, allow user to group ports by setting the same VID.
- Trunk Link: extended application of Access Link, allow user to group ports by setting the same VID with 2 or more switches.
- Hybrid Link: Both Access Link and Trunk Link are available.<br>4. Untagged VID: assign the untagged frame VID.
- Untagged VID: assign the untagged frame VID.
- 5. Tagged VID: assign the tagged frame VID.
- 6. Click Apply

# **VLAN Configuration**

VLAN Operation Mode: 802.1Q  $\checkmark$ Enable GVRP Protocol

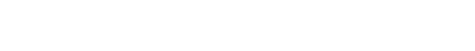

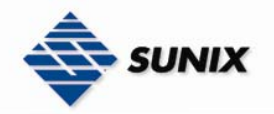

C.

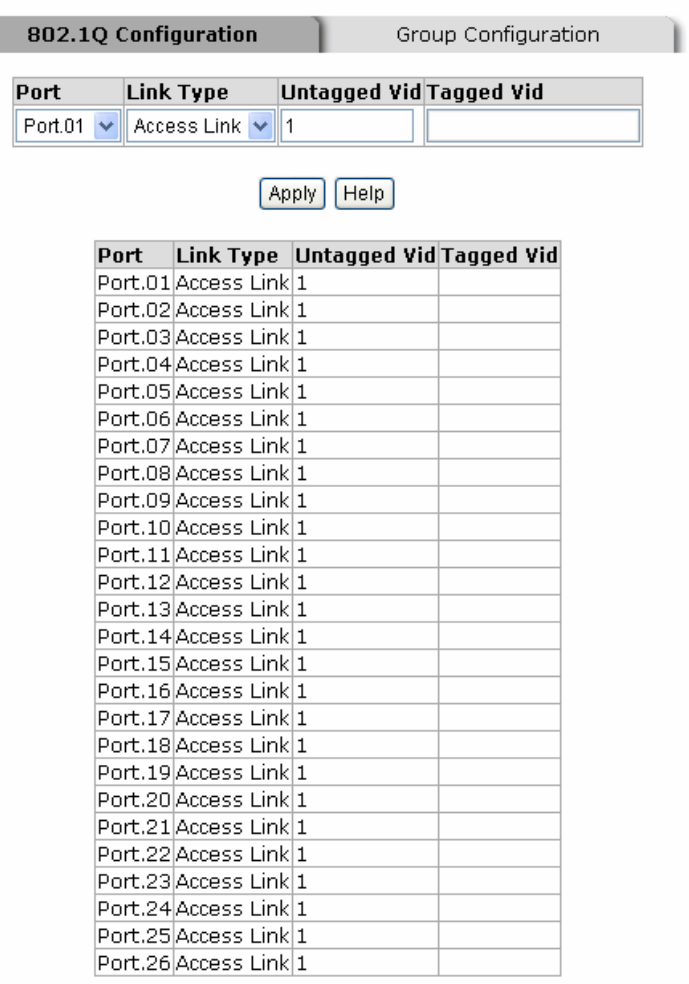

802.1q VLAN interface

### Group Configuration

Edit the existing VLAN Group.

- 1. Select the VLAN group in the table list.
- 2. Click Edit

# **VLAN Configuration**

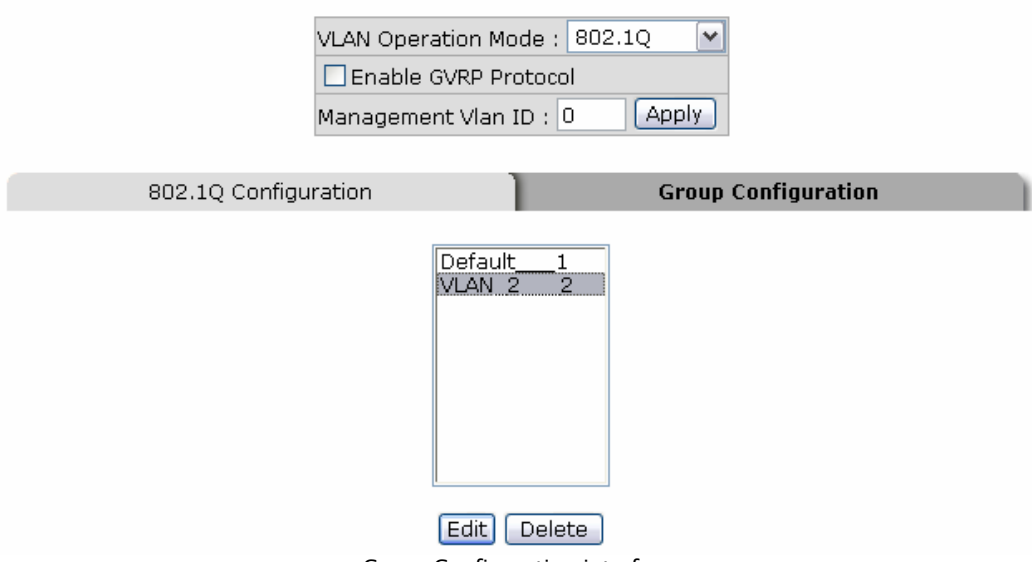

Group Configuration interface

- 3. You can Change the VLAN group name and VLAN ID.
- 4. Click Apply

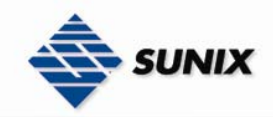

# **VLAN Configuration**

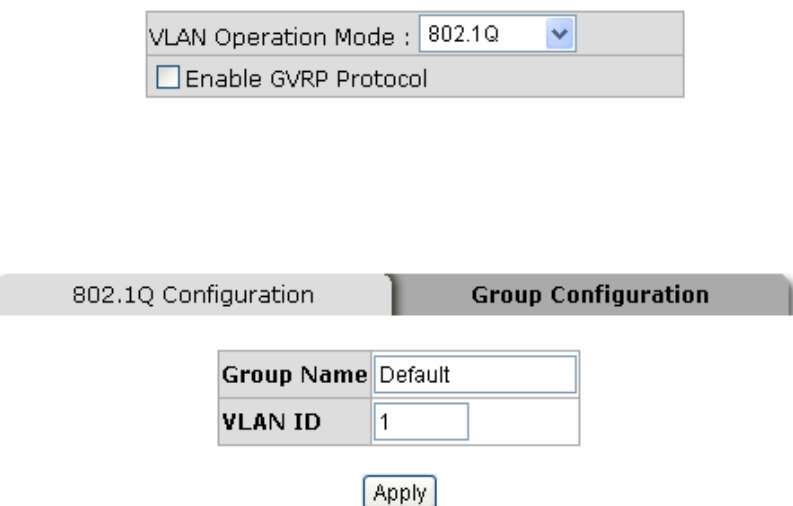

Group Configuration interface

### 4.1.28 RAPID SPANNING TREE

The Rapid Spanning Tree Protocol (RSTP) is an evolution of the Spanning Tree Protocol and provides for faster spanning tree convergence after a topology change. The system also supports STP and the system will auto detect the connected device that is running STP or RSTP protocol.

### 4.1.28.1 RSTP - System Configuration

- Users can view spanning tree information about the Root Bridge
- Users can modify RSTP state. After modification, click Apply button
- RSTP mode: users must enable or disable RSTP function before configure the related parameters
- Priority (0-61440): a value used to identify the root bridge. The bridge with the lowest value has the highest priority and is selected as the root. If the value changes, user must reboot the switch. The value must be multiple of 4096 according to the protocol standard rule
- Max Age (6-40): the number of seconds a bridge waits without receiving Spanning-tree Protocol configuration messages before attempting a reconfiguration. Enter a value between 6 through 40
- Hello Time (1-10): the time that controls switch sends out the BPDU packet to check RSTP current status. Enter a value between 1 through 10
- Forward Delay Time (4-30): the number of seconds a port waits before changing from its Rapid Spanning-Tree Protocol learning and listening states to the forwarding state. Enter a value between 4 through 30

[NOTE] Follow the rule to configure the MAX Age, Hello Time, and Forward Delay Time. 2 x (Forward Delay Time value -1)  $>$  = Max Age value  $>=$  2 x (Hello Time value +1)

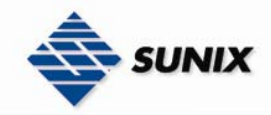

# **RSTP - System Configuration**

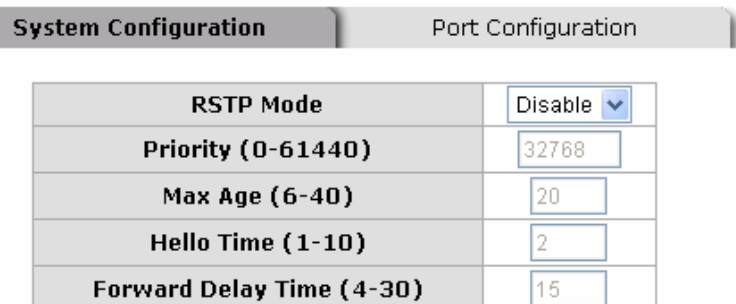

Priority must be a multiple of 4096 2'(Forward Delay Time-1) should be greater than or equal to the Max Age. The Max Age should be greater than or equal to 2\*(Hello Time + 1). Apply

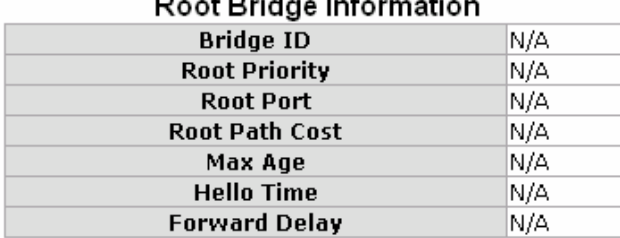

RSTP System Configuration interface

### 4.1.28.2 RSTP - Port Configuration

You can configure path cost and priority of every port.

- 1. Select the port in Port column.
- 1. Path Cost: The cost of the path to the other bridge from this transmitting bridge at the specified port. Enter a number 1 through 200000000.
- 2. Priority: Decide which port should be blocked by priority in LAN. Enter a number 0 through 240. The value of priority must be the multiple of 16.
- 3. Admin P2P: Some of the rapid state transactions that are possible within RSTP are dependent upon whether the port concerned can only be connected to exactly one other bridge (i.e. it is served by a point-to-point LAN segment), or can be connected to two or more bridges (i.e. it is served by a shared medium LAN segment). This function allows the P2P status of the link to be manipulated administratively. True is P2P enabling. False is P2P disabling.

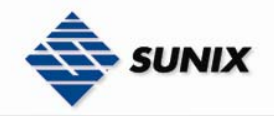

# **RSTP - Port Configuration**

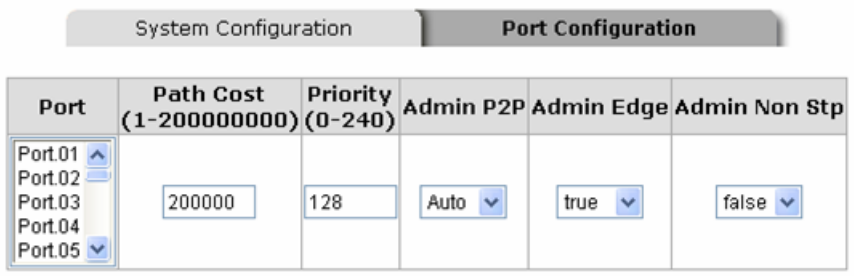

priority must be a multiple of 16

Apply Help

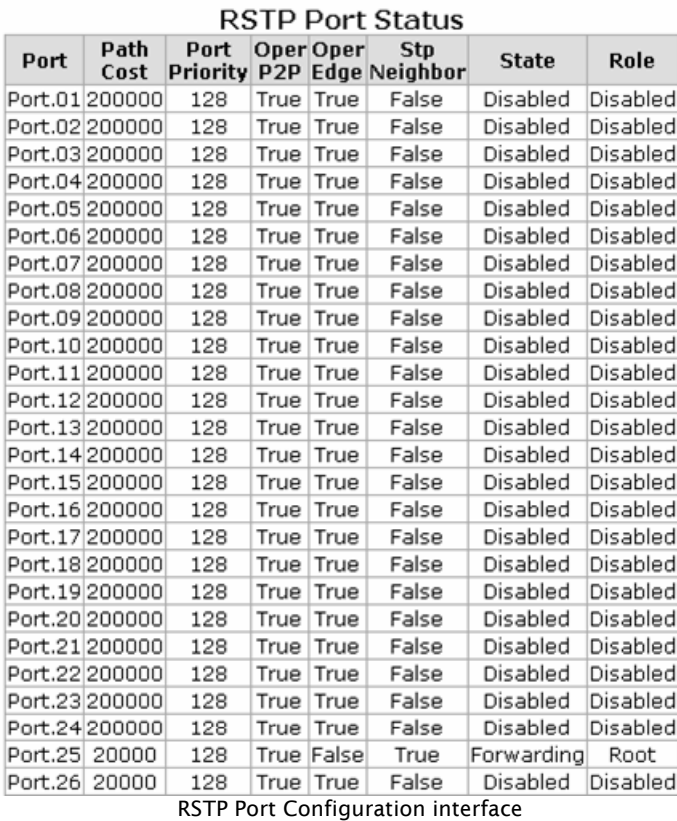

- 4. Admin Edge: The port is directly connected to end stations and it cannot create bridging loop in the network. To configure the port as an edge port, set the port to "True" status.
- 5. Admin Non Stp: The port includes the STP mathematic calculation. True is not including STP mathematic calculation. False is including the STP mathematic calculation.
- 6. Click Apply .

### 4.1.29 SNMP CONFIGURATION

Simple Network Management Protocol (SNMP) is the protocol which is developed to manage nodes (servers, workstations, routers, switches and hubs…etc.) on an IP network. SNMP enables network administrators to manage network performance, find and solve network problems, and plan for network growth. Network management systems learn problems by receiving traps or change notices from network devices implementing SNMP.

### 4.1.29.1 System Configuration

### Community Strings

You can define new community string set and remove unwanted community string.

- 1. **String:** fill the name of string.<br>2. **RO:** Read only. Enables reques
- 2. RO: Read only. Enables requests accompanied by this string to display MIB-object information.
- 3. RW: Read write. Enables requests accompanied by this string to display MIB-object information and to set MIB objects.

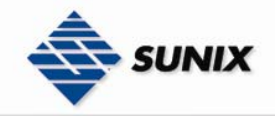

- 1. Click Add
- 2. To remove the community string, select the community string that you have defined and click Remove . You cannot remove the default community string set.
- Agent Mode: Select the SNMP version that you want to use it. And then click Change to switch to the selected SNMP version mode.

# **SNMP - System Configuration**

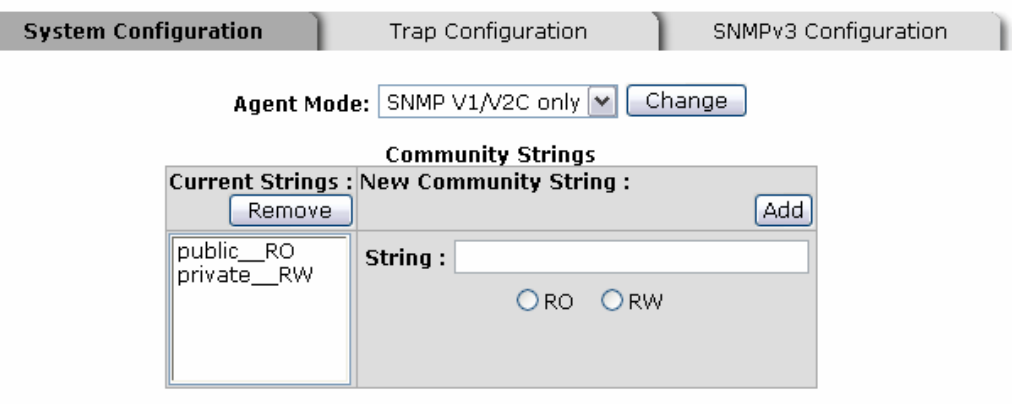

Help

SNMP System Configuration interface

#### 4.1.29.2 Trap Configuration

A trap manager is a management station that receives traps, the system alerts generated by the switch. If no trap manager is defined, no traps will issue. Create a trap manager by entering the IP address of the station and a community string. To define management stations as trap manager, users can enter SNMP community strings and selects the SNMP version.

- 1. **IP Address:** enter the IP address of trap manager.
- 2. Community: enter the community string.
- 3. Trap Version: select the SNMP trap version type v1 or v2.
- 4 Click Add
- 5. To remove the community string, select the community string that you have defined and click Remove . You cannot remove the default community string set.

# **SNMP - Trap Configuration**

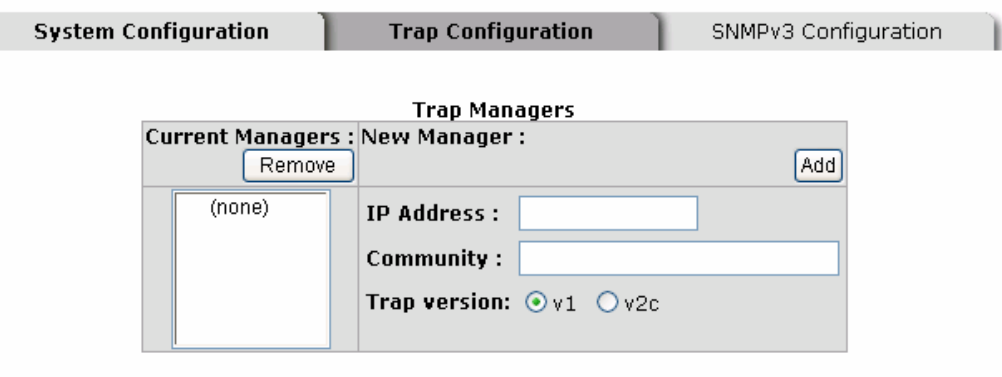

Trap Managers interface

### 4.1.29.3 SNMPV3 Configuration

Configure the SNMP V3 function including Context Table, User Profile, Group Table, Access Table and MIBView Table.

#### Context Table

Configure SNMP v3 context table. Assign the context name of context table. Click  $\Delta dd$  to add context name.

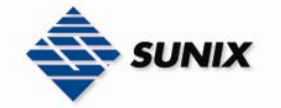

Click Remove  $\vert$  to remove unwanted context name.

User Profile

Configure SNMP v3 user table..

- **User ID:** set up the username.
- **E** Authentication Password: set up the authentication password.
- **Privacy Password:** set up the private password.

Click  $\overrightarrow{Add}$  to add context name.

Click Remove  $\vert$  to remove unwanted context name.

# SNMP - SNMPv3 Configuration

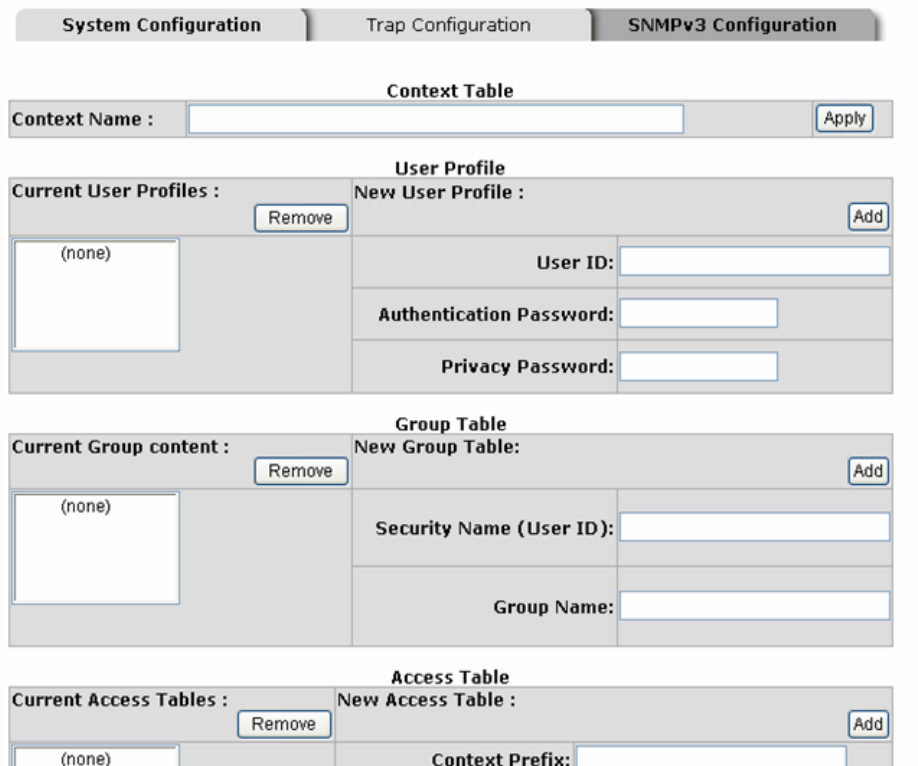

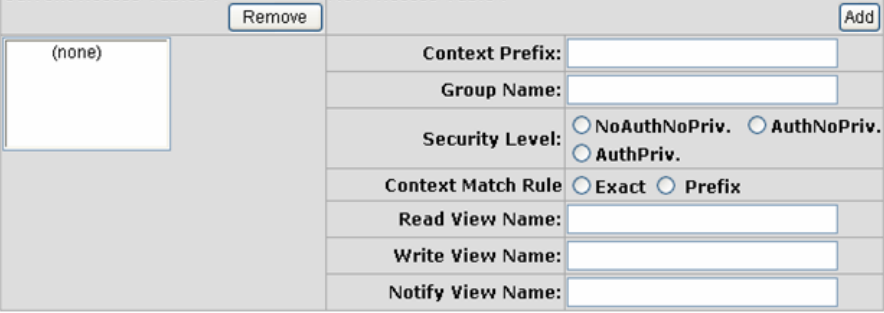

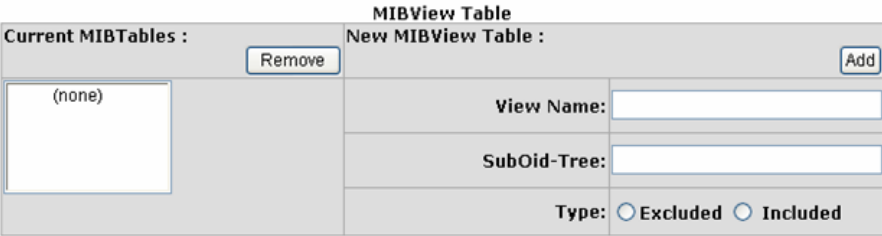

dification of SNMPv3 tables might cause MIB accessing rejection. Please take notice of the causality between es before you modify these tables. SNMP V3 configuration interface

Group Table Configure SNMP v3 group table.

Security Name (User ID): assign the username that you have set up in user table.

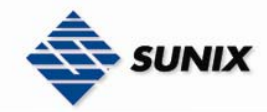

- Group Name: set up the group name.
- $Click$   $Add$  to add context name.
- Click Remove  $\vert$  to remove unwanted context name.

Access Table

Configure SNMP v3 access table.

- Context Prefix: set up the context name.
- **Group Name:** set up the group.
- Security Level: select the access level.
- Context Match Rule: select the context match rule.
- Read View Name: set up the read view.
- Write View Name: set up the write view.
- Notify View Name: set up the notify view.
- Click  $\overrightarrow{Add}$  to add context name.

Click Remove  $\vert$  to remove unwanted context name.

MIBview Table

Configure MIB view table.

**Number** ViewName: set up the name.

- Sub-Oid Tree: fill the Sub OID.
- $\blacksquare$  Type: select the type exclude or included.
- Click  $\overrightarrow{Add}$  to add context name.
- $Click$  Remove to remove unwanted context name.

### 4.1.30 QOS CONFIGURATION

You can configure Qos mode, 802.1p priority [7-0] setting, Static Port Ingress Priority setting and TOS setting.

- Select the Qos Mode: Select the Qos policy rule
- Disable QoS Priority: The default status of Qos Priority is disabled.
- ¾ High Empty Then Low: When all the high priority packets are empty in queue, low priority packets will be processed then.
- ¾ Highest:SecHigh:SecLow:Lowest:8:4:2:1: The switch will follow 8:4:2:1 rate to process priority queue from Highest to lowest queue. For example: the system will process 80% highest queue traffic, 40% SecHigh queue traffic, 20% SecLow queue traffic, and 10% Lowest queue traffic at the same time. Besides, the traffic in the Lowest Priority queue are not transmitted until all Highest, SecHigh, and SecLow traffic are serviced.
- ¾ Highest:SecHigh:SecLow:Lowest:15:7:3:1: The process order is in compliance with the transfer rate of 15:7:3:1.
- ¾ Highest:SecHigh:SecLow:Lowest:15:10:5:1: The process order is in compliance with the transfer rate of 15:10:5:1.
- 802.1p priority [7-0]: Configure per priority level.
- Priority 0 ~ 7: each priority has 4 priority levels Highest, SecHigh, SecLow, and Lowest.
- Static Port Ingress Priority: The port ingress level is from 0 to 7.
- TOS: the system provides 1~64 TOS priority level. Each level has 8 priorities 0~7.(Mapping to 802.1p configuration) The default value is "0" priority for each level. When the IP packet is received, the system will check the TOS level value in the IP packet that has received. For example: when users set the TOS level 25 to 0, it will map to 802.1p configuration. If "0" is the highest priority, TOS level 25 will have the highest priority.
- Click Apply

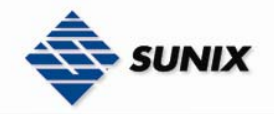

# **Qos Configuration**

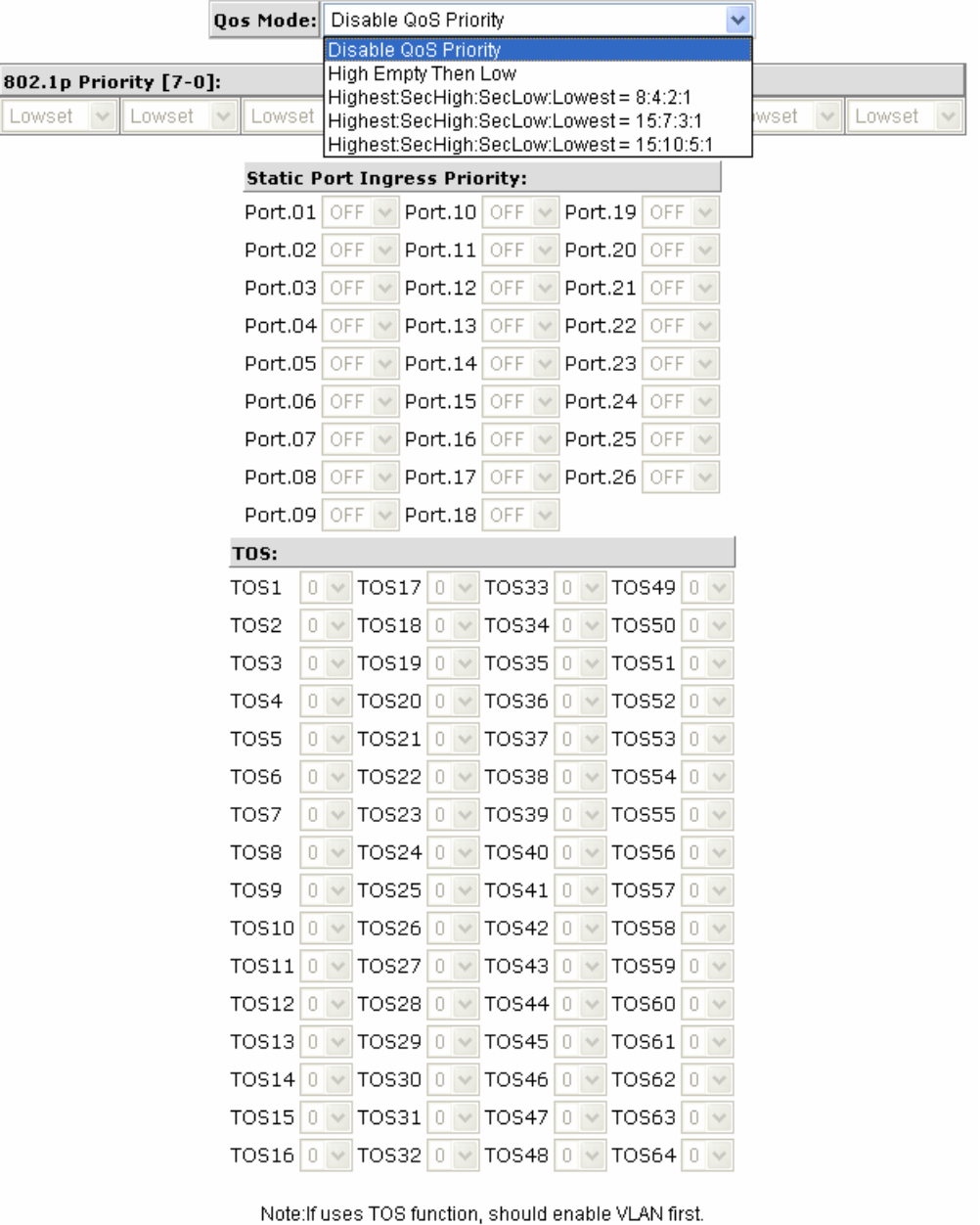

Save | Help QoS Configuration interface

### 4.1.31 IGMP CONFIGURATION

The Internet Group Management Protocol (IGMP) is an internal protocol of the Internet Protocol (IP) suite. IP manages multicast traffic by using switches, routers, and hosts that support IGMP. Enabling IGMP allows the ports to detect IGMP queries and report packets and manage IP multicast traffic through the switch. IGMP have three fundamental types of message as follows:

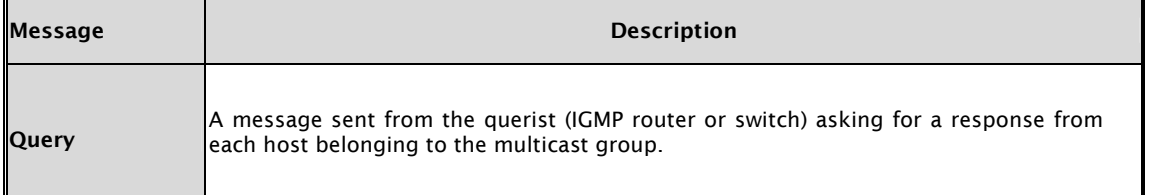

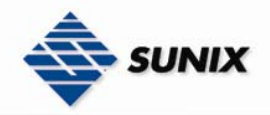

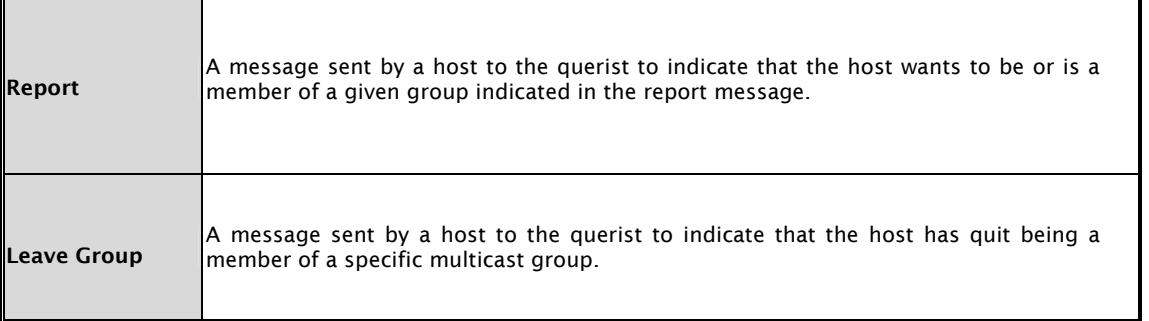

The switch support IP multicast, you can enable IGMP protocol on web management's switch setting advanced page, then display the IGMP snooping information. IP multicast addresses range from 224.0.0.0 through 239.255.255.255.

- IGMP Protocol: enable or disable the IGMP protocol.
- IGMP Query: enable or disable the IGMP query function. The IGMP query information will be display in IGMP status section.
- Click Apply

# **IGMP Configuration**

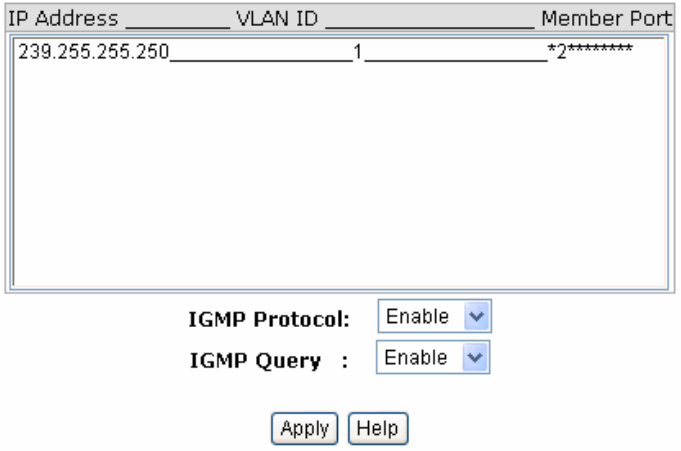

IGMP Configuration interface

#### **LLDP**

LLDP (Link Layer Discovery Protocol) function allows the switch to advertise its information to other nodes on the network and store the information it discovers.

- **LLDP Protocol:** Disable or enable LLDP function.
- **LLDP Interval:** Set the interval of learning the information time in second.
- **Exercise Click Apply**

# **LLDP Configuration**

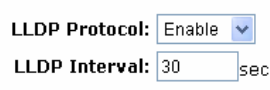

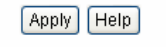

LLDP Configuration interface

### 4.1.32 SECURITY

In this section, you can configure 802.1x and MAC address table.

### 4.1.32.1 802.1X/Radius Configuration

802.1x is an IEEE authentication specification that allows a client to connect to a wireless access point or wired switch but prevents the client from gaining access to the Internet until it provides authority, like a username and password that are verified by a separate server.

#### System Configuration

After enabling the IEEE 802.1X function, you can configure the parameters of this function.

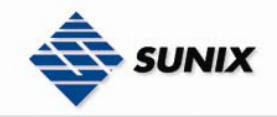

- 1. IEEE 802.1x Protocol: .enable or disable 802.1x protocol.
- 2. Radius Server IP: set the Radius Server IP address.
- 3. Server Port: set the UDP destination port for authentication requests to the specified Radius Server.
- 
- 4. Accounting Port: set the UDP destination port for accounting requests to the specified Radius Server.<br>5. Shared Key: set an encryption key for using during authentication sessions with the specified radius s Shared Key: set an encryption key for using during authentication sessions with the specified radius server. This key must match the encryption key which used on the Radius Server.
- 6. NAS, Identifier: set the identifier for the radius client.
- 7. Click Apply .

# 802.1x/Radius - System Configuration

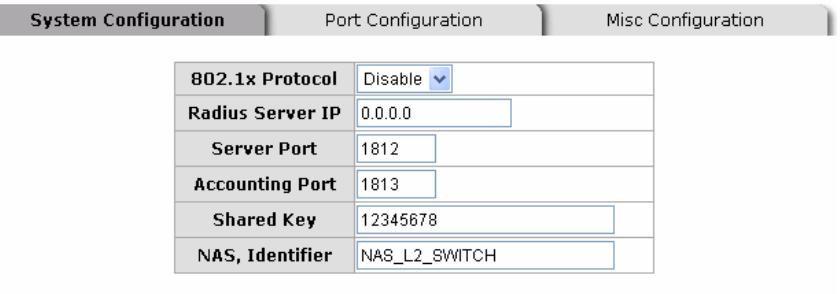

 $[$  Apply  $]$   $[$  Help

802.1x System Configuration interface

#### 802.1x Per Port Configuration

ſ

You can configure 802.1x authentication state for each port. The State provides Disable, Accept, Reject and Authorize. Use "Space" key change the state value.

- Reject: the specified port is required to be held in the unauthorized state.
- Accept: the specified port is required to be held in the Authorized state.
- Authorized: the specified port is set to the Authorized or Unauthorized state in accordance with the outcome of an authentication exchange between the Supplicant and the authentication server.
- Disable: The specified port is required to be held in the Authorized state
- **Exercise English**

## 802.1x/Radius - Port Configuration

| System Configuration | <b>Port Configuration</b>                                                         |                                   | Misc Configuration |  |  |
|----------------------|-----------------------------------------------------------------------------------|-----------------------------------|--------------------|--|--|
|                      |                                                                                   |                                   |                    |  |  |
|                      | Port                                                                              | <b>State</b>                      |                    |  |  |
|                      | Port.01 $\land$<br>Port.02<br>Port.03<br>Port.04<br>Port.05 $\blacktriangleright$ | Authorize v                       |                    |  |  |
|                      | Apply                                                                             | Help<br><b>Port Authorization</b> |                    |  |  |
|                      | Port                                                                              | <b>State</b>                      |                    |  |  |
|                      | Port.01                                                                           | Disable                           |                    |  |  |
|                      | Port.02                                                                           | Disable                           |                    |  |  |
|                      | Port.03                                                                           | Disable                           |                    |  |  |
|                      | Port.04                                                                           | Disable                           |                    |  |  |
|                      | Port.05                                                                           | Disable                           |                    |  |  |
|                      | Port.06                                                                           | Disable                           |                    |  |  |
|                      | Port.07                                                                           | Disable                           |                    |  |  |
|                      | Port.08                                                                           | Disable                           |                    |  |  |
|                      | Port.09                                                                           | Disable                           |                    |  |  |
|                      | Port.10                                                                           | Disable                           |                    |  |  |
|                      | Port.15                                                                           | Disable                           |                    |  |  |
|                      | Port.16                                                                           | Disable                           |                    |  |  |
|                      | Port.17                                                                           | Disable                           |                    |  |  |
|                      | Port.18                                                                           | Disable                           |                    |  |  |
|                      | Port.19                                                                           | Disable                           |                    |  |  |
|                      | Port.20                                                                           | Disable                           |                    |  |  |
|                      | Port.21                                                                           | Disable                           |                    |  |  |
|                      | Port.22                                                                           | Disable                           |                    |  |  |
|                      | Port.23                                                                           | Disable                           |                    |  |  |
|                      | Port.24                                                                           | Disable                           |                    |  |  |
|                      | Port.25                                                                           | Disable                           |                    |  |  |
|                      | Port.26<br>.                                                                      | Disable<br>$\epsilon$             |                    |  |  |

802.1x Per Port Setting interface

#### Misc Configuration

1. Quiet Period: set the period of time which the port does not try to acquire a supplicant.

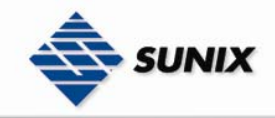

- 2. TX Period: set the period the port wait for retransmit next EAPOL PDU during an authentication session.
- 3. Supplicant Timeout: set the period of time the switch waits for a supplicant response to an EAP request.
- 4. Server Timeout: set the period of time the switch waits for a server response to an authentication request.
- 5. Max Requests: set the number of authentication that times out before authentication fails and the authentication
- session ends.
- 6. Reauth period: set the period of time after the connection of clients be re-authenticated.
- 7. Click Apply .

# 802.1x/Radius - Misc Configuration

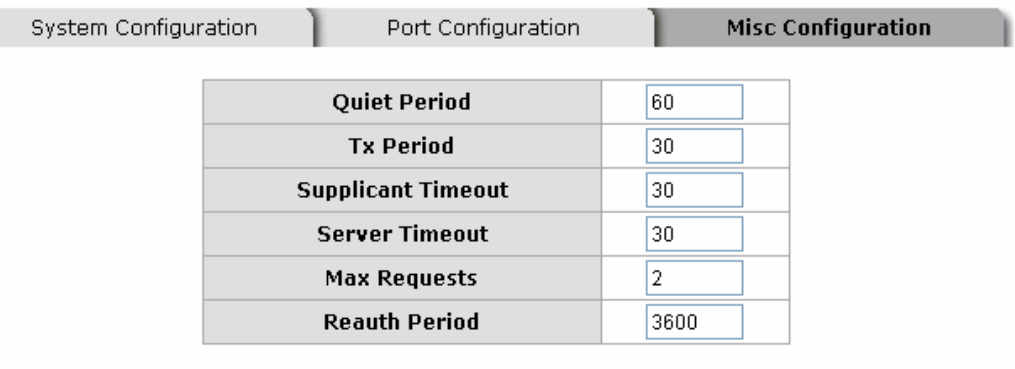

Apply | Help

802.1x Misc Configuration interface

### 4.1.32.2 MAC Address Table

Use the MAC address table to ensure the port security.

#### Static MAC Address

You can add a static MAC address; it remains in the switch's address table, regardless of whether the device is physically connected to the switch. This saves the switch from having to re-learn a device's MAC address when the disconnected or powered-off device is active on the network again. You can add / modify / delete a static MAC address.

#### ■ Add the Static MAC Address

You can add static MAC address in switch MAC table.

- 1. MAC Address: Enter the MAC address of the port that should permanently forward traffic, regardless of the device network activity.
- 2. **VID:** Type in VID of the MAC address.
- 3. Port No.: pull down the selection menu to select the port number.
- 4. Click Add
- 5. If you want to delete the MAC address from filtering table, select the MAC address and click Delete

# **MAC Address Table - Static MAC Addresses**

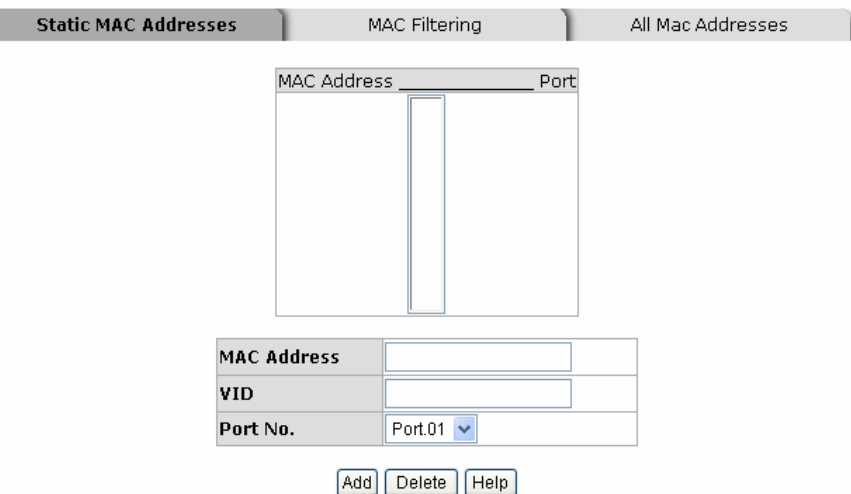

Static MAC Addresses interface

MAC Filtering

By filtering MAC address, the switch can easily filter pre-configure MAC address and reduce the un-safety. You can add

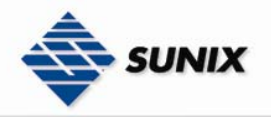

and delete filtering MAC address.

# **MAC Address Table - MAC Filtering**

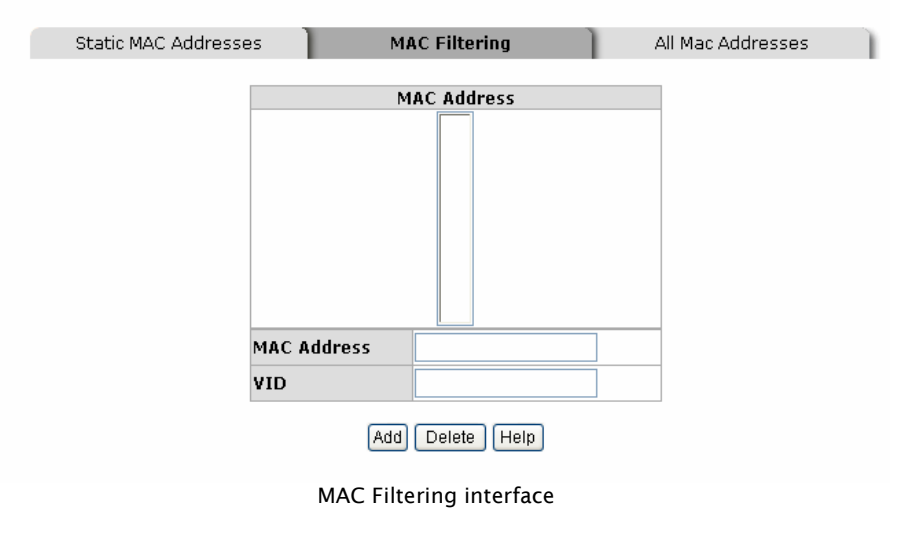

- 1. MAC Address: Enter the MAC address that you want to filter.
- 2. **VID:** Type in the VID of the MAC address.
- 3. Click Add
- 4. If you want to delete the MAC address from filtering table, select the MAC address and click Delete

#### All MAC Addresses

You can view the port that connected device's MAC address and related devices' MAC address.

1. Select the port.

- 2. The selected port of static MAC address information will display.
- 

3. Click **Clear MAC Table** to clear the current port static MAC address information on screen.

# **MAC Address Table - All Mac Addresses**

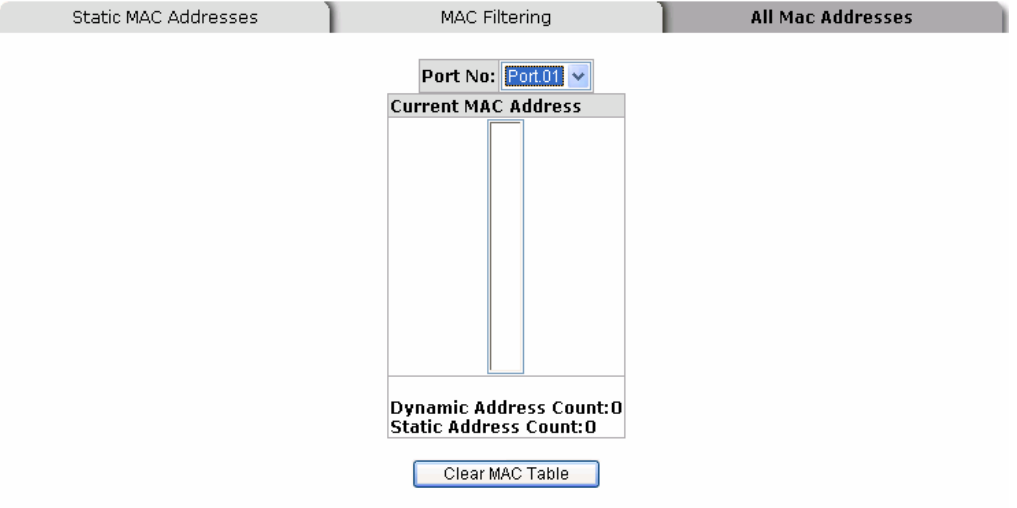

All MAC Address interface

#### 4.1.32.3 Access Control List

- Group Id: Type in the Group ID from 1 to 229. (Maximum 255,26 rules for DHCP filter)
- Action: Permit and Deny.
- **Port:** Select specific port to apply the ACL,
- VLAN: Select any or a particular VID.
- Packet type: Select packet type IPv4 or Non-IPv4
- **SIGNET ADDRESS:** Select any or assign an IP address with Subnet Mask for source IP address.
- Dst IP Address: Select any or assign an IP address with Subnet Mask for destination IP address.
- **Ether Type:** Pull down the select menu for Any, ARP or IPX.
- **IP Fragment:** Set this item as to whether the fragment is checked or not.
- L4 Protocol: Assign the L4 protocol from among ICMP(1), IGMP(2), TCP or UDP.

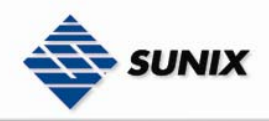

■ Current List: Display the current list information.

# **Access Control List**

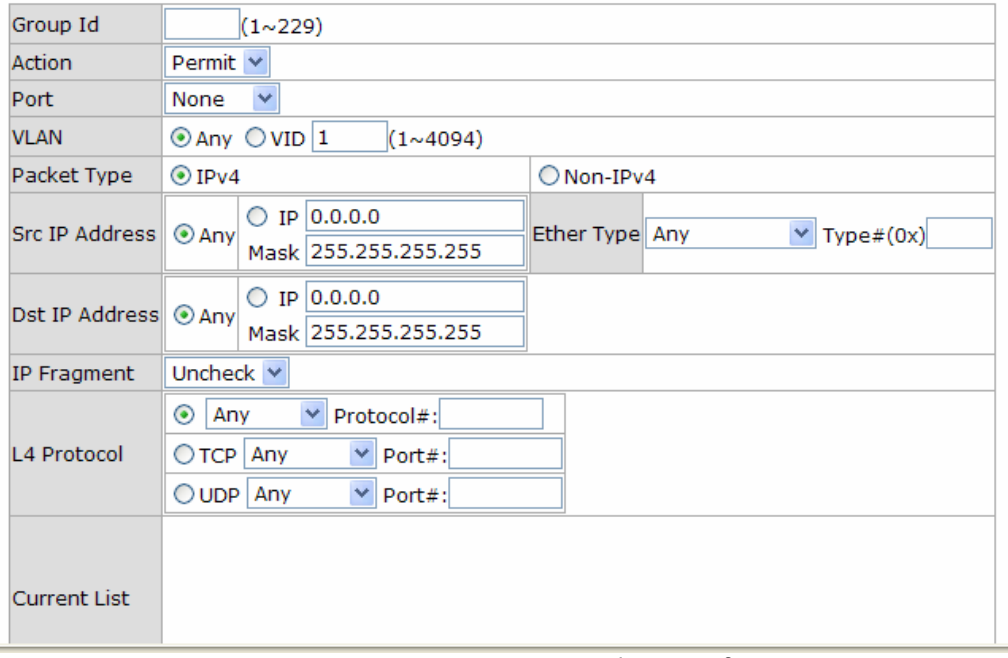

Access Control List interface

### 4.1.32.4 DHCP Filter

By the function, DHCP discover and DHCP request packets will NOT be forwarded to the port that you selected.

# **DHCP Filter**

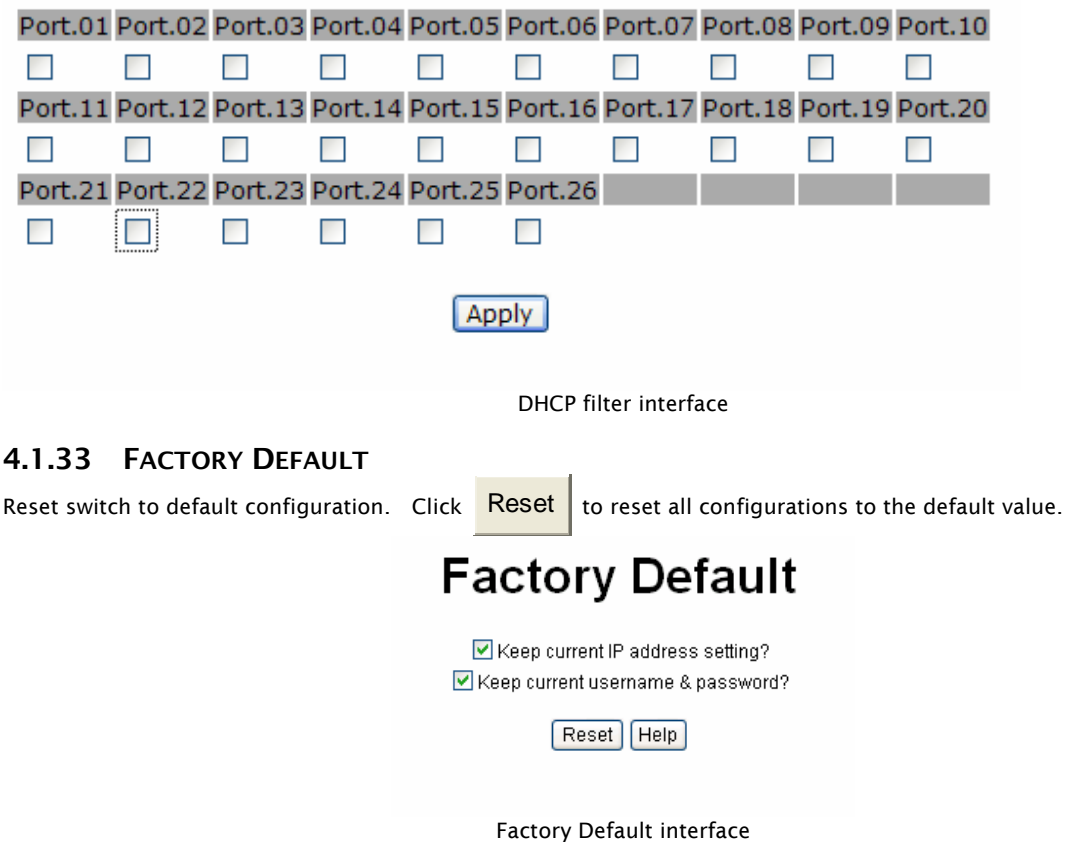

### 4.1.34 SAVE CONFIGURATION

Save all configurations that you have made in the system. Ensure all of the configuration is saved. Click  $\overline{\text{Save}}$  to

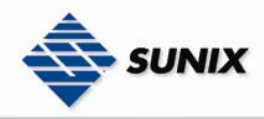

save the all configuration to the flash memory.

# **Save Configuration**

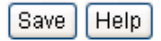

Save Configuration interface

### 4.1.35 SYSTEM REBOOT

Reboot the switch in software reset. Click  $\overline{\text{Reboot}}$  to reboot the system.

# **System Reboot**

Please click [Reboot] button to restart switch device.

Reboot

System Reboot interface

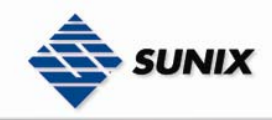

# 5. Command Line Interface Management

# Configuration by Command Line Interface (CLI)

### 5.1 ABOUT CLI MANAGEMENT

ESW-5242GP / ESW-5162GP also supports CLI management. You can use console or telnet to management switch by CLI.

#### CLI Management by RS-232 Serial Console (9600, 8, none, 1, none)

Before Configuring by RS-232 serial console, use an RJ45 to DB9-F cable to connect the Switches' RS-232 Console port to your PC's COM port.

Follow the steps below to access the console via RS-232 serial cable. (1) From the Windows desktop, click on Start -> Programs -> Accessories -> Communications -> Hyper Terminal

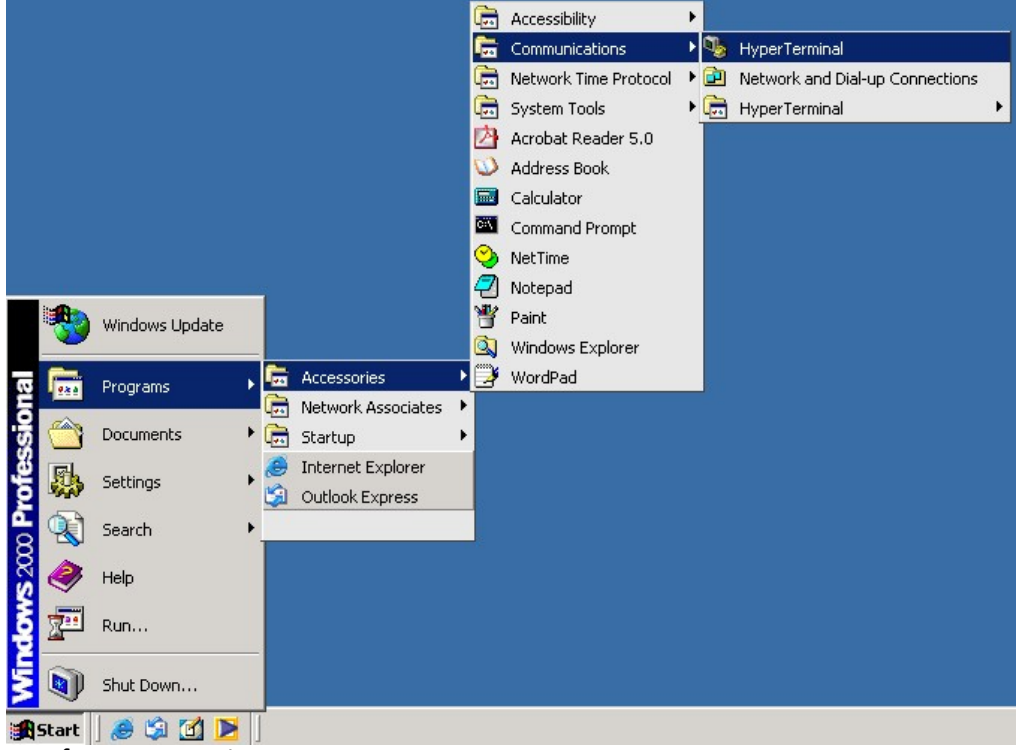

(2)Input a name for new connection

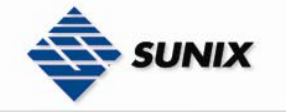

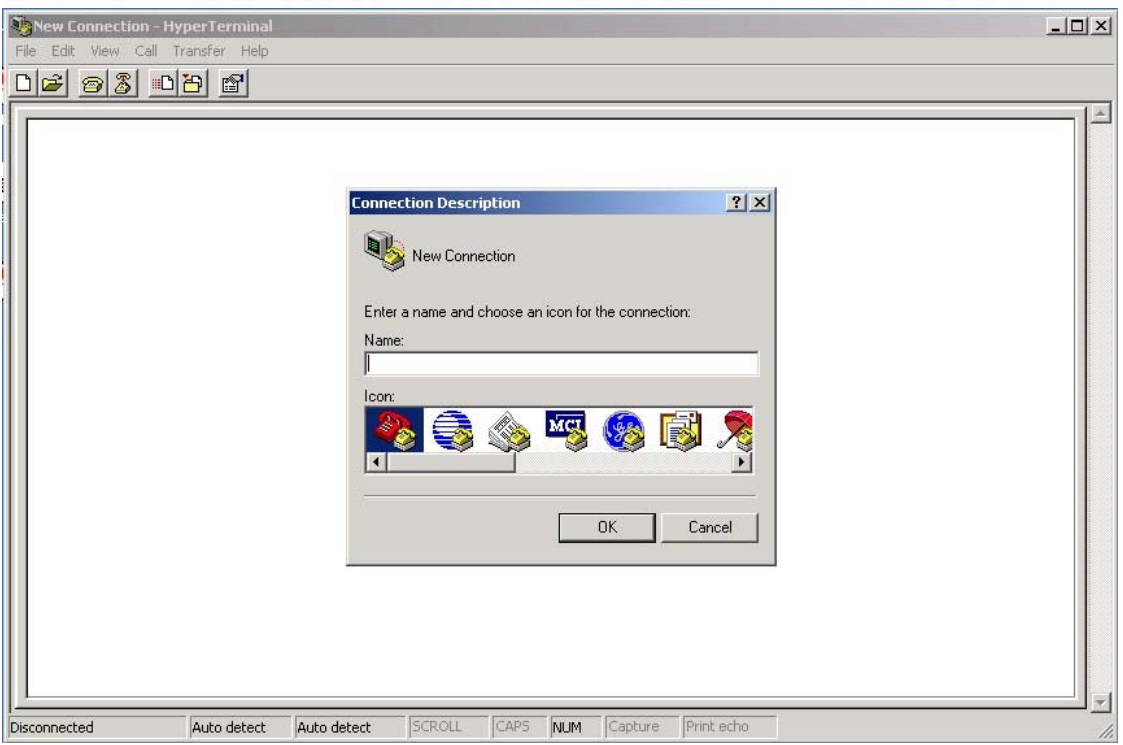

(3)Select to use COM port number

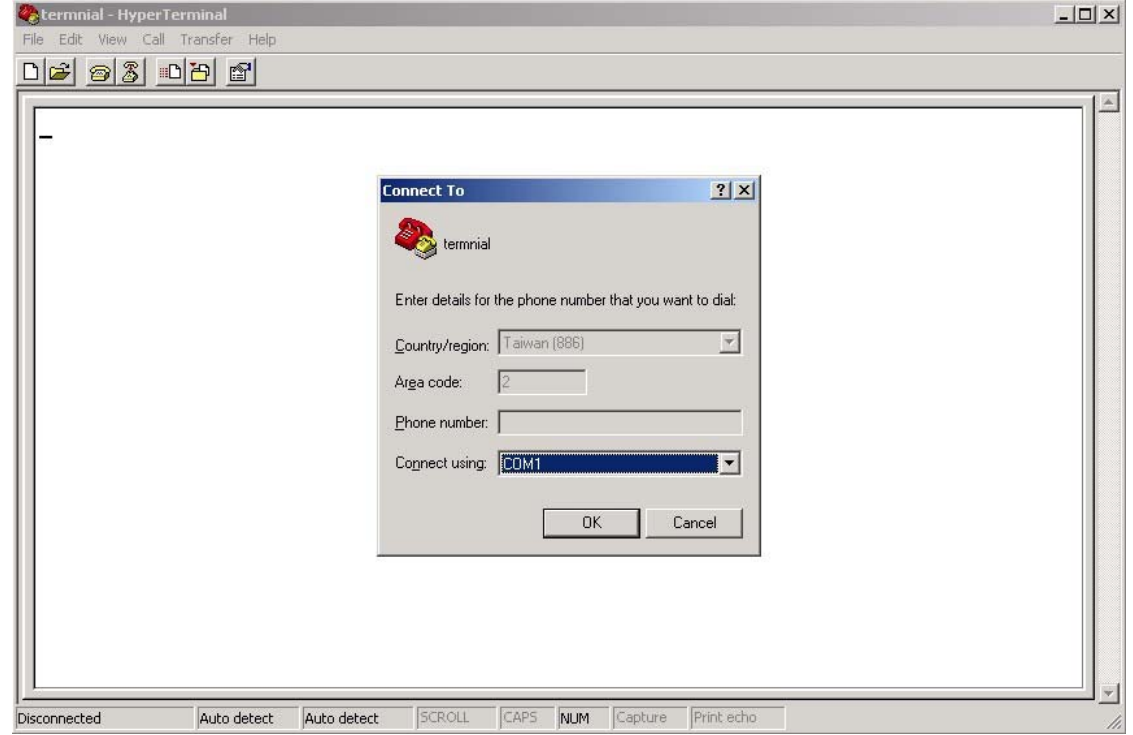

(4) The COM port properties setting, 9600 for Bits per second, 8 for Data bits, None for Parity, 1 for Stop bits and none for Flow control.

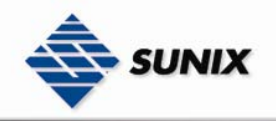

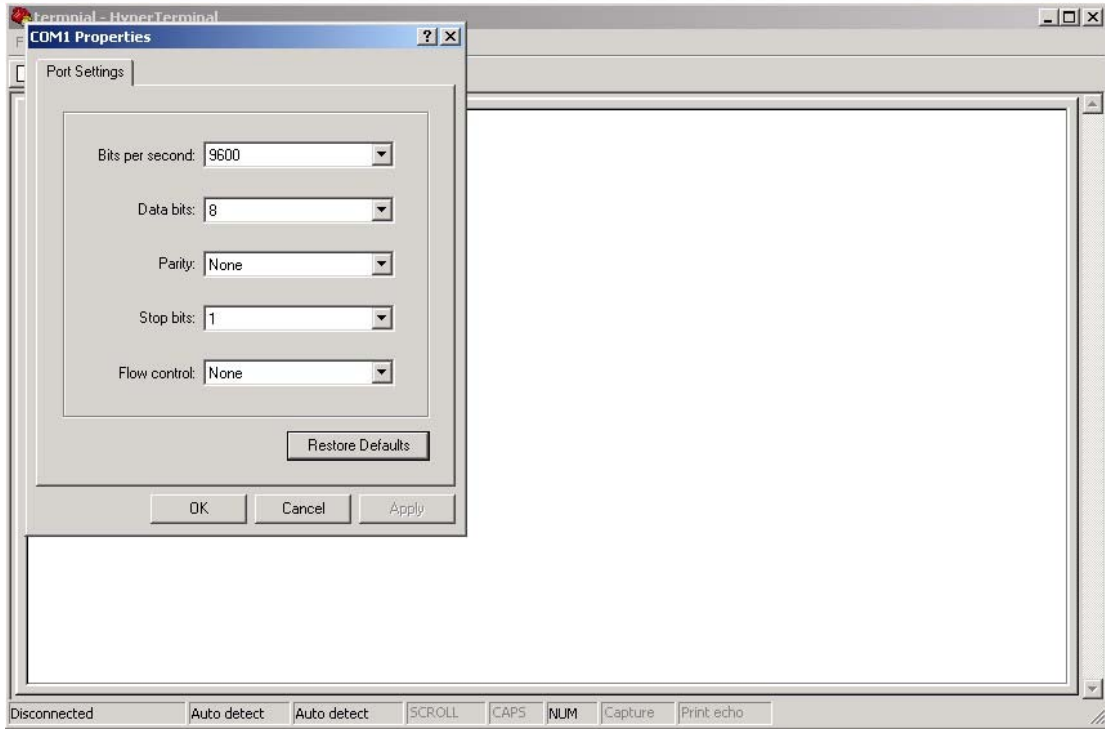

(5) The Console login screen will appear. Use the keyboard enter the Console Username and Password that is same as the Web Browser password), and then press "Enter".

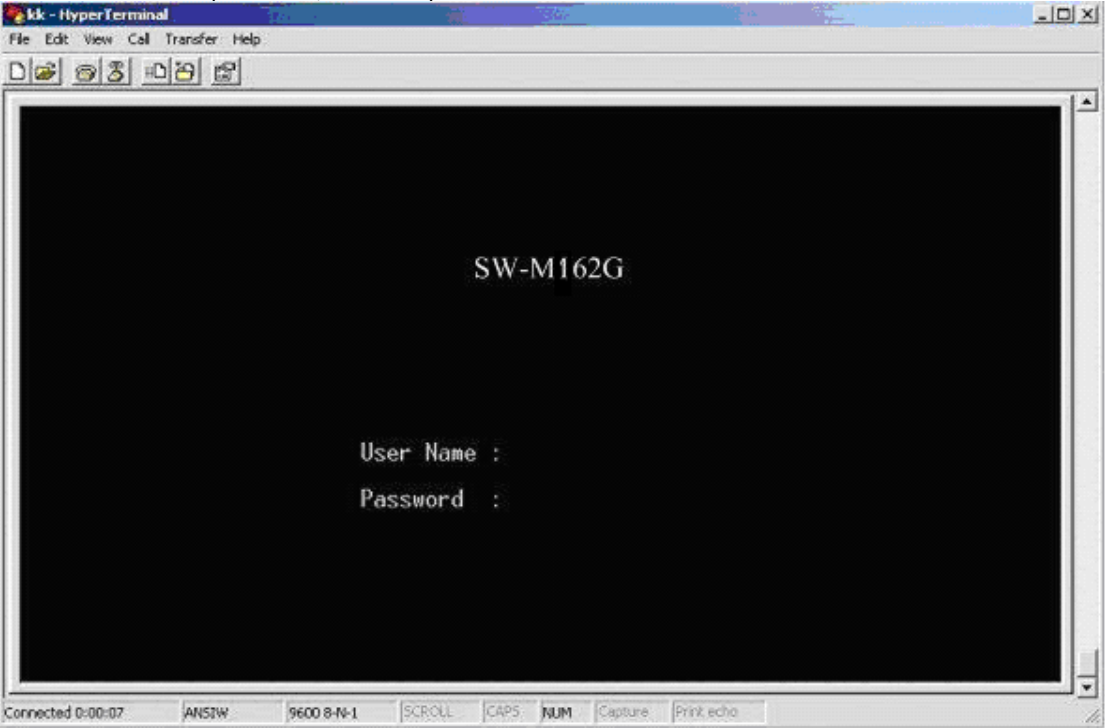

### 5.2 COMMANDS LEVEL

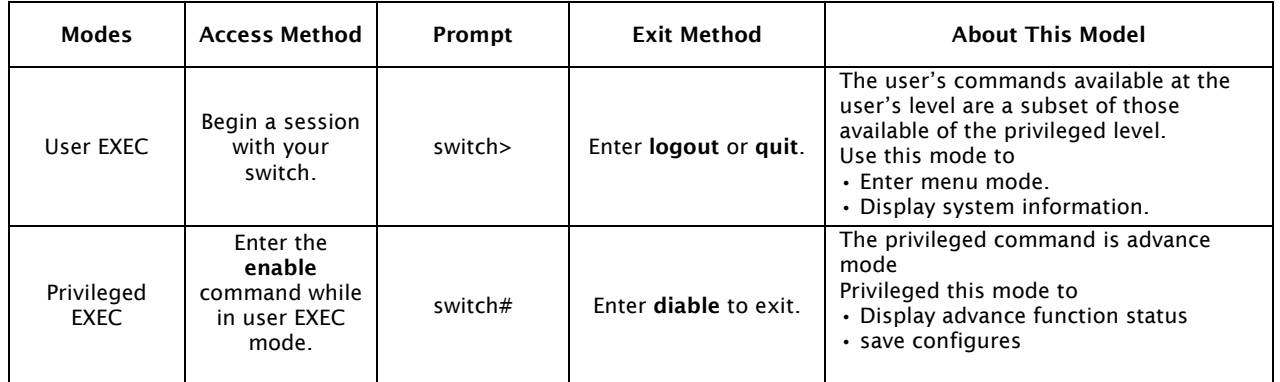

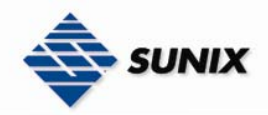

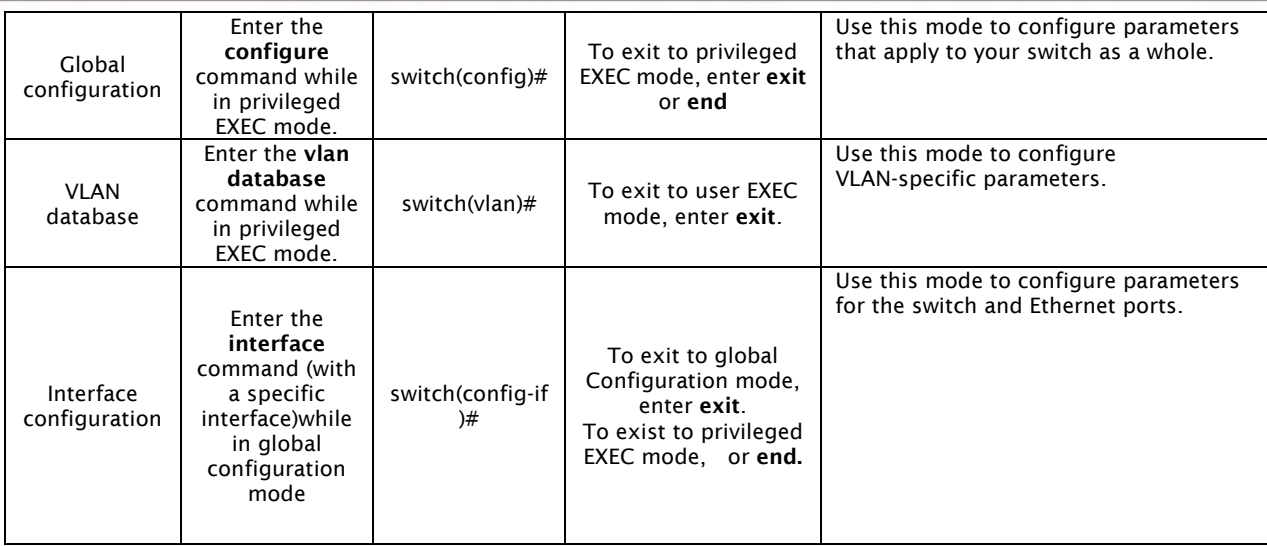

## 5.3 COMMANDS SET LIST

User EXEC E<br>
Privileged EXEC P<br>
Global configuration G Privileged EXEC P Global configuration **G** VLAN database V Interface configuration I

### 5.3.1 SYSTEM COMMANDS SET

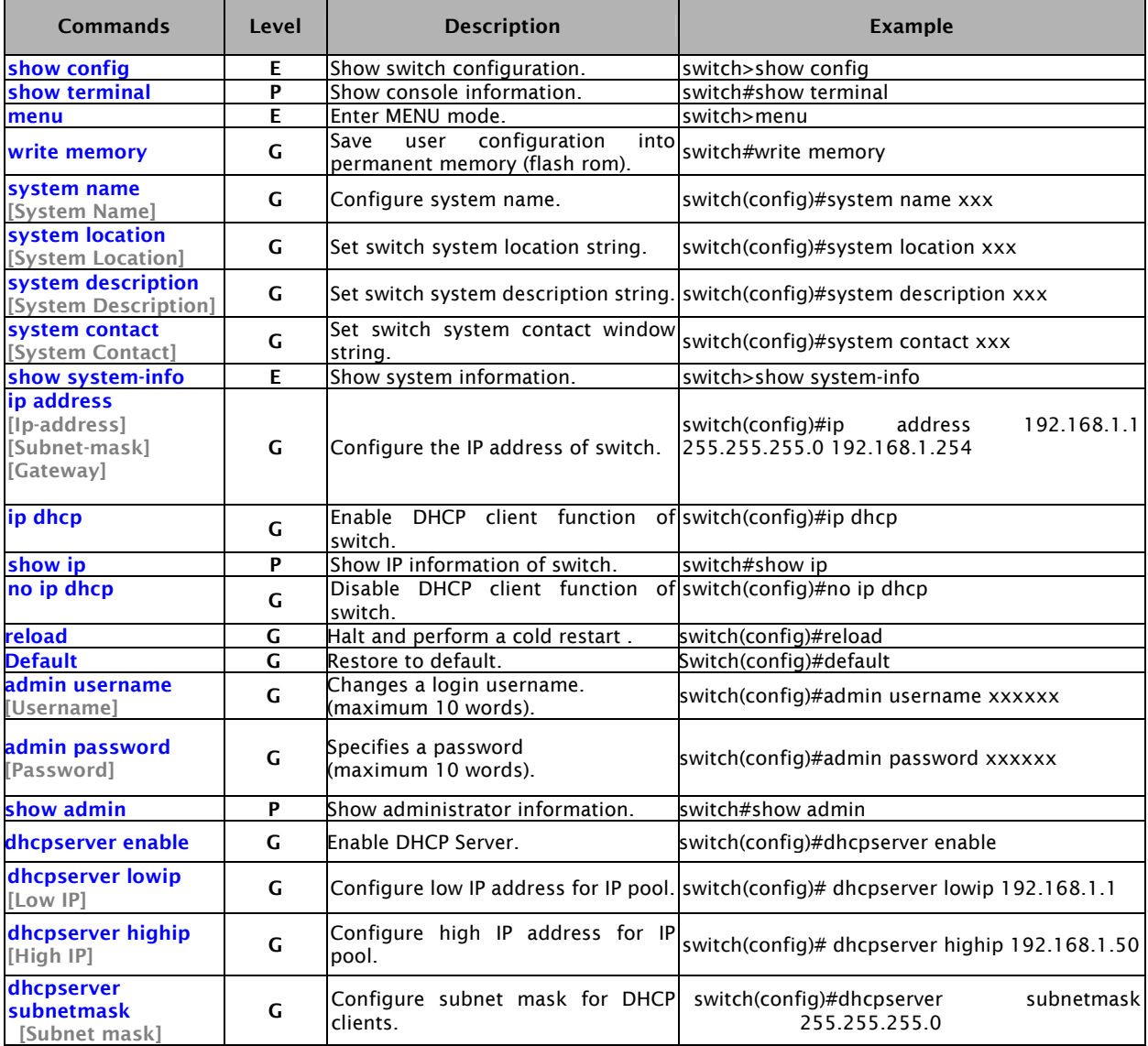

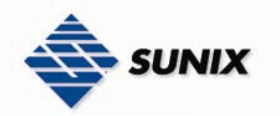

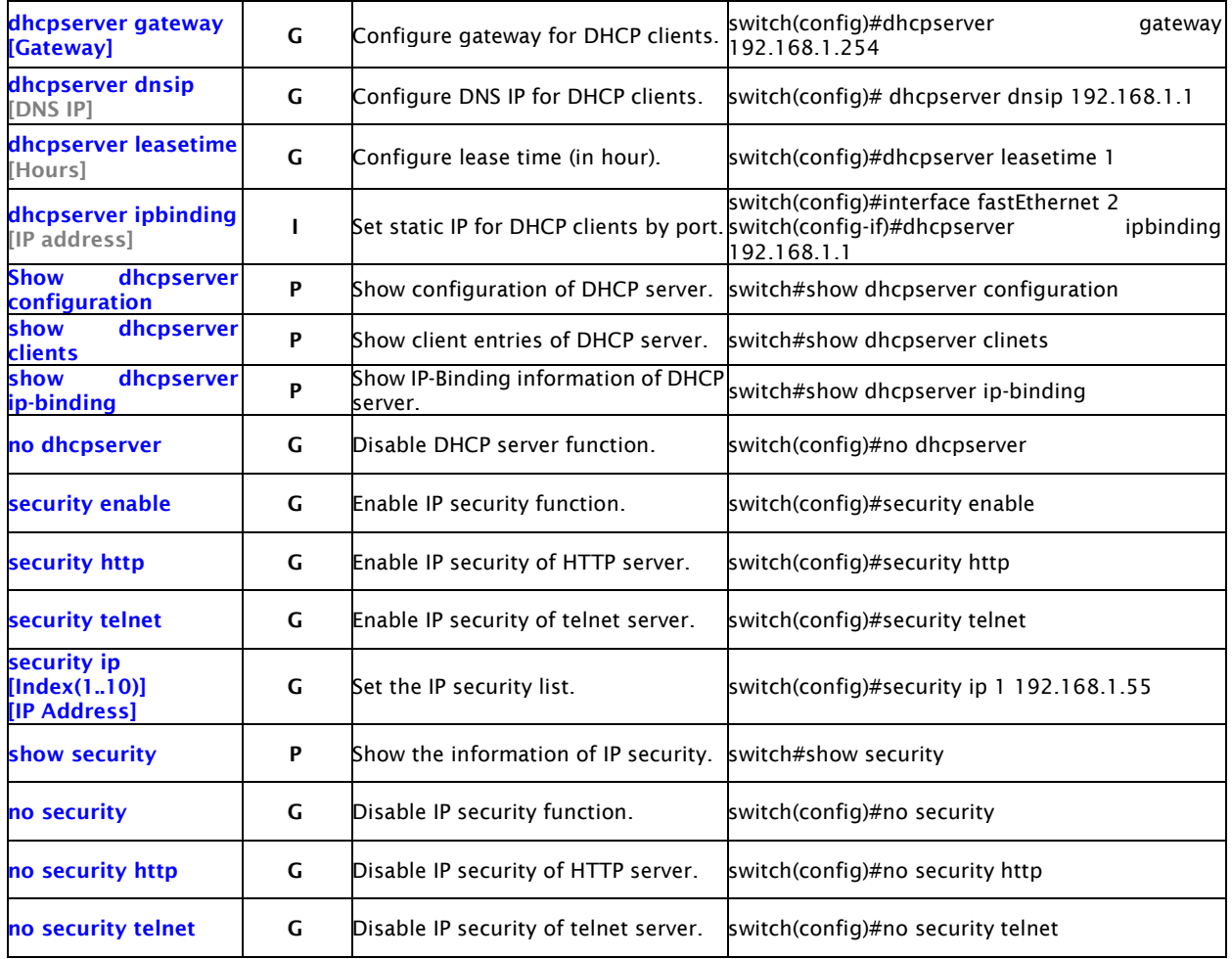

## 5.3.2 PORT COMMANDS SET

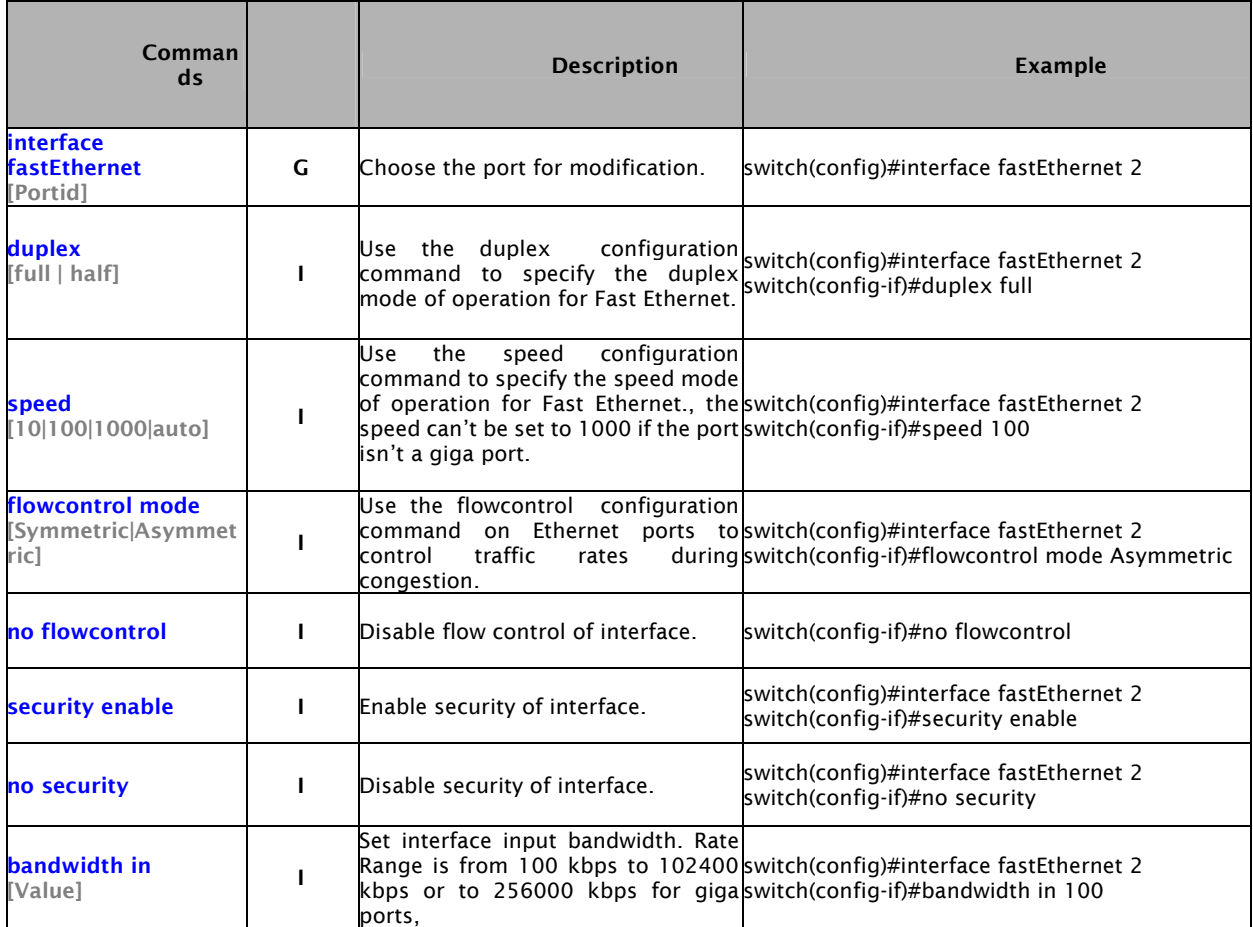

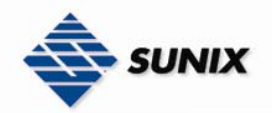

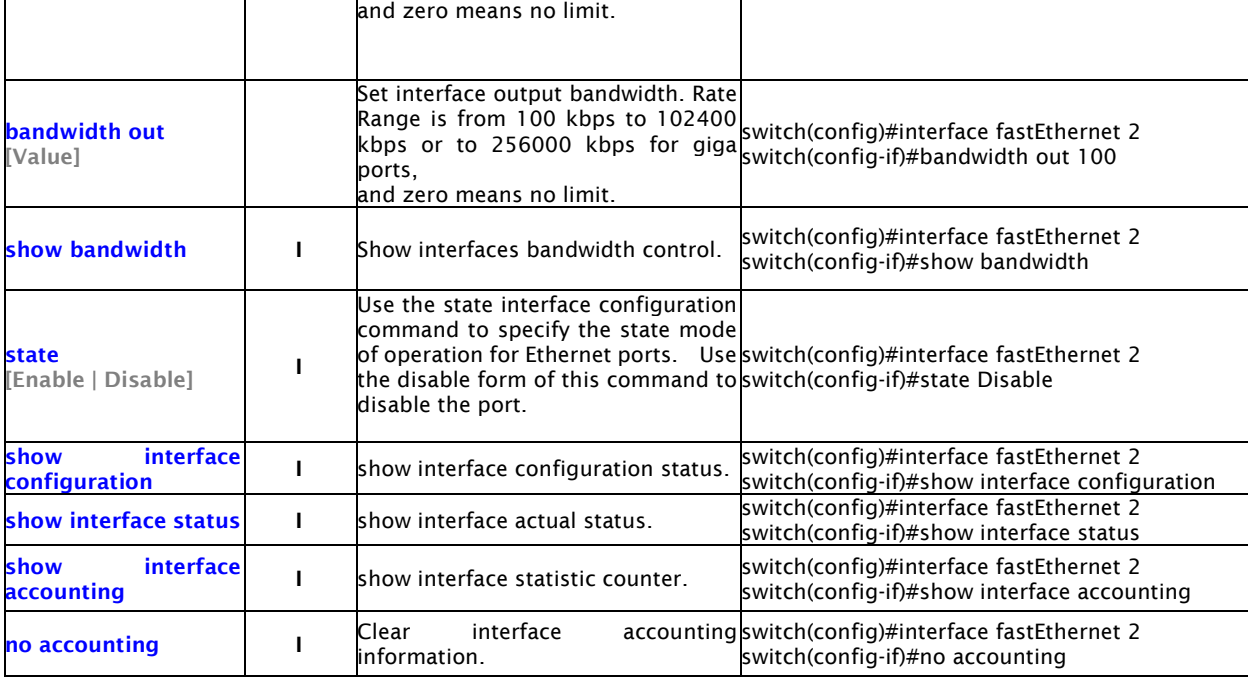

## 5.3.3 TRUNK COMMANDS SET

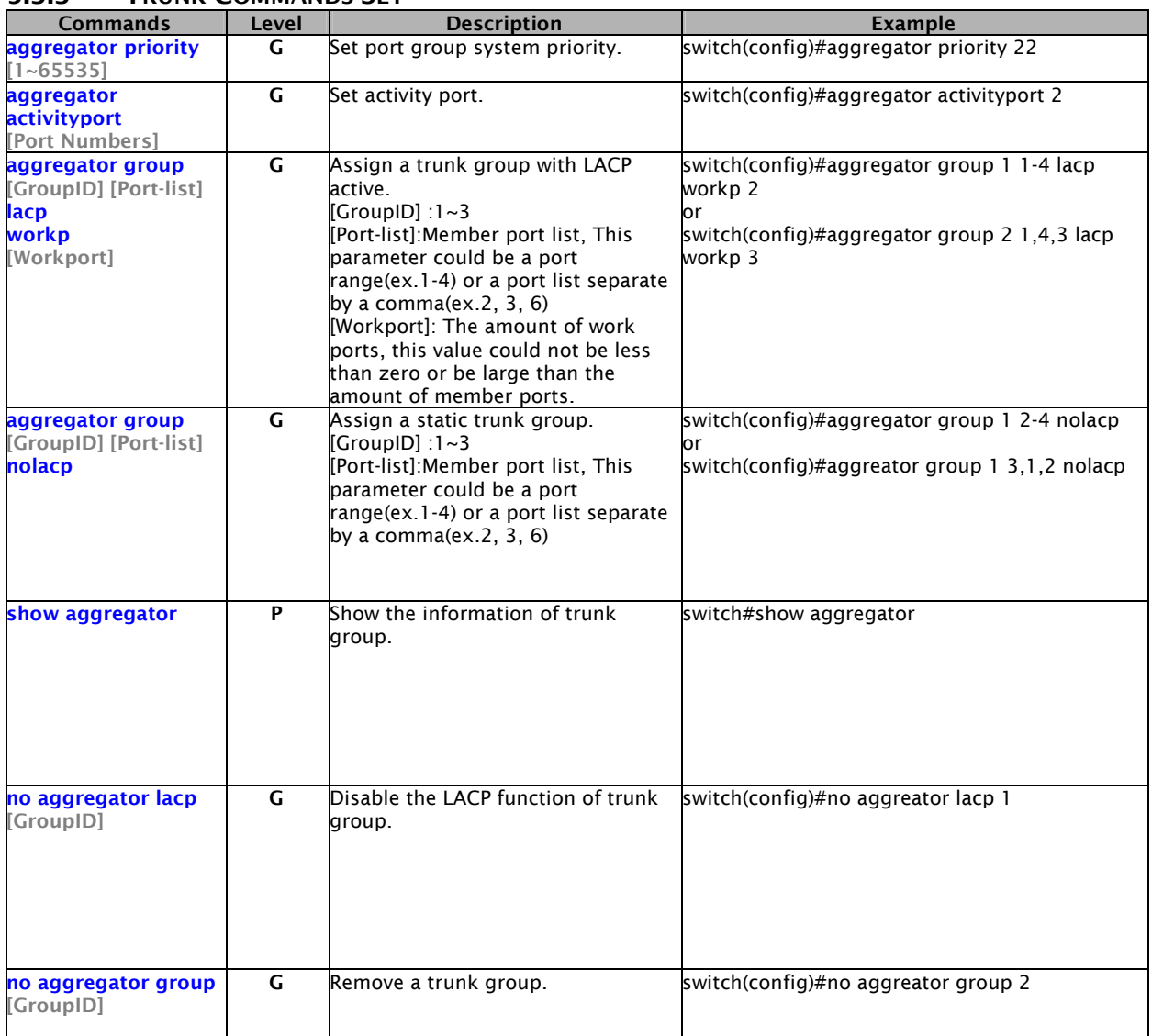

## 5.3.4 VLAN COMMANDS SET

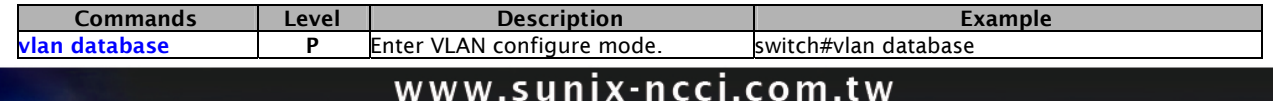

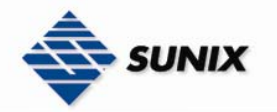

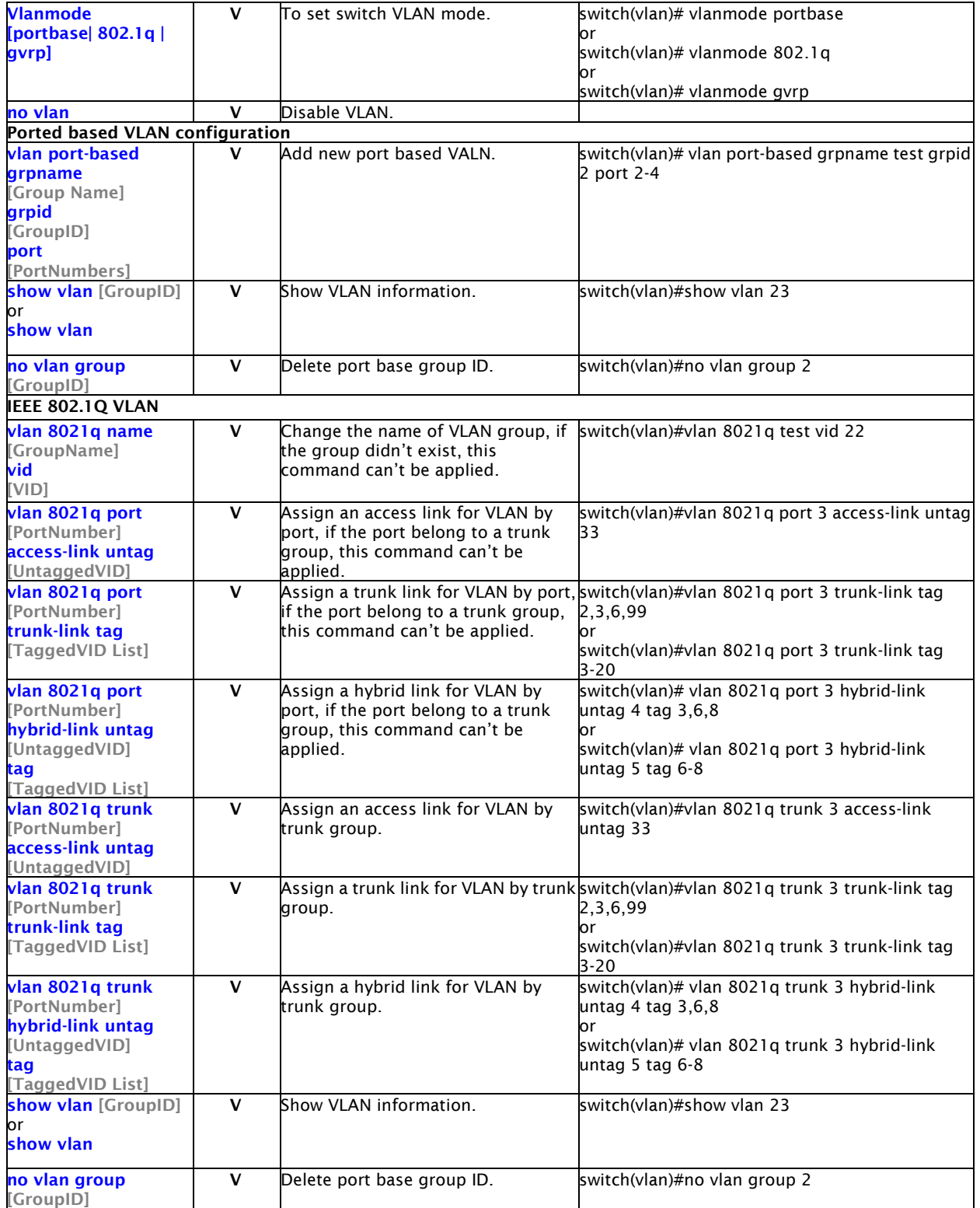

### 5.3.5 SPANNING TREE COMMANDS SET

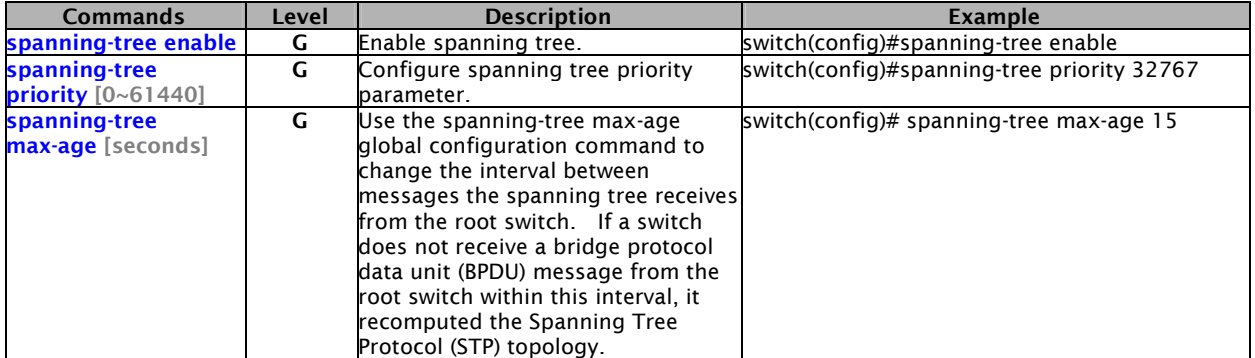

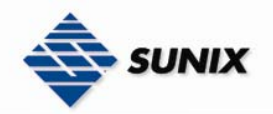

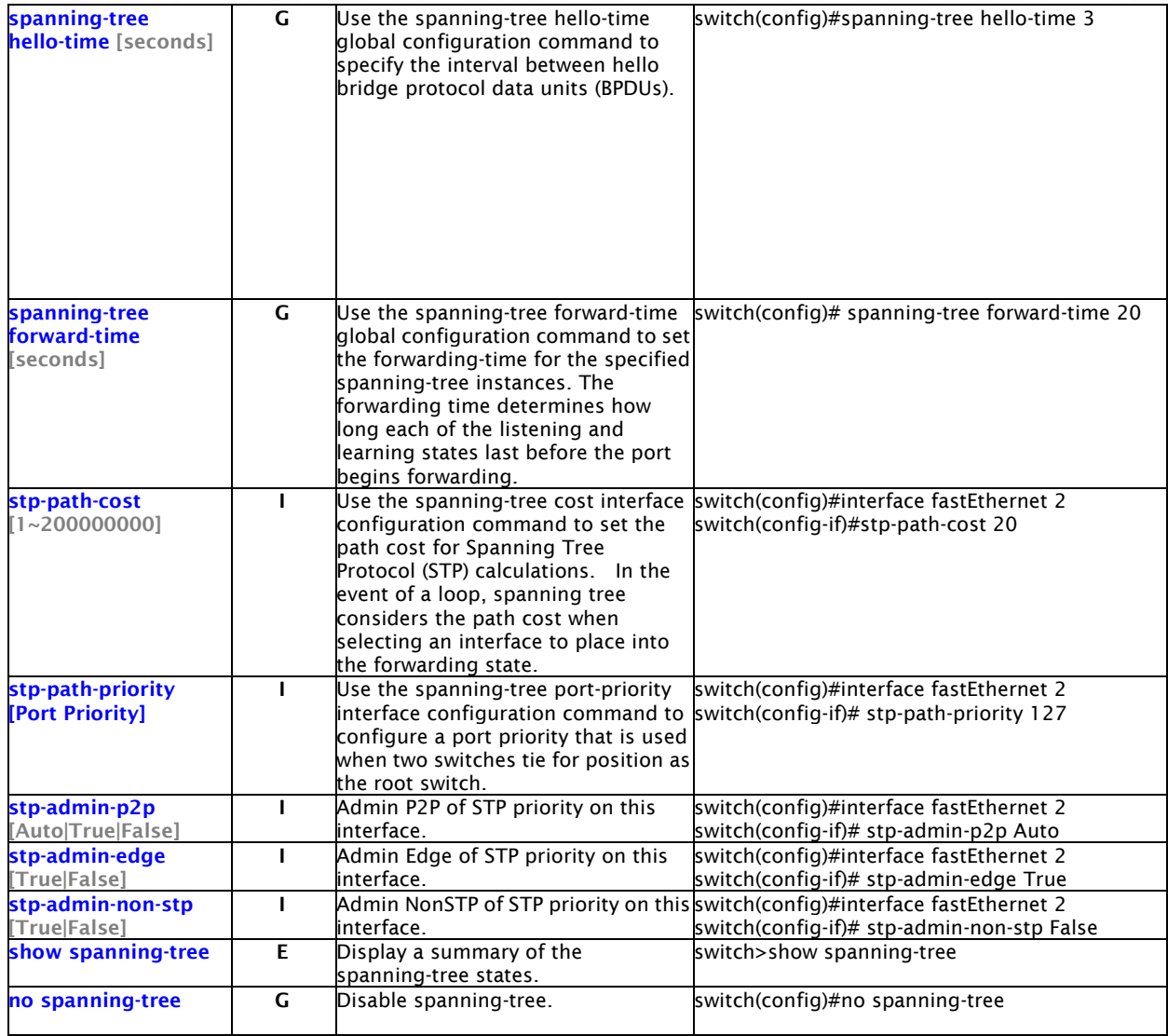

## 5.3.6 **QOS COMMANDS SET**

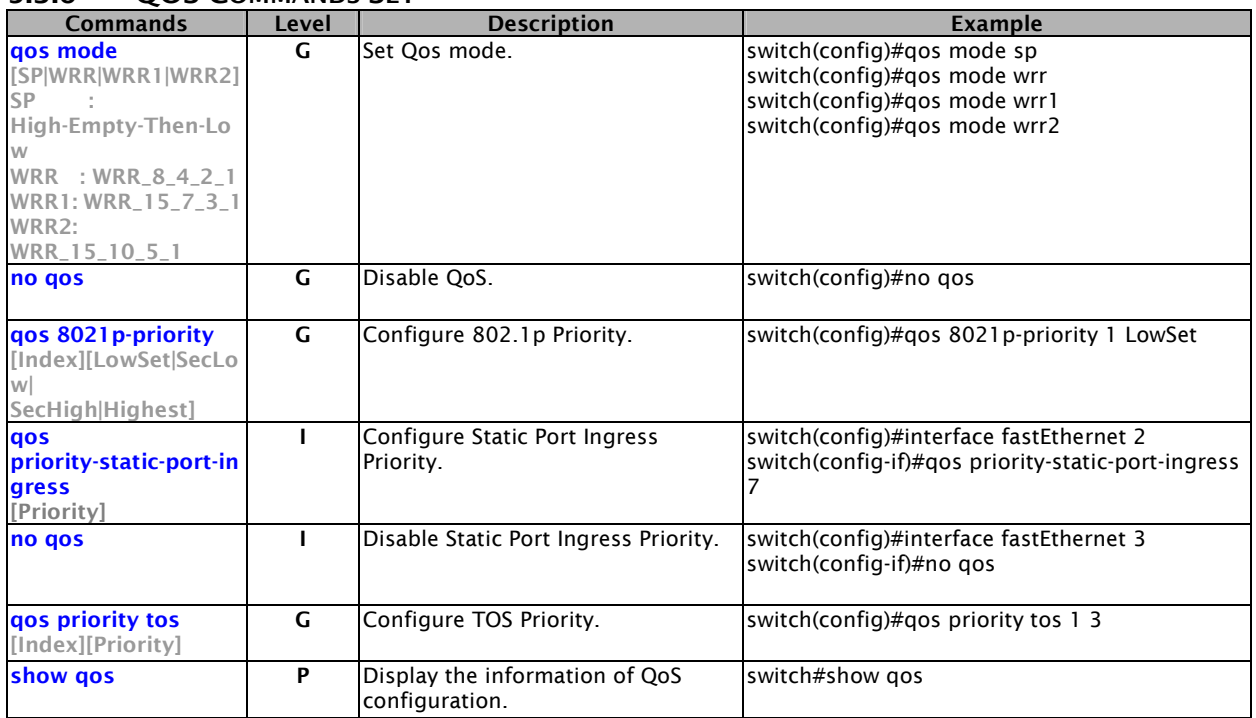

## 5.3.7 IGMP COMMANDS SET

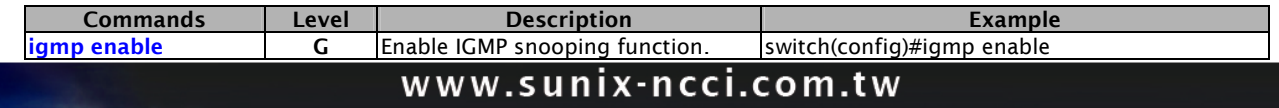

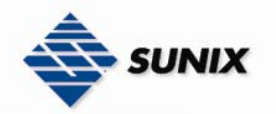

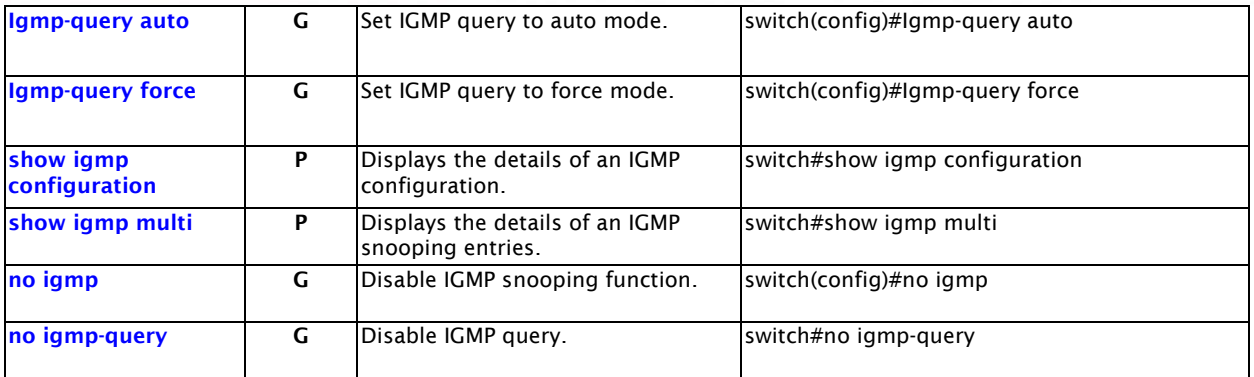

### 5.3.8 MAC / FILTER TABLE COMMANDS SET

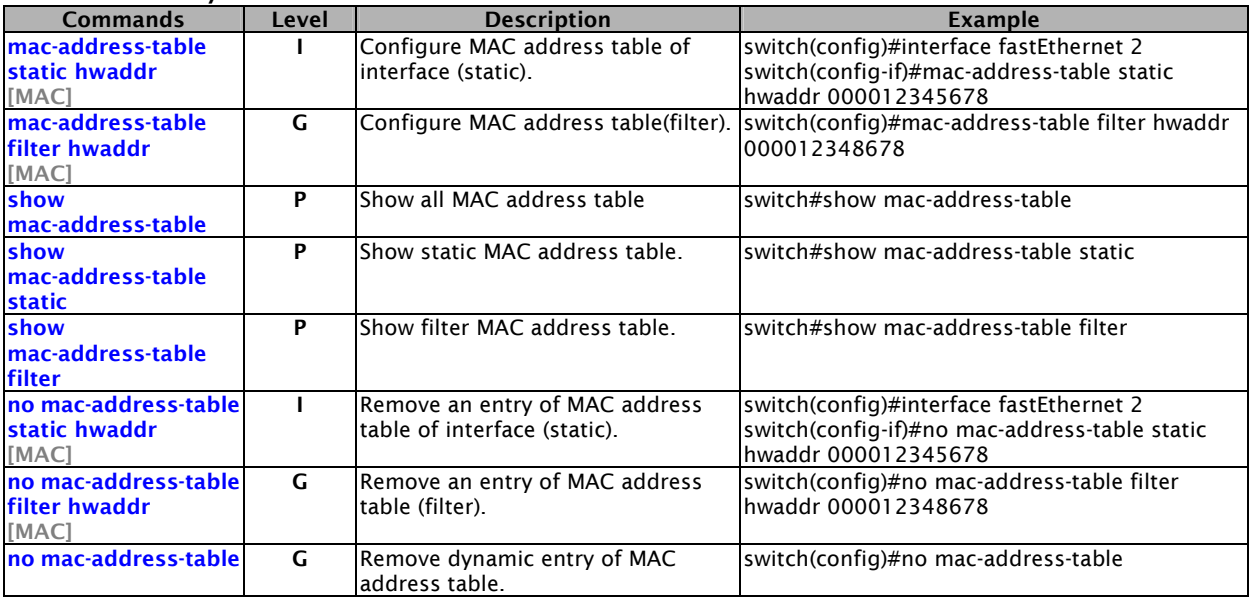

### 5.3.9 SNMP COMMANDS SET

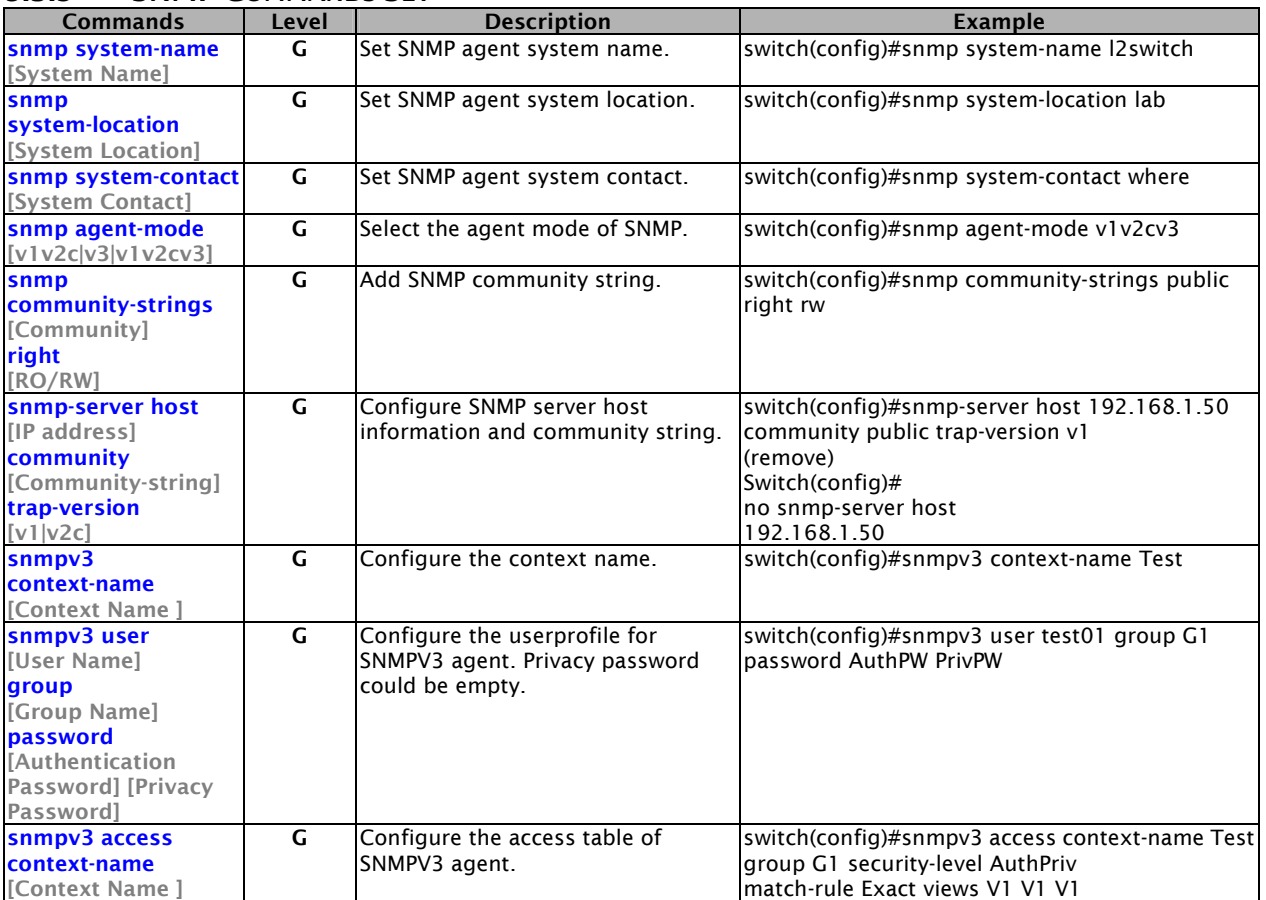

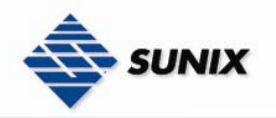

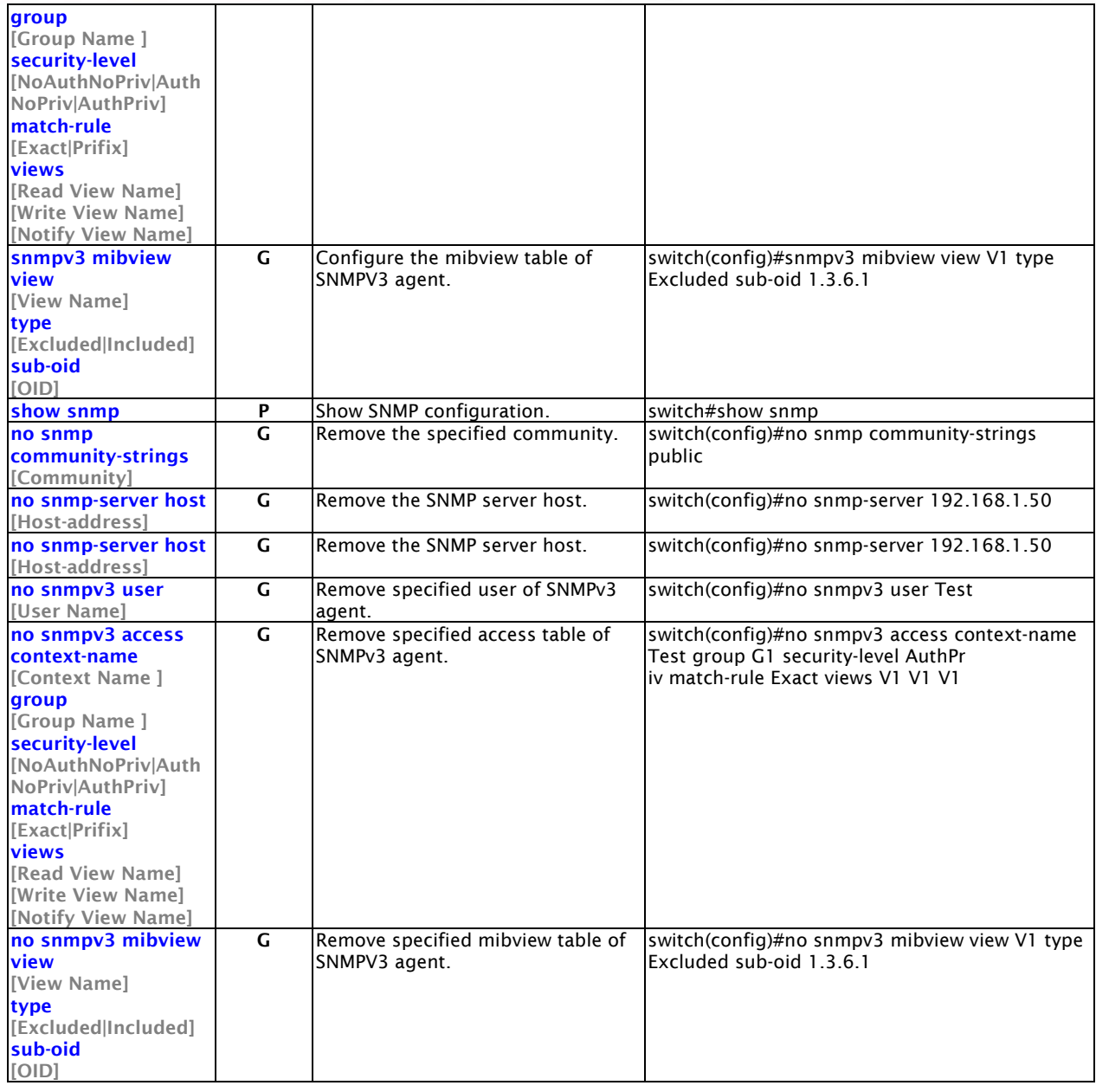

### 5.3.10 PORT MIRRORING COMMANDS SE<sup>T</sup>

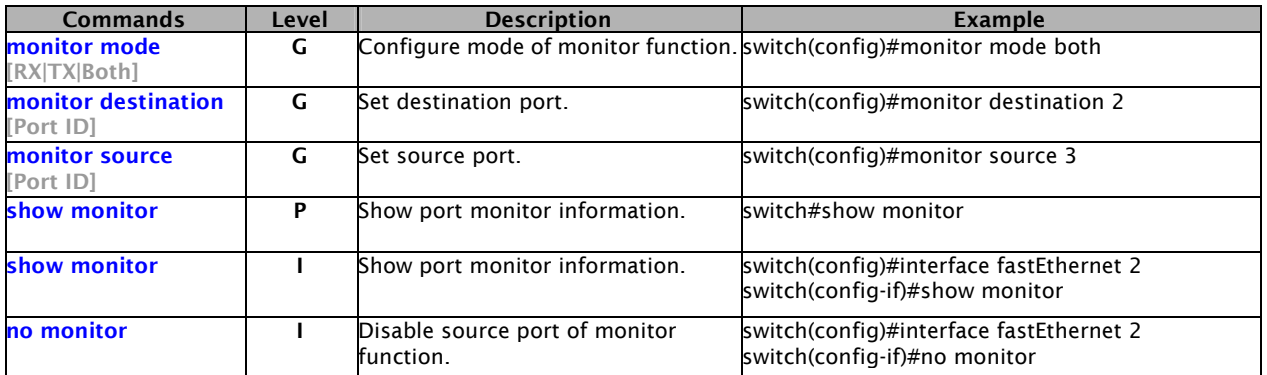

## 5.3.11 802.1X COMMANDS SET

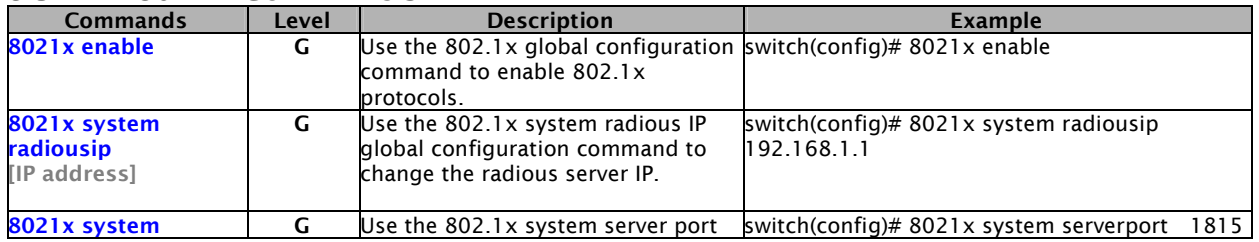

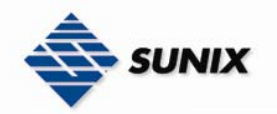

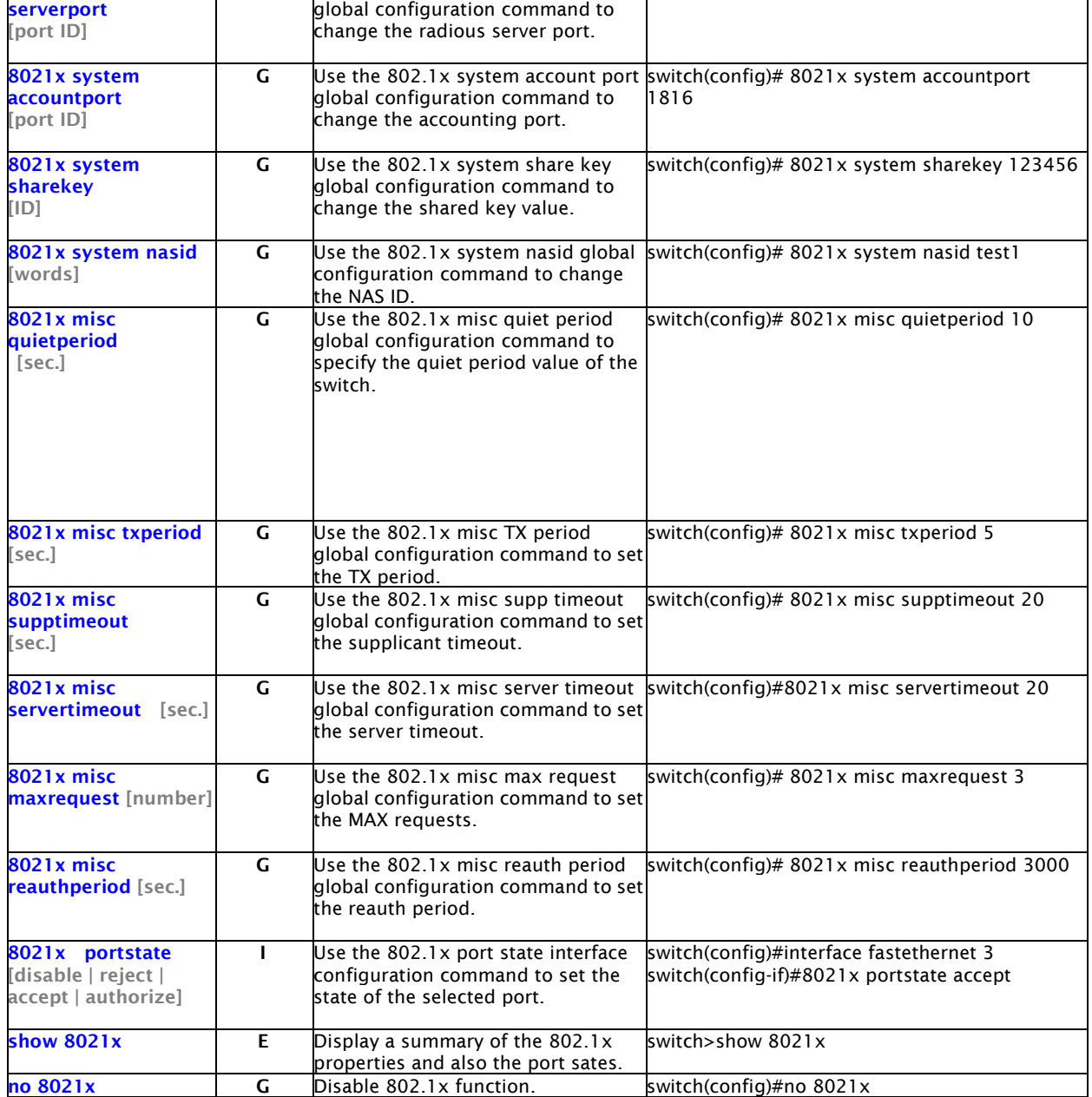

### 5.3.12 TFTP COMMANDS SET

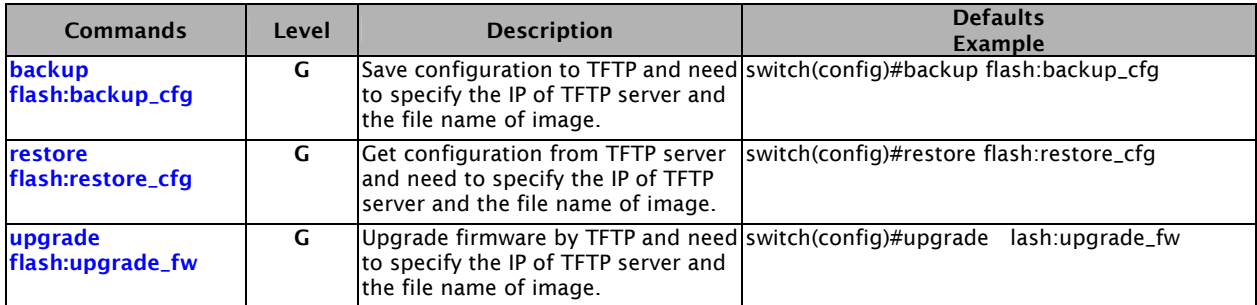

## 5.3.13 SYSTEMLOG, SMTP AND EVENT COMMANDS SET

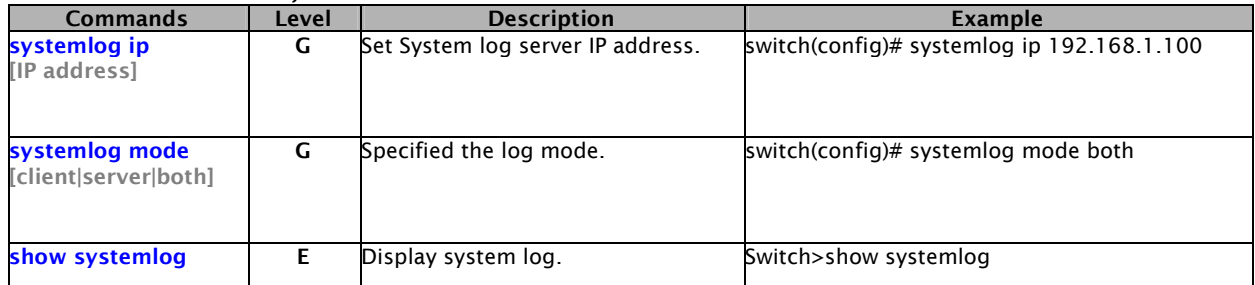

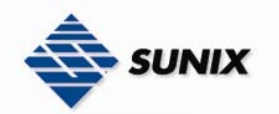

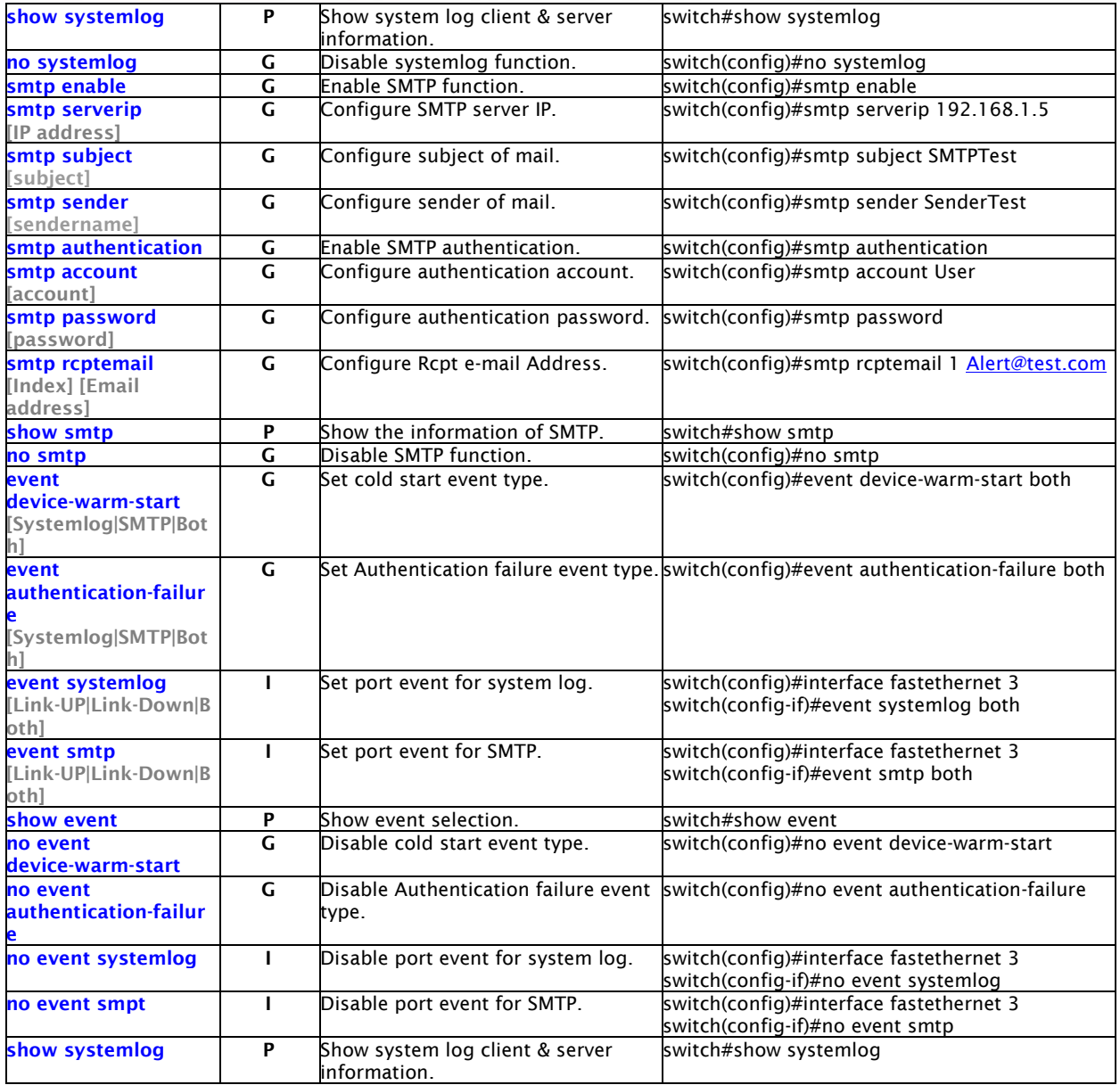

### 5.3.14 SNTP COMMANDS SET

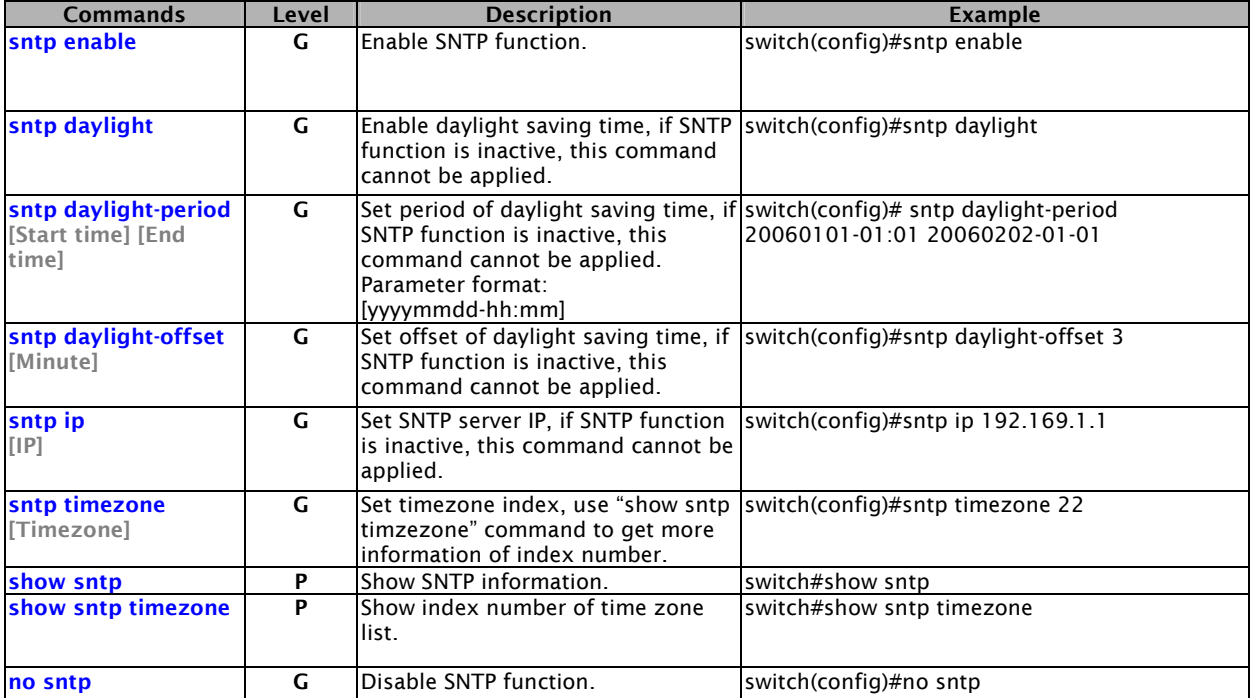

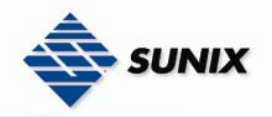

no sntp daylight G Disable daylight saving time. Switch(config)#no sntp daylight

## 5.3.15 ACCESS CONTROL LIST COMMANDS SET

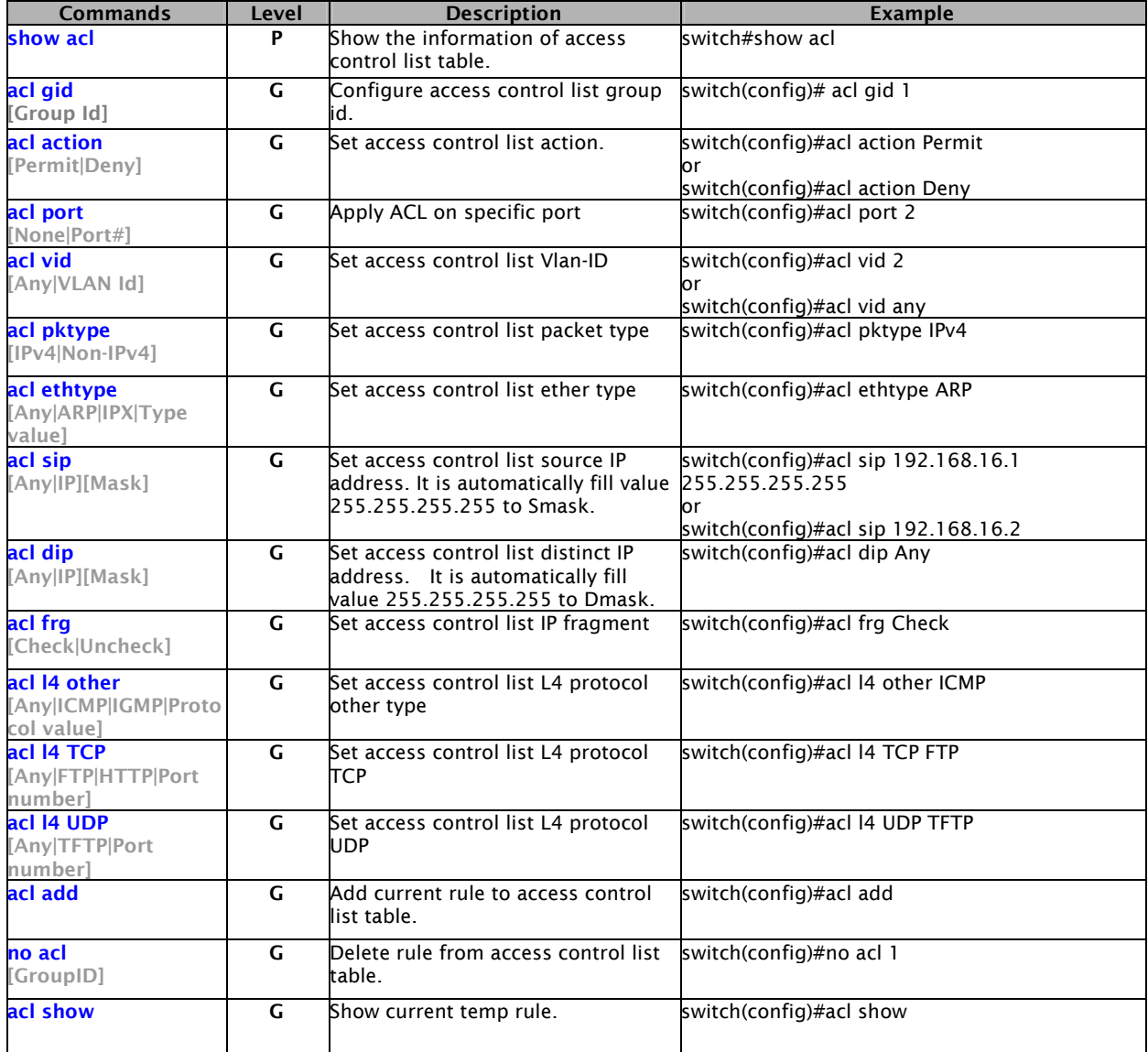

### 5.3.16 DHCP FILTER COMMANDS SET

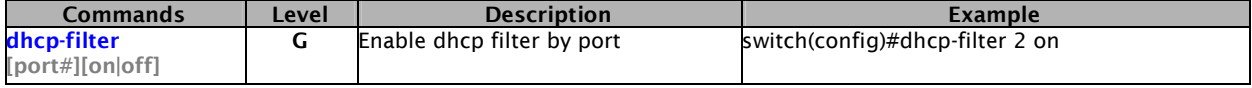

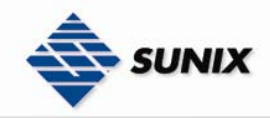

# **6. Technical Specifications**

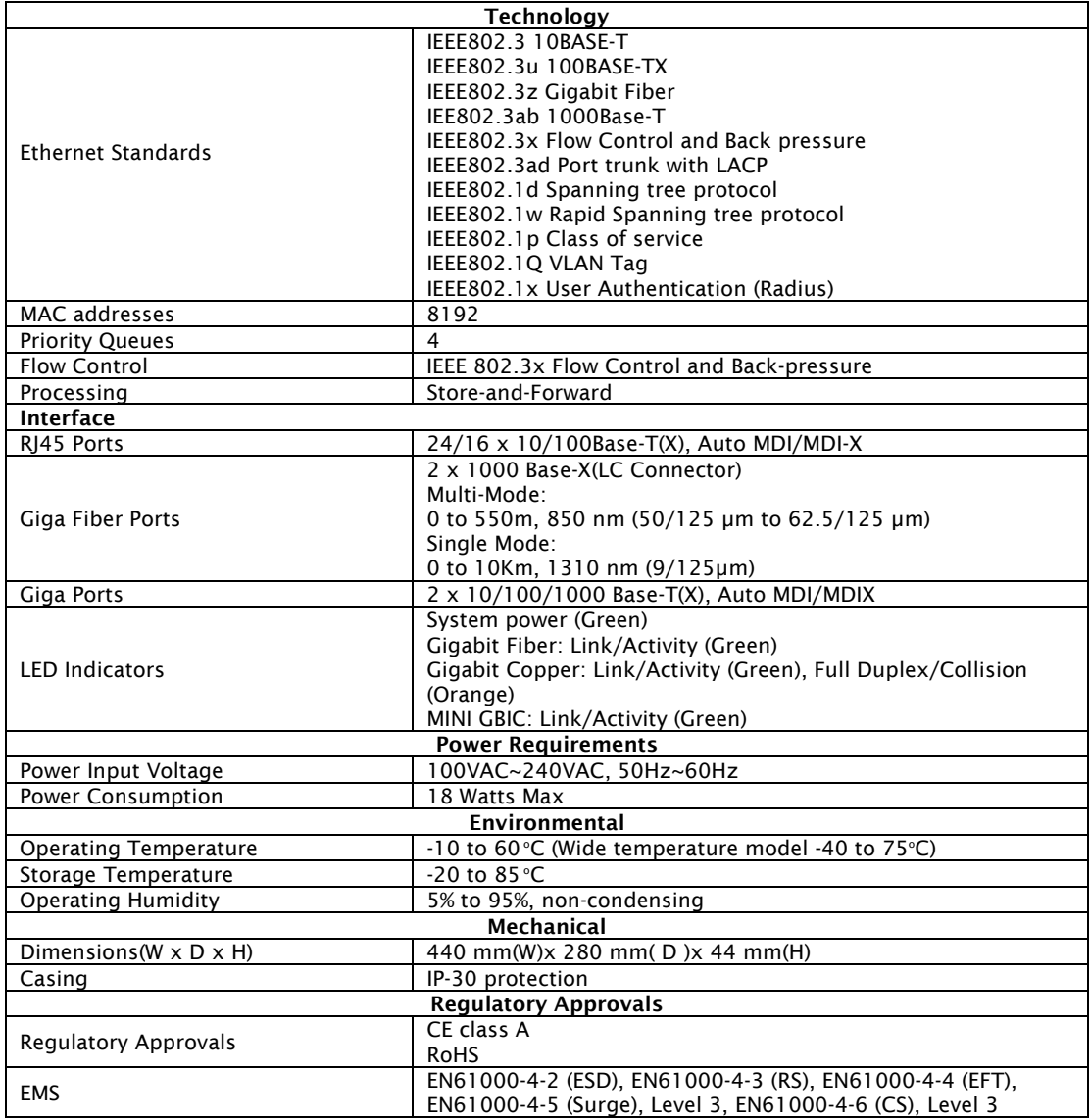